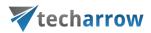

# officeGATE Manual – version 6.2

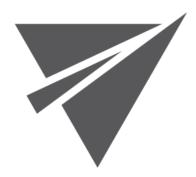

JUNE 30, 2023 TECH-ARROW A.S. KAZANSKÁ 5, 821 06 BRATISLAVA, SLOVAKIA

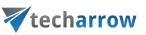

### Contents

| Introduction to officeGATE                                                         | 5  |
|------------------------------------------------------------------------------------|----|
| Key features                                                                       | 5  |
| Software requirements                                                              | 6  |
| Getting started                                                                    | 6  |
| Single installation of officeGATE                                                  | 7  |
| Installation of officeGATE in a distributed company environment using Group Policy | 11 |
| XML distribution with GPO in distributed company environment                       | 20 |
| Launching officeGATE                                                               | 21 |
| officeGATE pane's overview                                                         | 25 |
| Connection settings                                                                | 26 |
| Enabling/disabling providers                                                       | 26 |
| Connecting to providers                                                            | 28 |
| Connecting to contentACCESS                                                        | 29 |
| Connecting to third -party DMS providers (Datengut, Perceptive)                    |    |
| Connecting to SharePoint site(s)                                                   | 40 |
| Editing SharePoint sites                                                           | 43 |
| Connecting to Dropbox                                                              | 45 |
| Connecting to OneDrive                                                             | 46 |
| General officeGATE settings                                                        | 49 |
| Offline file access settings                                                       | 52 |
| Enabling offline file access                                                       | 54 |
| Selecting items for offline access                                                 | 56 |
| Updating the offline items based on the online changes                             | 62 |

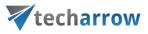

| Disabling offline access                                     | 64 |
|--------------------------------------------------------------|----|
| Interrupted manual and automated synchronizations            | 65 |
| License key activation                                       | 66 |
| Handling with documents using officeGATE                     | 70 |
| Setting favorites                                            | 71 |
| View selection: Tree view, List view, Collapse all           | 72 |
| Sorting in List view                                         | 74 |
| Double-click on contentACCESS items in List view             | 75 |
| Searching in officeGATE                                      | 81 |
| Searching on the local disks – indexing options              | 85 |
| Searching with Search suggestions                            | 0  |
| Searching with Hit highlighting                              |    |
| Search query language                                        | 87 |
| Working with nodes and files using the context menu          | 93 |
| Open contentACCESS Portal                                    |    |
| Online opening and editing of files directly from officeGATE |    |
| Sending files as attachments                                 |    |
| Sending ZIP files                                            |    |
| Saving document(s) locally                                   |    |
| Copying/pasting document(s)                                  |    |
| Deleting document(s)                                         |    |
| Renaming document(s)                                         |    |
| Creating folder(s)                                           |    |
| Uploading new file(s)                                        |    |

## **Techarrow**

| Folder refresh/provider refresh                        | 111 |
|--------------------------------------------------------|-----|
| Sharing files and folders directly from MS Outlook     | 112 |
| Sharing with contentACCESS version 4.2 or older        | 113 |
| Sharing with contentACCESS version newer than 4.2      | 119 |
| Modifying sharing settings and checking sharing status |     |
| Drag&Drop actions                                      | 148 |
| Attaching files to email message                       | 148 |
| Uploading emails/attachments directly from the mailbox | 149 |
| Manual email archiving using contentACCES              | 150 |
| Handling emails – archive, restore, search             | 151 |
| SharePoint data handling                               | 160 |
| Outlook calendar entry creation                        | 187 |
| Teams data handling                                    | 196 |
| Troubleshooting                                        |     |

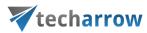

## Introduction to officeGATE

officeGATE is an MS Outlook add-in connecting your email client with your local file-system and with your SharePoint Online, OneDrive, Dropbox, Saperion, Saperion Workplace, Datengut Bauakte, contentACCESS, and many other providers.

When we work with emails and attachments we often use multiple applications. The collaboration between these applications is complicated and time consuming. What would be the right solution for this problem? If you choose officeGATE you do not need to switch to other applications. Directly from your Outlook you can have an easy access to your folders and documents. Simply drag&drop your attachments from/to the email into SharePoint or your local folders, and work with your files comfortably without any time-consuming navigations in your local or cloud file system. Just one simple move with your mouse and you have it!

OfficeGATE is the easiest way how to handle with your emails and attachments. Start to enjoy its benefits, save your valuable time and thus your money – even for free!

#### Key features

- ✓ Built-in providers. officeGATE establishes a direct connection between your email client and common providers (SharePoint, MS OneDrive, MS OneDrive Business, Dropbox, Saperion Workplace etc.).
- Drag&Drop. Copy files with a simple move of mouse from/to the email message into SharePoint or other local providers.
- ✓ Edit. You can open, remove and edit files/folders directly from your Outlook.
- ✓ Send files as an attachment directly from officeGATE panel.
- ✓ Copy files between providers directly form the list view.
- Choose to attach a file itself, a link to the file, or send multiple files as a ZIP. When you right-click on the file in the pane you can decide how to attach it.
- ✓ Have access to the desired information even without internet connectionSearch in title and contents of your documents.
- ✓ **Customize your access with Favorites**. Define your own favorite folders or SharePoint sites.

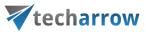

- ✓ Share big files directly from your MS Outlook mailbox.
- ✓ Connect to multiple SharePoint sites.
- ✓ Directly from Outlook you can use SharePoint's **content type selection and metadata fill** features.
- ✓ **USE IT FOR FREE** or pay for the Premium version.
- ✓ Premium version features: Connection to multiple SharePoint sites, Automatic upload, Rules Definition.

#### Software requirements

- Microsoft .NET Framework 4.8 https://dotnet.microsoft.com/download/dotnet-framework/net48
- Microsoft Office 2010,2013,2016
- Microsoft Windows 10, Microsoft Windows 8.1, Microsoft Windows 8, Microsoft Windows 7
- Microsoft SharePoint Server 2013 Client Components SDK, version 15.4711.1001 <u>https://www.microsoft.com/en-us/download/details.aspx?id=35585</u>
- Visual Studio 2010 Tools for Office Runtime\* <u>https://www.microsoft.com/en-us/download/details.aspx?id=48217</u>

\* This prerequisite is required for Group Policy installation only.

## **Getting started**

officeGATE is accessible for the users in two ways and versions:

1. **On-Premise version** – get the add-in from the contentACCESS package. officeGATE can be downloaded for free from the respective page of contentACCESS Central Administration. Navigate to **System => Client applications => officeGATE** button on the ribbon and download a free version of officeGATE from the link. For more information read the <u>officeGATE</u> section in the contentACCESS manual.

**2**. **Subscription based version** – get the add in from the <u>TECH-ARROW store</u>. Just click on the button **Buy** and select the version you need, or try out the free trial for 30 days. After you sign

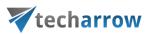

up/place an order, the **Checkout** page will appear, where you can see the order datails and get officeGATE by clicking on the button "**Get officeGATE**". From here, you will be taken to the **Download Center**, and you will be able to download the officeGATE setup. In addition, from the Checkout page, you can go to **your account** and check the subscriptions, order history, and other details.

The application can be installed with 2 kinds of setup files: either with EXE or MSI:

officeGATE\_x[platform].exe - are used for single installations and include prerequisites installations.

officeGATE\_x[platform].msi – are used for GPO-silent installations. Prerequisites are not installed automatically by this type of setup. The setup aborts, if one of the prerequisites are not met.

### Single installation of officeGATE

- 1. Download the setup package (.exe).
- 2. Select the language for installation from the available languages:

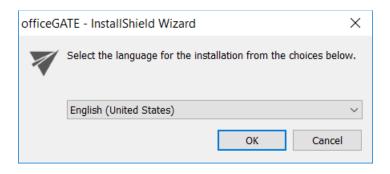

**Hint**: By The Group Policy installation only the English language is supported. For detailed information about GPO installation refer to chapter <u>Installation of officeGATE in a distributed company environment using Group</u> <u>Policy</u> of this guide.

3. Run the setup package and follow the on-screen instructions.

| your vision of technological evolution                                                                                       |  |  |  |
|----------------------------------------------------------------------------------------------------|--|--|--|
| techarrow                                                                                                    |  |  |  |
| officeGATE - InstallShield Wizard                                                                                            |  |  |  |
| officeGATE Setup is preparing the InstallShield Wizard, which will guide you through the program setup process. Please wait. |  |  |  |
| Extracting: officeGATE_x64.msi                                                                                               |  |  |  |
| Cancel                                                                                                    |  |  |  |

4. The officeGATE InstallShield Wizard will appear as shown on the screen below. Click Next.

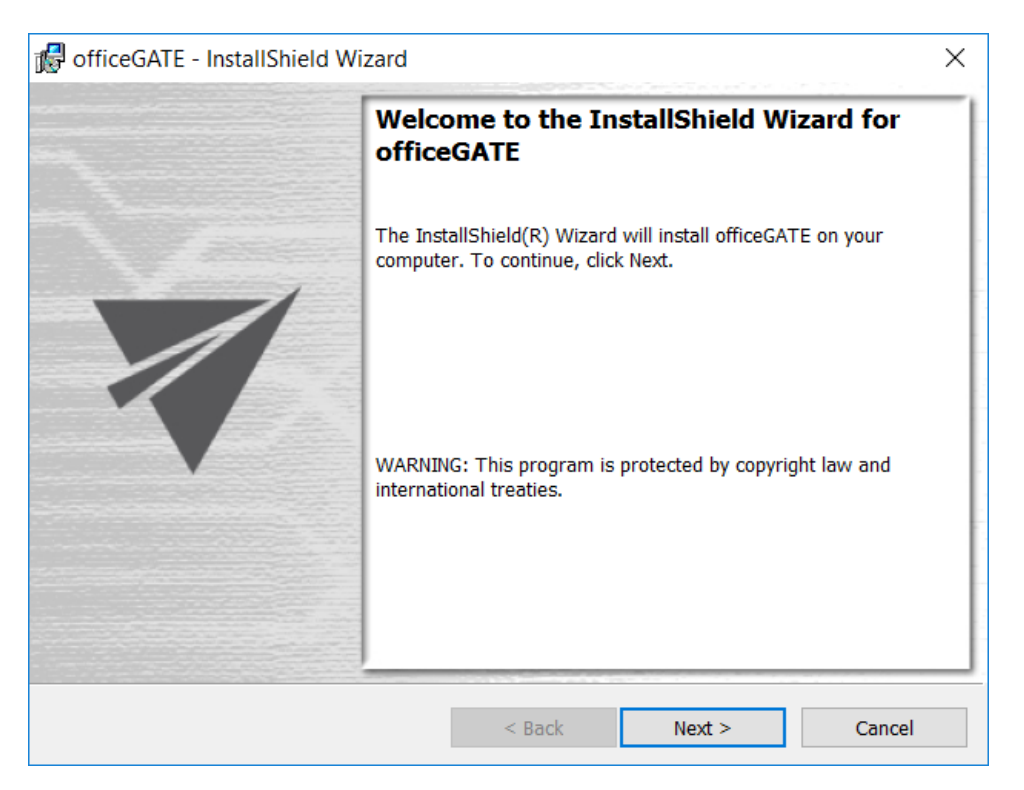

5. In the next step click on I accept the terms in the license agreement radio button and click Next.

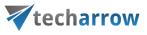

| 🕼 officeGATE - InstallShield Wizard                                                                                                    |                                                                               |                                                                    | ×                               |
|----------------------------------------------------------------------------------------------------|-------------------------------------------------------------------------------|--------------------------------------------------------------------|---------------------------------|
| License Agreement<br>Please read the following license agreeme                                                                                                    | nt carefully.                                                                 | 7                                                                  | officeGATE                      |
| Software License Ag<br>PLEASE READ THIS SOFTW<br>CAREFULLY BEFORE DOWN<br>SOFTWARE.<br>BY CLICKING ON THE "ACC<br>PACKAGE, DOWNLOADING<br>EQUIPMENT THAT CONTAIN<br>CONSENTING TO BE BOUND | ARE LICEN<br>NLOADING<br>EPT" BUTTO<br>THE PROD<br>IS THIS PRO<br>D BY THIS A | SE AGREEN<br>OR USING T<br>DN, OPENING<br>UCT, OR US<br>DDUCT, YOU | HE<br>G THE<br>ING THE<br>J ARE |
| I do not accept the terms in the license agreement                                                                                                    |                                                                               |                                                                    |                                 |
| InstallShield                                                                                                    | < Back                                                                        | Next >                                                             | Cancel                          |

6. Choose the destination folder where officeGATE will be installed on your PC and click Next.

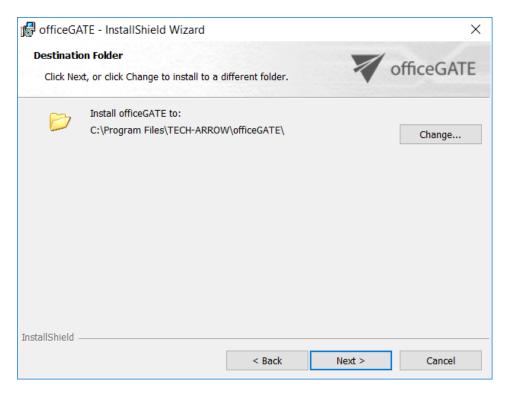

officeGATE Manual | Version 6.2 | ALL RIGHTS RESERVED

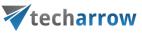

7. Click **Install** and then **Finish** to complete the installation process.

| 🕼 officeGATE - InstallShield Wizard                                        |                        |                        | ×              |
|----------------------------------------------------------------------------|------------------------|------------------------|----------------|
| Ready to Install the Program<br>The wizard is ready to begin installation. |                        | 7                      | officeGATE     |
| Click Install to begin the installation.                                   |                        |                        |                |
| If you want to review or change any of yo<br>the wizard.                   | our installation setti | ngs, click Back. Click | Cancel to exit |
|                                                                            |                        |                        |                |
|                                                                            |                        |                        |                |
|                                                                            |                        |                        |                |
|                                                                            |                        |                        |                |
|                                                                            |                        |                        |                |
| InstallShield                                                              |                        |                        |                |
|                                                                            | < Back                 | Install                | Cancel         |

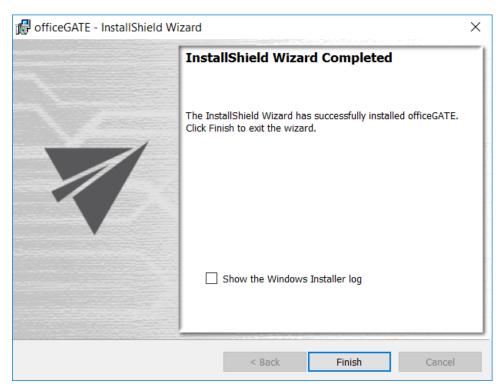

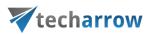

The last window of the installation process will offer for the user to open the Windows Installer log. Wish you check it, mark the "Show the Windows Installer log" checkbox. In case that you would not like to open it leave this checkbox empty.

When installation is complete, open officeGATE in MS Outlook. If MS Outlook was originally opened a restart of MS Office after installation is needed.

If you downloaded and installed the officeGATE setup from the central Administration, then the following two sections will help finish the process. If you bought the officeGATE from the store and installed it from the Download Center, enter and activate the license key, and you all set.

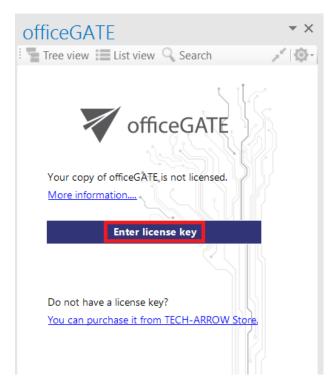

# Installation of officeGATE in a distributed company environment using Group Policy

officeGATE supports Group Policy installation. Group Policy is used to automatically distribute officeGATE setups to the domain users. MSI setups are automatically installed on the user's computer when signing in, while EXE files are only distributed and the user may decide, if he installs officeGATE

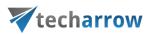

or not. This can save enormous time and energy, as the application can be easily installed at-one-go. For more information about Group Policy installations refer to <u>this</u> guide.

Multi-language support is not included in case of GPO-installation. The language of the application will be selected as follows:

- At first the language of the already installed officeGATE will be checked. If found, it will be applied.
- If the language setting was not found (i.e officeGATE is installed for the first time), then the Registry will be checked. If the language was found, it will be applied.
- If the language setting was not found in the Registry, officeGATE will use the language that is set in the MS Outlook of the user.

*Note*: System admin rights are required to install officeGATE using Group Policy.

If you want to pre-configure more providers than just contentACCESS, you can do it via officeGATE configuration files. officeGATE configuration files are located in <u>%AppData%\officeGATE</u> directory. There is one global configuration file containing settings for officeGATE and separate files for each provider.

| The list of configuration files is the following |
|--------------------------------------------------|
|--------------------------------------------------|

| File name                   | Description                                                                                                    |
|-----------------------------|----------------------------------------------------------------------------------------------------|
| Settings.xml                | Global configuration file for officeGATE. Most of the values can be configured using the global settings dialog. |
| OGcontentACCESSSettings.xml | Configuration file for contentACCESS provider. Can be configured using the provider configuration dialog.        |
| SharePointCOMSettings.xml   | Configuration file for SharePoint provider. Can be configured using the provider configuration dialog.           |

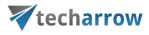

| OneDriveSettings.xml | Configuration file for OneDrive provider. Can be configured using the provider configuration dialog. |
|----------------------|----------------------------------------------------------------------------------------------------|
| EIMConfig.json       | Contains configuration settings for EIM connection.                                                  |

#### The global configuration file (Settings.xml)

| Configuration key | Value        | Description                                                                                                    |
|-------------------|--------------|----------------------------------------------------------------------------------------------------|
| PanelShown        | True/false   | Specifies whether to show<br>officeGATE panel on Outlook<br>startup.                                                                                                    |
| CtrlToUse         | True/false   | By default drag and drop to<br>Outlook copies the link to the<br>document. Holding the CTRL key<br>copies the document itself. Setting<br>"true" makes the function to work<br>the opposite way. |
| ShowTooltips      | True/false   | Specifies whether to show tooltips in tree view.                                                                                                    |
| ShowInMailCompose | True/false   | Specifies whether to show officeGATE panel in mail compose window.                                                                                                    |
| HiddenProviders   | List of tags | Identifiers of providers that should not be shown in officeGATE.                                                                                                    |

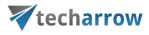

| SelectedLanguage                         | One of these values: en, de, no,<br>zh-Hans, pt, sk, ar, cs, pl, hu, el | Two-letter code of the user interface language.                                                           |
|------------------------------------------|-------------------------------------------------------------------------|----------------------------------------------------------------------------------------------------|
| SwitchToGridViewWithMiddleMo<br>useClick | True/false                                                              | Specifies whether to enable<br>switching between tree and grid<br>view with middle mouse click.           |
| CloseFoldersAutomaticallyInTree<br>View  | True/false                                                              | Specifies whether to close<br>previously opened folders when<br>opening a new folder in the tree<br>view. |
| EnableOfflineAccess                      | True/false                                                              | Specifies whether the offline synchronization is enabled.                                                 |
| OfflineDatabaseSizeLimited               | True/false                                                              | Specifies whether the size of the offline database should be limited.                                     |
| OfflineDatabaseMaxSize                   | True/false                                                              | Specifies the maximum size of the offline database in megabytes.                                          |
| OfflineSyncFilterItemByAge               | True/false                                                              | Specifies whether to filter the offline synchronized items by age.                                        |
| OfflineSyncItemMaxAge                    | <value> and <unit> tags.</unit></value>                                 | The maximum age of items that should be offline synchronized.                                             |
| OfflineSyncItemMaxAge.Value              | Integer                                                                 | Thevalueforthe OfflineSyncItemMaxAgeconfiguration setting.                                                |

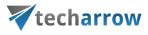

| OfflineSyncItemMaxAge.Unit | One of these values: Day,<br>Week, Month, Year                                                                | The time unit for the OfflineSyncItemMaxAge configuration setting.                                                                                                    |
|----------------------------|----------------------------------------------------------------------------------------------------|----------------------------------------------------------------------------------------------------|
| DisablePanelToggling       | True/false                                                                                                    | Specifies whether to hide the<br>"Show panel" button on Outlook<br>ribbon.                                                                                                    |
| OfflineSyncThreadCount     | Integer                                                                                                    | Specifies the number of offlinesynchronizationthreads(recommended 2, maximum is 8).                                                                                                    |
| OfflineSyncThreadPriority  | One of these values: Lowest,<br>BelowNormal, Normal,<br>AboveNormal, Highest                                  | Specifies the priority of the offlinesynchronizationthreads.Recommended value is "Lowest".                                                                                                    |
| OfflineAutoSyncEnabled     | True/false                                                                                                    | Specifies whether the automatic offline synchronization is enabled.                                                                                                    |
| OfflineAutoSyncInterval    | According<br>to <u>https://www.w3.org/TR/x</u><br><u>mlschema-2/#adding-</u><br><u>durations-to-dateTimes</u> | Specifies the interval of the automatic synchronization.                                                                                                    |
| OfflineSyncThrottling      | Integer                                                                                                    | Specifies the length of artificial idle<br>states during the offline<br>synchronization, in milliseconds.<br>Set this value if the offline<br>synchronization causes high CPU<br>utilization. |

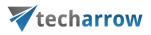

| MinimumFreeSpaceShouldLeft | Integer | Specifies the minimum free space<br>that should left on the drive which<br>contains the offline database, in<br>megabytes. This value helps to<br>avoid filling the disk with the<br>offline database. |
|----------------------------|---------|----------------------------------------------------------------------------------------------------|
| PageSize                   | Integer | Specifies the number of items to be loaded at a time by the list view.                                                                                                    |
| ShowItemCount True/false   |         | Specifies whether to show the total item count under the list view.                                                                                                    |

#### The contentACCESS provider configuration file (OGcontentACCESSSettings.xml)

| Configuration key  | Value      | Description                                                                                                    |
|--------------------|------------|----------------------------------------------------------------------------------------------------|
| ServerName         | String     | Specifies the contentACCESS server name.                                                                                               |
| GenerateURL        | True/false | Specifies whether the server URL is automatically generated<br>from server name (the result URL assumes the server is using<br>https). |
| URL                | String     | Specifies the URL of the contentACCESS server.                                                                                         |
| ShowSharingButton  | True/false | Specifies whether to show the sharing button on Outlook ribbon.                                                                        |
| EnableEmailArchive | True/false | Specifies whether to show the email-archive relate buttons<br>(Archive, Restore, and Search) on Outlook ribbon.                        |

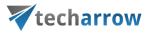

| Token                  | String     | Token of the user which is currently logged in to contentACCESS.                |  |  |
|------------------------|------------|---------------------------------------------------------------------------------|--|--|
| CurrentUser            | True/false | If true, Windows authentication will be used (for contentACCESS 3.1 and older). |  |  |
| Login                  | String     | The user name (for contentACCESS 3.1 and older).                                |  |  |
| Password               | String     | The user's password (for contentACCESS 3.1 and older).                          |  |  |
| AuthenticationConfigId | String     | The authentication configuration identifier (for contentACCESS 3.1 and older).  |  |  |
| AuthenticationType     | String     | The authentication type (for contentACCESS 3.1 and older).                      |  |  |

#### The SharePoint provider configuration file (SharePointCOMSettings.xml)

| Configuration key                    | Value                                      | Description                                    |
|--------------------------------------|--------------------------------------------|------------------------------------------------|
| SiteSettings                         | List of tags                               | List of configured SharePoint sites.           |
| SiteSettings. SharepointSiteSettings | SharePoint site<br>configuration<br>values | Set of configuration values for a single site. |
| SharepointSiteSettings.Id            | Guid                                       | Unique identifier of the site.                 |
| SharepointSiteSettings.BaseURL       | String                                     | Specifies the site URL.                        |

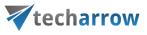

| SharepointSiteSettings.UseIntegratedAuthentic ation | True/false | Specifies whether to use integrated authentication for this site.                                     |  |  |
|-----------------------------------------------------|------------|----------------------------------------------------------------------------------------------------|--|--|
| SharepointSiteSettings.LogonWithGlobalUser          | True/false | Specifies whether to use global<br>user credentials for authentication<br>when accessing this site.   |  |  |
| SharepointSiteSettings.LogonWithSpecificUser        | True/false | Specifies whether to use specific<br>user credentials for authentication<br>when accessing this site. |  |  |
| SharepointSiteSettings.Login                        | String     | The user name for case<br>if LogonWithSpecificUser = true.                                            |  |  |
| SharepointSiteSettings.Password                     | String     | The password (in encrypted form)<br>for case if LogonWithSpecificUser =<br>true.                      |  |  |
| SharepointSiteSettings.IsEnabled                    | True/false | Specifies whether to show the site under the SharePoint provider.                                     |  |  |
| SharepointSiteSettings.WebId                        | Guid       | The SharePoint web identifier –<br>filled out automatically on first<br>access to the site.           |  |  |
| SharepointSiteSettings.WebTitle                     | String     | The SharePoint web title – filled<br>out automatically on first access to<br>the site.                |  |  |

officeGATE Manual | Version 6.2 | ALL RIGHTS RESERVED

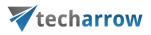

| SharepointSiteSettings.WebUrl       | String                                             | The SharePoint web URL – filled<br>out automatically on first access to<br>the site. |
|-------------------------------------|----------------------------------------------------|--------------------------------------------------------------------------------------|
| GlobalUserCredentials               | <login> and <pa<br>ssword&gt; tags</pa<br></login> | The global user credentials which can be used by multiple sites.                     |
| GlobalUserCredentials.Login         | String                                             | The name of the global user.                                                         |
| GlobalUserCredentials.Password      | String                                             | The password of the global user.                                                     |
| SharepointSiteSettings.IsEIMManaged | True/false                                         | Specifies whether the site has been added and is managed by EIM.                     |

#### The OneDrive provider configuration file (OneDriveSettings.xml)

| Configuration key    | Value                                 | Description                                              |
|----------------------|---------------------------------------|----------------------------------------------------------|
| Accounts             | List of <account> tags</account>      | List of configured OneDrive accounts.                    |
| Accounts. Account    | SharePoint site configuration values. | OneDrive account specification.                          |
| Account.Type         | Consumer/Business                     | Specifies the account type.                              |
| Account.UserId       | Guid                                  | The identifier of the user associated with this account. |
| Account.RefreshToken | String                                | The logon token.                                         |
| Account.Enabled      | True/false                            | Specifies whether the account is enabled.                |

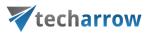

#### XML distribution with GPO in distributed company environment

Prior to installing officeGATE with Group Policy installation (i.e. distributing officeGATE setups to domain users), GPO is generally used to distribute the officeGATE auto-configuration file (officeGATE\_Configuration.xml) to the users. The GPO- installation of the officeGATE can be launched after the XMLs have been distributed to these users. This ensures, that officeGATE will be later installed with the global and connection settings that were initially set in the XML file.

For detailed instructions how to use GPO to distribute XML files refer to chapter "How to copy officeGate\_Configuration.xml using Group Policy" of <u>this</u> guide.

#### XML file generated from contentACCESS:

The XML can be automatically generated from contentACCESS Central Administration. XML file generated from contentACCESS contains the specified global settings and also the connection settings between officeGATE and contentACCESS provider. Parameters included in the XML file are the following: the license key, the required login provider, language settings, contentACCESS FQDN-settings.

To create this officeGATE\_Configuration.xml file from contentACCESS and distribute it before the installation follow these steps:

 In section System →Client applications → officeGATE of contentACCESS Central Administration specify the required parameters: license key, login provider, default language and click Generate configuration.

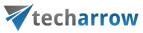

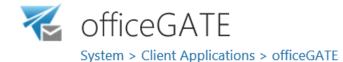

officeGATE is a Microsoft Outlook add-in connecting Microsoft Outlook with local file-systems and also contentACCESS, OneDrive, SharePoint, etc. The add-in enables the user to Drag&Drop not only archived files from/to email messages directly in Microsoft Outlook, without the need to switch to other applications.

Generate officeGATE configuration

| License key:            |                        |   |
|-------------------------|------------------------|---|
| Default login provider: | None                   | , |
| Default language:       | Not specified          | , |
|                         | Generate configuration |   |

2) Further distribute the XML files with the Group Policy based on the "How to copy officeGate\_Configuration.xml using Group Policy" chapter of <u>this</u> guide.

3) Finally install officeGATE using Group Policy installation.

## Launching officeGATE

To launch and display officeGATE, open MS Outlook and click on the **Show panel** / **Hide panel** (**V**) button. By clicking the button again you hide the officeGATE panel.

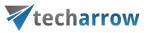

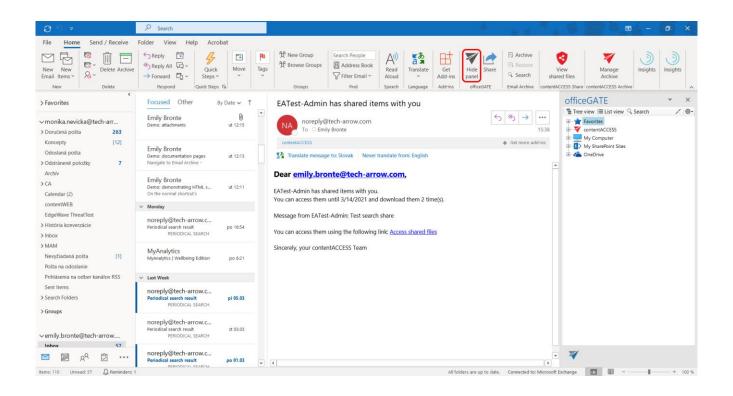

The officeGATE panel can also be accessed in a compose e-mail message window. To show it, click the officeGATE button (♥) in any message.

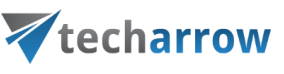

| ∎੭୯↑↓                    | ≂ Untitled - Message (HTML)                                                                                                    | 9 🗿 da 🛋 - 🕒 🗙                                                                                                    |
|--------------------------|----------------------------------------------------------------------------------------------------|----------------------------------------------------------------------------------------------------|
|                          | nsert Options Format Text Review Help Acrobat O Tell me what you want to do<br>Mames Include<br>Vaine Attach File<br>Vaine Vaine Acrobat<br>Voice<br>Voice | Insights         Circle         Image: Circle         Share with contentACCESS           My Templates         contentACCESS         Image: Circle         Image: Circle         Image: Circle             |
| Send To<br>Cc<br>Subject | I                                                                                                    | officeGATE     ▼     ×       Image: Tree view Image: List view Q Search     ✓     Image: Constraint Q CESS       Image: Wy Computer     My Computer       Image: Wy SharePoint Sites     Image: ConeDrive |
|                          |                                                                                                    |                                                                                                    |
|                          |                                                                                                    |                                                                                                    |
| 4                        | v<br>                                                                                                    | 7                                                                                                    |

If officeGATE is downloaded and isntalled from the store, then a **notification bar** is displayed in the pane. The user can follow here when the trial/subcription ends and check their subscriptions (account, orders, downloads, account details) in the TECH-ARROW store by clicking on the **My subcription** or the arrow.

This notification bar is visible during the whole trial period, but after the user buys the required version, this bar will only appear five days before the subcription expires. When the trial/subcription ends, the user is still able to use the same license key for 7 days before the license expires. The license key and the subcription can be renewed from the <u>store</u>.

During the trial period, the color of the notification bar is blue. Later, during those 7 days, the color will change from blue to pink, and the notification will say: "**Trial expired**".

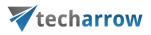

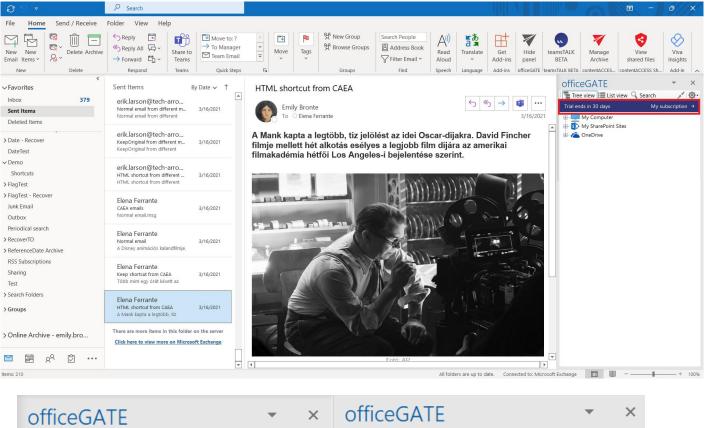

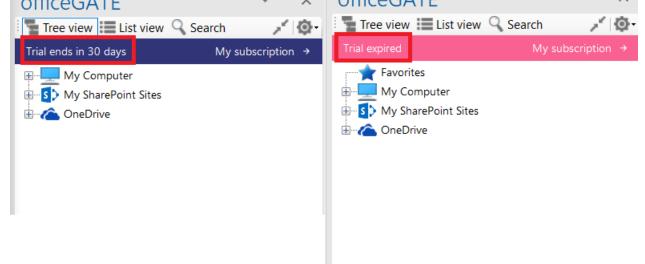

*Note:* In case you have troubles with displaying officeGATE check <u>Troubleshooting</u> section in this manual.

officeGATE Manual | Version 6.2 | ALL RIGHTS RESERVED

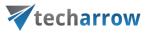

#### officeGATE pane's overview

The picture below shows for the user the officeGATE pane (red frame) with the available providers. A provider is a document management system connected with officeGATE (like OneDrive, SharePoint etc.) that is used to handle with the documents. The officeGATE pane consists of its header part and the pane with the available providers. The following option can be accessed from the header (purple numbers) part:

- View selectors (1. tree view , 2. list view, 4. collapse all) more details <u>here</u>;
- Search (3) more details <u>here;</u>
- officeGATE options dropdown list (5) Settings (more details here), Send feedback, About

The providers are listed alphabetically in the pane. We marked them with green on the screenshot below. Many of these providers are already expanded so their contents are also visible. Use the folders and the items context menu items to work with your folders/libraries/documents.

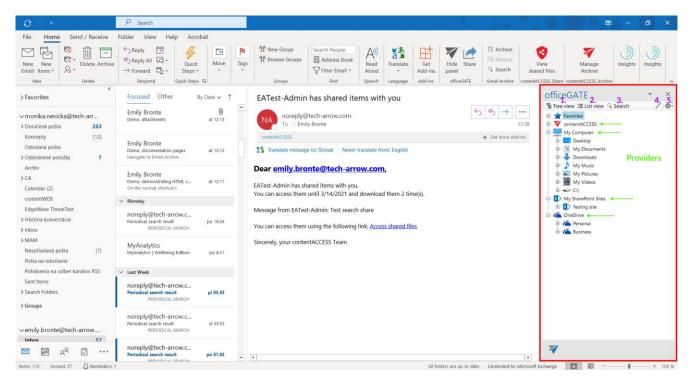

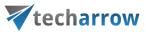

## **Connection settings**

To be able to work with the files, the given system must be connected to officeGATE. To connect to the available providers (systems) the user has to:

- Enable (enable = turn on) the desired provider(s) in the officeGATE settings (more information <u>here</u>);
- 2. Configure connection settings (for more information refer to this chapter);
- 3. Connect to the provider(s) by clicking on "Connect" in the context menu (some providers do not require this step).

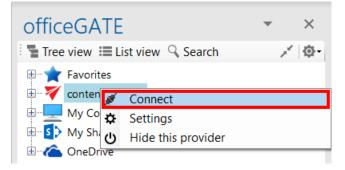

#### Enabling/disabling providers

If a provider is enabled, it gets displayed in the officeGATE pane. A disabled provider is hidden. By default all available providers are enabled (i.e. visible) in the officeGATE pane. OneDrive and Dropbox folders can be accessed under "My computer" node as well if the client applications are installed locally.

The default connection setting can be changed in officeGATE settings as described below.

**Enabling/disabling the officeGATE providers.** In the officeGATE's pane click on the <sup>(D)</sup> button and choose **Settings...** as shown on screenshot below. In the **officeGATE Settings** dialog switch to the <sup>(D)</sup> **Providers** tab. All available providers (contentACCESS, Perceptive Workplace, My computer, OneDrive, SharePoint) are listed on this tab. Check/uncheck the desired provider's checkbox to show/hide it. Wish you connect to a system, click on the **Settings** button to configure required connection settings. These

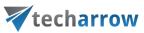

connection settings can be also accessed using the providers' context menu and will be described in more details in chapter <u>Connecting to providers</u>.

| 0 %                                                                        | ₽ Search                                                                                                    |                                                                                                    |
|----------------------------------------------------------------------------|----------------------------------------------------------------------------------------------------|----------------------------------------------------------------------------------------------------|
| File Home Send / Receive                                                   | Folder View Help Acrobat                                                                                                    |                                                                                                    |
| New New Email Items V Delete                                               | Keply All Constrained and the mail of the mail and the mail of the mail of the mail o | Image: Control Control Contecontrol Control Control Control Control Con |
| > Favorites                                                                |                                                                                                    | tings synchronization lop - contentAcc officeGATE 1. ×                                                                                                    |
| ✓ monika.nevicka@tech-arr > Doručená pošta 278                             | Katalon Team<br>[Video] Solving the Top 5 M pl 12.03<br>Watch our Webinar For Top                                                                                                    | E My Computer V About                                                                                                    |
| Koncepty [26]<br>Odoslaná pošta<br>> Odstránené položky <b>7</b><br>Archív | noreply@tech-arrow.c<br>[Build succeeded]<br>[Build succeeded]                                                                                                    | Z     My Computer       Z     StarePoint Sites                                                                                                    |
| Archiv<br>> CA<br>Calendar (2)<br>contentWEB                               | noreply@tech-arrow.c<br>[Build succeeded] Shareapp pi 12.03<br>[Build succeeded] Shareapp-CI -                                                                                                    | zure <b>DevOps</b> Server                                                                                                    |
| EdgeWave ThreatTest<br>> História konverzácie<br>> Inbox                   | noreply@tech-arrow.c<br>[Build succeeded] content&C pi 12.03<br>[Build succeeded]                                                                                                    |                                                                                                    |
| > MAM<br>Nevyžiadaná pošta [1]                                             | noreply@tech-arrow.c<br>[Build succeeded] contentAC pi 12.03<br>[Build succeeded]                                                                                                    |                                                                                                    |
| Pošta na odoslanie<br>Prihlásenia na odber kanálov RSS<br>Sent Items       | IP2Location<br>[IP2Location Tips & Resourc pi 12.03<br>This is the key. How geolocation                                                                                                    |                                                                                                    |
| > Search Folders > Groups                                                  | noreply@tech-arrow.c<br>[Build succeeded] contentAC pi 12.03<br>[Build succeeded]                                                                                                    | OK Close                                                                                                    |
| ∽emily.bronte@tech-arrow                                                   | noreply@tech-arrow.c                                                                                                    | Build pipeline contentACCESS-CI                                                                                                    |
| Inbox 59                                                                   | [Build succeeded] officeGATE St 11.03<br>[Build succeeded] officeGATE -                                                                                                    | Finished Mon, Mar 15 2021 11:13:52 GMT+01:00                                                                                                    |
| ☑ 圖 8 <sup>9</sup> ① ···                                                   | norenly@tech-arrow.c                                                                                                    | Inished Mion, Mar 15 2021 11:15:52 UM1401:00     V                                                                                                    |
| Items: 7 421 Unread: 278 🚨 Reminders: 1                                    | CO. O. M. STATISTICS TO - MELCOME C                                                                                                    | All folders are up to date. Connected to: Microsoft Exchange 🔲 🗐 - 📲 + 100 %                                                                                                    |

Note: You can hide the providers using the provider's context menu as well. Right click on the provider in the pane and select **U** Hide this provider from the context menu items. officeGATE × Tree view 🔳 List view 🔍 Search × 🔯-Havorites Open contentWEB -My C ÷.... Refresh  $\mathcal{C}$ 🗄 📑 My S Settings... 🗄 🗥 🏠 One[

Hide this provider

Enable offline access (recursive)

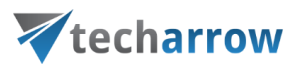

### Connecting to providers

In the following section we will demonstrate how to configure the connection settings by each available officeGATE provider. As already mentioned above, a provider's connection settings can be reached a) either from the **Providers** tab of **officeGATE settings** dialog (1<sup>st</sup> screenshot below) or b) from the given provider's context menu (2<sup>nd</sup> screenshot below):

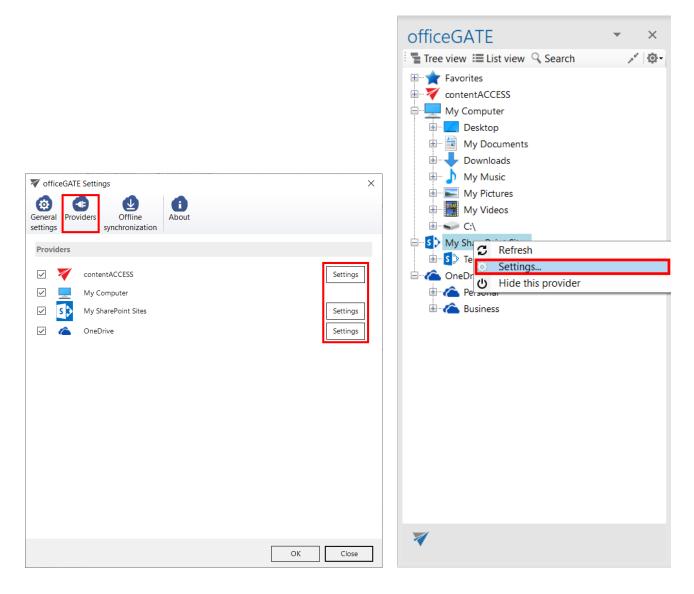

With clicking on "**Settings**" the provider's connection dialog opens. Each provider requires to specify different connection parameters, which will be described in the following subchapters of this guide.

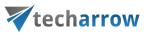

#### Connecting to contentACCESS

officeGATE can be interconnected with contentACCESS, TECH-ARROW's great document management software. With officeGATE the user can access the contentACCESS documents directly from MS Outlook, without a need to switch to another application.

*Important:* The officeGATE version 2.9 and higher is compatible only with contentACCESS 3.1 and higher. Connecting to an older version results in an error message about version incompatibility.

To connect officeGATE with contentACCESS, click "Settings" in the context menu or in the officeGATE settings to open the contentACCESS connector settings dialog. Further specify the connection parameters:

- 1) If you use proxy (contentACCESSWS) with secure (HTTPS) connection to connect to contentACCESS, configure the connection as follows:
  - Check the Generate connection URL checkbox;
  - Enter the contentACCESS server name into the **Server name** field; with this action the connection URL will be generated automatically;
  - Specify a maximum number of lookup items (by default the value is set to 20).
  - Specify your default sharing settings (if the Sharing plugin is not licensed in your contentACCESS, you can ignore these settings; more information <u>here</u>)
  - Choose if you want to have **Email archive buttons** shown on the toolbar.
  - Save your settings.

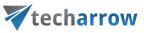

|   | Connection             |                                                              |
|---|------------------------|--------------------------------------------------------------|
|   | Server name:           | https://caea.tech-arrow.com/                                 |
| • |                        | Generate connection URL                                      |
|   | Connection URL:        | https://caea.tech-arrow.com/contentACCESSWS/ModelService.svc |
|   | Sharing                |                                                              |
|   | Show sharing butto     | on on the toolbar                                            |
|   | Use default setting    | s and don't ask before new sharing                           |
|   | Expiration days:       | 1                                                            |
|   | Download count limit:  | 1 0 = no limit                                               |
|   | General                |                                                              |
|   | Maximum number of l    | ookup items:                                                 |
|   |                        | 20                                                           |
|   | Email archive          |                                                              |
|   | Show email archive     | buttons on the toolbar                                       |
|   | User login status      |                                                              |
|   | You are not logged in. |                                                              |
|   |                        | Login Logout                                                 |
|   |                        | Save Cancel                                                  |

2) If you use proxy (contentACCESSWS) with unsecure (HTTP) connection to connect to contentACCESS (i.e. you use proxy but do not have a valid certificate), configure the connection as follows:

- Enter the contentACCESS server name into the Server name field;
- Enter the HTTP connection URL with the correct server name into the **Connection URL** field: <u>http://[ServerName]/contentACCESSWS/ModelService.svc</u>

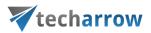

• Select an authentication type from the **Authentication type** dropdown list; if there were new authentication providers enabled in contentACCESS, but they do not appear in the list, click **Reload** to refresh the dropdown list;

- Enter your contentACCESS credentials (Login name and Password);
- Specify a maximum number of lookup items (by default the value is set to 20).
- Specify your default sharing settings (if the Sharing plugin is not licensed in your contentACCESS, you can ignore these settings; more information <u>here</u>)
- Choose if you want to have **Email archive buttons** shown on the toolbar.
- Save your settings.

| ContentAC | CESS connector settings |                                |                  | _          |        | ×  |
|-----------|-------------------------|--------------------------------|------------------|------------|--------|----|
|           | Connection              |                                |                  |            |        |    |
| 1         | Server name:            | https://caea.tech-arrow.com/   |                  |            |        |    |
| •         |                         |                                |                  |            |        |    |
|           | Connection URL:         | http://caea.tech-arrow.com/co  | ontentACCESSWS/M | odelServic | e.svc  |    |
|           | Sharing                 |                                |                  |            |        |    |
|           | Show sharing butto      | n on the toolbar               |                  |            |        |    |
|           | Use default settings    | and don't ask before new shari | ing              |            |        |    |
|           | Expiration days:        | 1                              |                  |            |        |    |
|           | Download count limit:   | 1 0 =                          | = no limit       |            |        |    |
|           | General                 |                                |                  |            |        |    |
|           | Maximum number of lo    | okup items:                    |                  |            |        |    |
|           |                         | 20                             |                  |            |        |    |
|           | Email archive           |                                |                  |            |        |    |
|           | Show email archive      | buttons on the toolbar         |                  |            |        |    |
|           | User login status       |                                |                  |            |        |    |
|           | You are not logged in.  |                                |                  |            |        |    |
|           |                         |                                | Login            | I          | Logout |    |
|           |                         |                                | s                | ave        | Cance  | el |

officeGATE Manual | Version 6.2 | ALL RIGHTS RESERVED

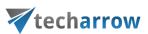

# 3) If you use direct connection to connect to contentACCESS (no proxy is installed), configure the connection as follows:

• Enter the contentACCESS server name into the **Server name** field;

• Enter the connection URL with the correct server name into the **Connection URL** field: <u>http://[ServerName]</u>:8736/contentACCESSWS/ModelService.svc

• Select an authentication type from the **Authentication type** dropdown list; if there were new authentication providers enabled in contentACCESS, but they do not appear in the list, click **Reload** to refresh the dropdown list;

- Enter your **contentACCESS credentials** (Login name and Password);
- Specify a maximum number of lookup items (by default the value is set to 20).
- Specify your default sharing settings (if the Sharing plugin is not licensed in your contentACCESS, you can ignore these settings; more information <u>here</u>)
- Choose if you want to have **Email archive buttons** shown on the toolbar.
- Save your settings.

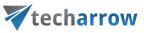

| ContentAC | CESS connector settings                               | - 🗆 X                                                                            |  |  |  |
|-----------|-------------------------------------------------------|----------------------------------------------------------------------------------|--|--|--|
| 7         | Connection                                            |                                                                                  |  |  |  |
|           | Server name:                                          | https://caea.tech-arrow.com/                                                     |  |  |  |
| •         |                                                       | Generate connection URL                                                          |  |  |  |
|           | Connection URL:                                       | https://caea.tech-arrow.com: <mark>8736</mark> /contentACCESSWS/ModelService.svc |  |  |  |
|           | Sharing                                               |                                                                                  |  |  |  |
|           | Show sharing button on the toolbar                    |                                                                                  |  |  |  |
|           | Use default settings and don't ask before new sharing |                                                                                  |  |  |  |
|           | Expiration days:                                      | 1                                                                                |  |  |  |
|           | Download count limit:                                 | 1 0 = no limit                                                                   |  |  |  |
|           | General                                               |                                                                                  |  |  |  |
|           | Maximum number of lookup items:                       |                                                                                  |  |  |  |
|           |                                                       | 20                                                                               |  |  |  |
|           | Email archive                                         |                                                                                  |  |  |  |
|           | Show email archive buttons on the toolbar             |                                                                                  |  |  |  |
|           | User login status                                     |                                                                                  |  |  |  |
|           | You are not logged in.                                |                                                                                  |  |  |  |
|           |                                                       | Login Logout                                                                     |  |  |  |
|           |                                                       | Save Cancel                                                                      |  |  |  |

There are two possible ways to log in to contentACCESS:

 After filling in your settings and before saving, click on the Login button. A pop-up with Login providers will appear. When clicking on <u>Use another login method</u>, all Login providers, which are configured in Central administration, will appear.

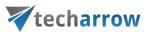

| Central login                                 |          | × |  |  |  |
|-----------------------------------------------|----------|---|--|--|--|
| ▼ TECH-ARROW central login                    |          |   |  |  |  |
| Welcome. Choose your login provider to login. |          |   |  |  |  |
|                                               |          |   |  |  |  |
| Last time used:                               |          |   |  |  |  |
| contentACCESS account                         |          |   |  |  |  |
| Username:                                     |          |   |  |  |  |
| Password:                                     |          |   |  |  |  |
|                                               | Login    |   |  |  |  |
| □Remember me                                  |          |   |  |  |  |
| <u>Use another logir</u>                      | n method |   |  |  |  |
|                                               |          |   |  |  |  |
|                                               |          |   |  |  |  |
|                                               |          |   |  |  |  |

Select the Login provider that you would like to use, enter your credentials and click on the blue Login button. Then, **Save** your settings.

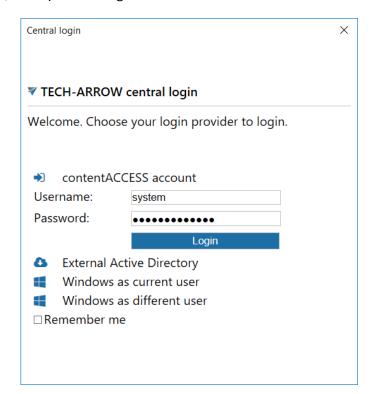

officeGATE Manual | Version 6.2 | ALL RIGHTS RESERVED

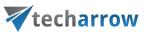

2. After saving your settings, right-click on the **contentACCESS** provider in the officeGATE pane and select **Connect** from its context menu.

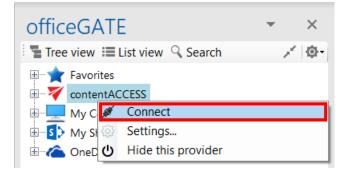

A pop-up with **Login providers** will appear. When clicking on <u>Use another login method</u>, all **Login providers**, which are configured in Central administration, will appear.

| Central login                                 |       | × |  |  |  |  |
|-----------------------------------------------|-------|---|--|--|--|--|
| ▼ TECH-ARROW central login                    |       |   |  |  |  |  |
| Welcome. Choose your login provider to login. |       |   |  |  |  |  |
|                                               |       |   |  |  |  |  |
| Last time used:                               |       |   |  |  |  |  |
| contentACCESS account                         |       |   |  |  |  |  |
| Username:                                     |       |   |  |  |  |  |
| Password:                                     |       |   |  |  |  |  |
|                                               | Login |   |  |  |  |  |
| □Remember me                                  |       |   |  |  |  |  |
| Use another login method                      |       |   |  |  |  |  |
|                                               |       |   |  |  |  |  |
|                                               |       |   |  |  |  |  |
|                                               |       |   |  |  |  |  |

Select the Login provider that you would like to use, enter your credentials and click on the blue Login button.

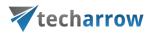

| Central login                                 |        | × |  |  |  |  |  |
|-----------------------------------------------|--------|---|--|--|--|--|--|
| ▼ TECH-ARROW central login                    |        |   |  |  |  |  |  |
| Welcome. Choose your login provider to login. |        |   |  |  |  |  |  |
|                                               |        |   |  |  |  |  |  |
| contentACCESS account                         |        |   |  |  |  |  |  |
| Username:                                     | system |   |  |  |  |  |  |
| Password:                                     | ••••   |   |  |  |  |  |  |
|                                               | Login  |   |  |  |  |  |  |
| External Active Directory                     |        |   |  |  |  |  |  |
| Windows as current user                       |        |   |  |  |  |  |  |
| Windows as different user                     |        |   |  |  |  |  |  |
| □Remember m                                   | e      |   |  |  |  |  |  |
|                                               |        |   |  |  |  |  |  |
|                                               |        |   |  |  |  |  |  |
|                                               |        |   |  |  |  |  |  |

*Important:* The old login is supported if officeGATE tries to connect to contentACCESS 3.1.76 or less. So lastly released 3.1 with service pack 2 is working with new login. If contentACCESS version is less than 3.1.76, then the old login pop-up will appear when trying to connect to contentACCESS provider:

| officeGATE Login                             |                                                                 |                  |    |  |  |
|----------------------------------------------|-----------------------------------------------------------------|------------------|----|--|--|
| Authentication                               |                                                                 |                  |    |  |  |
| Authentication type:                         | Forms                                                           | Reload           |    |  |  |
| Logon name:                                  | system                                                          |                  |    |  |  |
| Password:                                    | *****                                                           |                  |    |  |  |
|                                              | Login                                                           | Cancel           | ]  |  |  |
| The <b>Windows</b> authenticate be selected. | ation type for the old login works only with "current user", ar | nother user cann | ot |  |  |

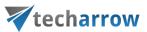

Once the connection is well established, the licensed plugins will be listed when extending the contentACCESS provider's node in the pane.

| officeGATE                         | <b>-</b> × |
|------------------------------------|------------|
| 📲 Tree view 🗮 List view 🔍 Search   | × @-       |
| Favorites                          |            |
| contentACCESS                      |            |
| Email archive (EA_Test)            |            |
| File system archive (EA_Test)      |            |
| 🗄 📲 GDPR Application (EA_Test)     |            |
| 🗄 🖳 GDPR Exchange (EA_Test)        |            |
| 🗄 🖷 🕞 GDPR File system (EA_Test)   |            |
| 🗄 🔚 🚮 SharePoint archive (EA_Test) |            |
| 🗄 🗁 Sharing (EA_Test)              |            |
| 🗄 🐨 📑 Teams archive (EA_Test)      |            |
| 🗄 🔚 📊 Teams chat archive (EA_Test) | J          |
| 🗄 — 💻 My Computer                  |            |
| Hard My SharePoint Sites           |            |
| OneDrive                           |            |

*Note:* With the Metalogix Archive Manager Exchange Edition archive connection you may access your old MAM shortcuts in officeGATE. The connection to this archive can be established using the respective plugin of contentACCESS.

First you have to install and configure Legacy MAM retrieve server on the MAM server and configure it in the contentACCESS Central Administration. (For more information refer to the <u>contentACCESS</u> <u>Manual</u>).

contentACCESS provider also has a **Logout** button in settings. Acording to whether the user is logged in or not, the button is enabled or disabled.

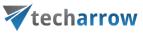

| ContentAC | CESS connector settings |                                |                   | _          |        | ×  |
|-----------|-------------------------|--------------------------------|-------------------|------------|--------|----|
|           | Connection              |                                |                   |            |        |    |
| 1         | Server name:            | https://caea.tech-arrow.com/   |                   |            |        | ]  |
| •         |                         | Generate connection URL        |                   |            |        |    |
|           | Connection URL:         | https://caea.tech-arrow.com/c  | contentACCESSWS/M | odelServio | ce.svc |    |
|           | Sharing                 |                                |                   |            |        |    |
|           | Show sharing buttor     | n on the toolbar               |                   |            |        |    |
|           | Use default settings    | and don't ask before new shari | ing               |            |        |    |
|           | Expiration days:        | 1                              |                   |            |        |    |
|           | Download count limit:   | 1 0                            | = no limit        |            |        |    |
|           | General                 |                                |                   |            |        |    |
|           | Maximum number of lo    | okup items:                    |                   |            |        |    |
|           |                         | 20                             |                   |            |        |    |
|           | Email archive           |                                |                   |            |        |    |
|           | Show email archive I    | outtons on the toolbar         |                   |            |        |    |
|           | User login status       |                                |                   |            |        |    |
|           | You are logged in as    | ATest-Admin.                   |                   |            |        |    |
|           |                         |                                | Login             |            | Logout |    |
|           |                         |                                | Sa                | ive        | Cance  | 5I |

#### Connecting to third -party DMS providers (Datengut, Perceptive)

It is also possible to connect to third-party DMS (data management software) providers - such as Datengut, Perceptive (also known as Saperion ECM) - in officeGATE. Third party DMS providers are integrated as plugins into the contentACCESS provider. To be able to connect to these providers, the respective third-party authentication provider must be enabled in contentACCESS. (For more information refer to section "Login providers" in the <u>contentACCESS Manual</u>). Single sign on authentication is supported as well. Single sign on means, that it is not required to create a Datengut or Perceptive user login in contentACCESS to connect to Perceptive or Datengut DMS in officeGATE. The

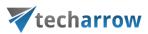

user login will be created automatically in the background when logging into the Datengut/Perceptive DMS from officeGATE.

How to connect to the Datengut/Perceptive DMS in officeGATE: First, you need to configure and log in to the contentACCESS provider (read more in <u>this</u> section). When logging in:

- Select the Datengut/Perceptive Login method (provider).
- Type in your already existing Datengut/Perceptive user logins.
- Click on the blue Login button.

The Datengut/Perceptive model will be connected to your officeGATE. You can check it with unfolding the contentACCESS node in the officeGATE's pane:

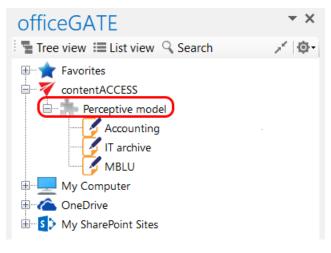

Screenshot A: Perceptive node in tree view

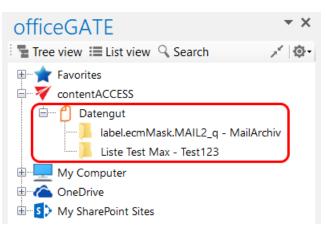

Screenshot B: Datengut node in tree view

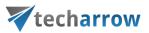

#### Connecting to SharePoint site(s)

The following SharePoint versions are supported by officeGATE:

- Office 365, SharePoint 2013, SharePoint 2010
- Foundation

*Note:* The SharePoint provider does not support login for external users. An external user is someone from outside your Office 365 subscription to whom you have given access to one or more sites, files or folders.

Open the **SharePoint connector settings** dialog with clicking on "**Settings**" in the  $\square$  SharePoint node's context menu (or in officeGATE settings dialog  $\rightarrow$  **Providers** tab).

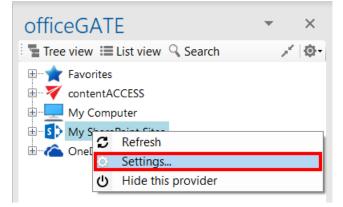

In the **SharePoint connector settings** window, you will be able to specify one **Global user**. This user can be used for connecting to multiple sites without having to enter the credentials over and over again. Simply check a checkbox (will be shown later in this section). If the global user credentials get changed, they will be changed for all sites that you are logging on to with the global user option.

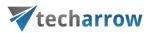

officeGATE supports the connection to multiple SharePoint sites. The already connected sites are listed in the SharePoint connector settings dialog. This dialog is empty when connecting to a SharePoint site for the first time. To add a new site to the list, click on "Add new site" button.

| SharePoint co        | onnector settings    |                        |                         |                 |              |  |     | _ |       | × |
|----------------------|----------------------|------------------------|-------------------------|-----------------|--------------|--|-----|---|-------|---|
| Global user          |                      |                        |                         |                 |              |  |     |   |       |   |
| 0                    | Specify user which w | vill be used to access | one or more sites.      |                 |              |  |     |   |       |   |
| $\boldsymbol{\succ}$ | User name:           | monika.nevicka@te      | ch-arrow.com            |                 |              |  |     |   |       |   |
|                      | Password:            |                        |                         |                 |              |  |     |   |       |   |
|                      | Confirm password:    | Confirm password:      |                         |                 |              |  |     |   |       |   |
| Sites                |                      |                        |                         |                 |              |  |     |   |       |   |
|                      | Url                  |                        | Login                   |                 | Enabled      |  |     |   |       |   |
| 5 🔑                  |                      | narepoint.com/site     |                         |                 |              |  |     |   |       |   |
|                      |                      | harepoint.com/sit      |                         |                 | $\checkmark$ |  |     |   |       |   |
|                      | https://techarrow.sh | narepoint.com/site     | global: monika.nevi     | ka@tech-arrow.c | $\checkmark$ |  |     |   |       |   |
|                      |                      |                        |                         |                 |              |  |     |   |       |   |
|                      |                      |                        |                         |                 |              |  |     |   |       |   |
|                      |                      |                        |                         |                 |              |  |     |   |       |   |
|                      | Add new site         | 2                      | Edit site               | Delete site     |              |  |     |   |       |   |
| Content types        |                      |                        |                         |                 |              |  |     |   |       |   |
|                      | Show the content     | t type selection dialo | g only if required fiel | ds are present  |              |  |     |   |       |   |
|                      |                      |                        |                         |                 |              |  |     |   |       |   |
|                      |                      |                        |                         |                 |              |  | Sav | e | Cance | 2 |

A new dialog (like on the picture below) will automatically open. In this dialog you need to specify the site that you want to connect to. Fill in the **Site** URL. Check the **Enabled** checkbox if you want the site to be enabled. Specify the user you want to log in with – you can use the previously specified global user, enter credentials of a different user and set him also as global user, or you can choose the integrated authentication. If the **Integrated authentication** checkbox is checked, the user's current Windows identity will be sent to the SharePoint server and used for authentication and the **Login** and **Password** textboxes will be disabled.

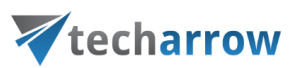

If the **Microsoft online authentication** checkbox is checked, you will be authenticated using the **Modern authentication**, which is a very complex and secure way. The **Login** and **Password** textboxes will be also disabled. You can read more about modern authentication in <u>this</u> article.

Further check the connection with clicking the **Test connection** button and then click **Save**.

| 🎡 SharePoir | nt connector se | ettings          |                               |   | _    |       | Х |
|-------------|-----------------|------------------|-------------------------------|---|------|-------|---|
| Settings    |                 |                  |                               |   |      |       |   |
|             | Site:           |                  |                               |   |      |       |   |
| S P         |                 | 🗸 Enabled        |                               |   |      |       |   |
|             | Logon with      | ◯ Global user:   | monika.nevicka@tech-arrow.com |   |      |       |   |
|             |                 | ◯ This user:     |                               |   |      |       |   |
|             |                 | Password:        |                               |   |      |       |   |
|             |                 |                  | Set as global user            |   |      |       |   |
|             |                 | Integrated aut   | hentication                   |   |      |       |   |
|             |                 | Microsoft online | ne authentication             |   |      |       |   |
| Test        | t connection    |                  |                               | [ | Save | Cance | I |

The **Show the content type selection dialog only if required fields are present** option (in the initial dialog) allows for the user to decide if the content type and metadata will be required:

- a) By each upload, regardless if there are required fields present in this case the option should be turned off
- b) Only by uploading to containers requiring these properties in this case the option should be turned on.

The required data are filled into a show-up dialog when uploading to a SharePoint container. For more information read <u>this</u> chapter.

*Important!!!* If the connection to SharePoint cannot be established, one of the reasons for it could be that the SharePoint password has been changed on the server. The solution in this case is to set the new password in officeGATE, too.

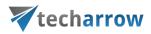

**Editing SharePoint sites** 

SharePoint settings in officeGATE need to be changed in many cases (due to the change of the password, for example). To change these settings, select the site that you need to edit and click on the "Edit site" button. The settings dialog of the corresponding site will be opened, where you can change the URL, user or password (Screenshot A).

| SharePoint of Global user | connector settings                               |                                                                                                    |             |          |                     |                                                                   | ×                                                        |                                  |
|---------------------------|--------------------------------------------------|----------------------------------------------------------------------------------------------------|-------------|----------|---------------------|-------------------------------------------------------------------|----------------------------------------------------------|----------------------------------|
| Q                         |                                                  | vill be used to access one or more sites.                                                                                                    |             |          |                     |                                                                   |                                                          |                                  |
|                           | User name:<br>Password:                          | monika.nevicka@tech-arrow.com                                                                                                    |             | SharePoi | nt connector s      | ettinas                                                           |                                                          | X                                |
|                           | Confirm password:                                | ****                                                                                                    |             | Settings |                     | ctings                                                            |                                                          |                                  |
| Sites                     | Url<br>https://techarrow.s<br>https://eimdemo1.s | lect the site.<br>Login<br>harepoint.com/site Ionnika.nevicka@tech-arrow.<br>harepoint.com/site admin@eimdemo1.onmicros<br>arepoint.com/site global: monika.nevicka@tech | oft.com     | s>       | Site:<br>Logon with | Enabled                                                           | repoint.com/sites/testing<br>nika.nevicka@tech-arrow.cor | n                                |
|                           | Add new sit                                      | e Edit site                                                                                                    | Delete site | -        |                     |                                                                   | Set as global user                                       |                                  |
| Content types             |                                                  | 2. Click to edit the                                                                                                    |             | -        |                     | <ul> <li>Integrated authen</li> <li>Microsoft online a</li> </ul> |                                                          | 3. Edit the connection settings. |
|                           |                                                  | - , ,                                                                                                    |             | Tes      | t connection        | Save Cancel                                                       |                                                          | Save Cancel                      |

Screenshot A: Editing SharePoint site's settings

The sites can be also disabled/enabled by checking/unchecking the "Enabled" checkbox in the corresponding row (Screenshot B). If a SharePoint site has been disabled, it will not be connected to officeGATE (it will be hidden in the pane, too).

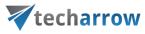

| SharePoint of the second second se | connector settings           |                        |                        |                    |              |  |     | _ |       | $\times$ |
|----------------------------------------------------------------------------------------------------|------------------------------|------------------------|------------------------|--------------------|--------------|--|-----|---|-------|----------|
| Global user                                                                                                    |                              |                        |                        |                    |              |  |     |   |       |          |
| 0                                                                                                    | Specify user which w         | vill be used to acces  | s one or more sites.   |                    |              |  |     |   |       |          |
| $\sim$                                                                                                    | User name:                   | monika.nevicka@te      | ech-arrow.com          |                    |              |  |     |   |       |          |
|                                                                                                    | Password:                    | ****                   |                        |                    |              |  |     |   |       |          |
|                                                                                                    | Confirm password: ********** |                        |                        |                    |              |  |     |   |       |          |
| Sites                                                                                                    |                              |                        |                        |                    |              |  |     |   |       |          |
|                                                                                                    | Url                          |                        | Login                  |                    | Enabled      |  |     |   |       |          |
| S 🔑                                                                                                    | https://techarrow.sh         |                        |                        |                    | $\checkmark$ |  |     |   |       |          |
|                                                                                                    | https://eimdemo1.s           | harepoint.com/sit      | admin@eimdemo          | 1.onmicrosoft.com  | ✓ ←          |  |     |   |       |          |
|                                                                                                    | https://techarrow.sh         | narepoint.com/site     | global: monika.ne      | vicka@tech-arrow.c | $\checkmark$ |  |     |   |       |          |
|                                                                                                    |                              |                        |                        |                    |              |  |     |   |       |          |
|                                                                                                    |                              |                        |                        |                    |              |  |     |   |       |          |
|                                                                                                    |                              |                        |                        |                    |              |  |     |   |       |          |
|                                                                                                    | Add new site                 | e                      | Edit site              | Delete site        |              |  |     |   |       |          |
| Content types                                                                                                    |                              |                        |                        |                    |              |  |     |   |       |          |
|                                                                                                    | Show the content             | t type selection dialo | og only if required fi | elds are present   |              |  |     |   |       |          |
|                                                                                                    |                              |                        |                        |                    |              |  | Sav | e | Cance | ł        |

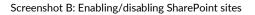

SharePoint sites can be also deleted from the list. To delete a site select it in the list, then click on option "Delete site" in the dialog (Screenshot C). The connection with deleted sites can be newly established with clicking on the "Add new site" button, and specifying the required fields in the dialog.

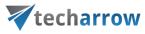

| SharePoint c  | onnector settings    |                        |                         |                   |              |              |     | —  |       | $\times$ |
|---------------|----------------------|------------------------|-------------------------|-------------------|--------------|--------------|-----|----|-------|----------|
| Global user   |                      |                        |                         |                   |              |              |     |    |       |          |
| 0             | Specify user which w | vill be used to access | one or more sites.      |                   |              |              |     |    |       |          |
| $\sim$        | User name:           | monika.nevicka@te      | ch-arrow.com            |                   |              |              |     |    |       |          |
|               | Password:            | ****                   |                         |                   |              |              |     |    |       |          |
|               | Confirm password:    | onfirm password:       |                         |                   |              |              |     |    |       |          |
| Sites         | 1. Sel               | ect the site.          |                         |                   |              |              |     |    |       |          |
|               | Url                  |                        | Login                   |                   | Enabled      |              |     |    |       |          |
| 5 🔑           | https://techarrow.sh | harepoint.com/site     | monika.nevicka@te       | ech-arrow.com     | $\checkmark$ |              |     |    |       |          |
|               | https://eimdemo1.s   |                        |                         |                   | $\checkmark$ |              |     |    |       |          |
|               | https://techarrow.sh | narepoint.com/site     | global: monika.nev      | icka@tech-arrow.c | $\checkmark$ |              |     |    |       |          |
|               |                      |                        |                         |                   |              |              |     |    |       |          |
|               |                      |                        |                         |                   |              |              |     |    |       |          |
|               |                      |                        |                         |                   |              |              |     |    |       |          |
|               | Add new site         | 2                      | Edit site               | Delete site       |              |              |     |    |       |          |
|               |                      |                        |                         |                   |              | te the site. |     |    |       |          |
| Content types |                      |                        |                         | 2. CIICK          | to delet     | te the site. |     |    |       |          |
|               | Show the content     | t type selection dialo | og only if required fie | elds are present  |              |              |     |    |       |          |
|               |                      |                        |                         |                   |              |              | Sav | /e | Cance | el .     |

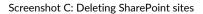

#### **Connecting to Dropbox**

Who uses Dropbox knows that all files, photos, videos that are saved in Dropbox will be automatically saved also to the computer. This also means that once you have Dropbox installed on your PC, it will appear between your providers in the officeGATE pane under the My Computer local file system, too. After you have successfully installed Dropbox (click <u>here</u> to download the installation file) it will be connected automatically to your officeGATE. Locate it with unfolding **My Computer** in the officeGATE's pane as shown on the screenshot below.

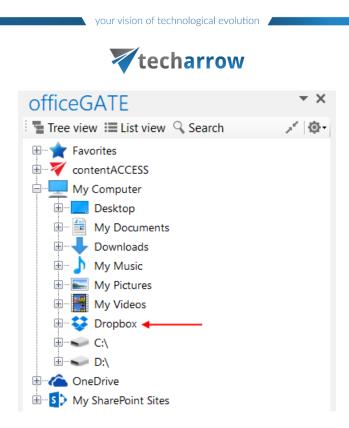

# Connecting to OneDrive

OneDrive is Microsoft's service for hosting files in the "cloud" that's available for free to all the owners of a Microsoft account. OneDrive offers for the users a simple way to store, sync and share all kind of files with other people and devices on the web.

officeGATE is a brilliant tool that integrates OneDrive into your MS Outlook mailbox and ensures a simple and quick access to the documents stored in the OneDrive folders. The OneDrive provider (in the officeGATE pane) connects the user both to his personal and business account using 2 subnodes:

- Personal this node connects you with the online OneDrive system using your personal account (e.g. john.doe@gmail.com)
- Business this node connects you with the online OneDrive for business system using your company account (e.g. john.doe@tech-arrow.com)

If you have installed OneDrive on your computer, the files will be available locally under the **My Computer** node, too.

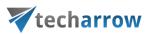

The user may decide to which of these OneDrive system(s) above he wishes to connect to. The connection to the OneDrive system(s) can be configured in the **OneDrive connector settings** dialog.

Click on "Settings" (either using the node's context menu or from officeGATE Settings  $\rightarrow$  Providers tab):

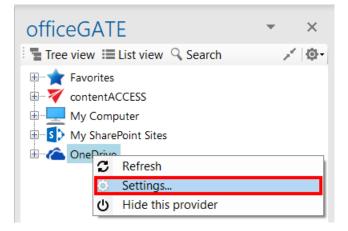

The following dialog pops up. Check the checkbox(es) that you want to connect to and click "Save".

| OneDrive conn | ector settings | _                                  |       | ×   |
|---------------|----------------|------------------------------------|-------|-----|
| Settings      |                |                                    |       |     |
|               | Connect to:    | ☑ OneDrive ☑ OneDrive for Business |       |     |
| Sign out all  |                | Save                               | Cance | il. |

Expand the Personal and Business folders. A Microsoft authentication window will pop up asking you to sign in. Enter your credentials and click "Sign in":

| techa                                       | arrow                                              |
|---------------------------------------------|----------------------------------------------------|
| ×                                           | Sign in to your account                            |
| 1 🗥 🕸 <mark>-</mark> 🖉 S b                  | officeGATE                                         |
| Sign in                                     | Work or school, or personal Microsoft account      |
| Lise your Microsoft account                 | testuser@tech-arrow.com                            |
| Use your Microsoft account.<br>What's this? | •••••                                              |
|                                             | Sign in Back                                       |
| testuser@gmail.com                          |                                                    |
| •••••••                                     | Can't access your account?                         |
| Sign in                                     |                                                    |
| No account? Create one!                     |                                                    |
| Forgot my password                          |                                                    |
| Microsoft                                   |                                                    |
| HILE OUT                                    | © 2015 Microsoft<br>Terms of use Privacy & Cookies |
| Signing into OneDrive with personal account | Signing into OneDrive for business                 |

your vision of technological evolution

Expand your Personal and Business folders and wait for them to load, then freely work with your files.

using business account

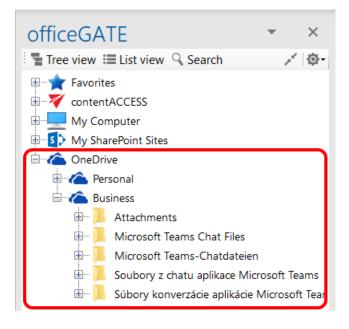

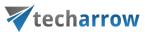

Wish you sign in with a different user account, open the settings window and click "Sign out all" and sign in again with another credentials.

| OneDrive conn | ector settings | - 🗆 X                   |  |
|---------------|----------------|-------------------------|--|
| Settings      |                |                         |  |
|               | Connect to:    | ✓ OneDrive              |  |
|               |                | ☑ OneDrive for Business |  |
| Sign out all  |                | Save Cancel             |  |

# General officeGATE settings

General settings of officeGATE allow to set general officeGATE functions such as displaying tooltips, switching between tree view and list view on middle mouse click, drag&drop settings etc. These default settings can be changed in **officeGATE settings**  $\rightarrow$  **General settings**.

Click on the <sup>(a)</sup> mark in the officeGATE pane and choose **Settings...** The **officeGATE settings** dialog will open. Here switch to the **General settings** tab. The following functions can be configured here:

| your vision or technological evolu-                                                                                                    |                                                                                                    |
|----------------------------------------------------------------------------------------------------|----------------------------------------------------------------------------------------------------|
| techarrow                                                                                                    | V                                                                                                    |
| Interest in the second second seco | ★ OfficeGATE   Tree view List view Search   ContentACCESS My Computer   My SharePoint Sites   Model on Drive |
| OK Close                                                                                                    | e                                                                                                    |

- Show officeGATE panel on startup: If this option is selected, the officeGATE pane will be displayed automatically when opening your Outlook. Otherwise the officeGATE pane will be hidden and you need to click on the officeGATE button (♥) to show it. (For more information see the section Launching officeGATE.)
- Show officeGATE in mail compose and read window: If this option is selected, the officeGATE pane will be displayed automatically in any newly opened email message and in the read window. The Show panel / Hide panel ( ♥) button will be present.
- Show treeview tooltips: This feature enables to see the full path, where a certain document is stored.
   If you go with your cursor on the selected folder in the pane, the path becomes visible.
- By default, Drag&Drop copies to an email message only the link to the selected document. Holding the CTRL key copies the documents itself if this (4<sup>th</sup>) option on the General settings page is turned on. Unchecking makes the function work the opposite way.

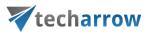

- In General settings you can also enable the middle mouse-click, which allows to switch between tree view and list view with clicking the middle-mouse button. For more information about these views check section <u>View selection</u>: <u>Tree view</u>, <u>List view</u>, <u>Collapse all</u>.
- If the "Close previously opened folders when opening a new folder in tree view" option is checked, then the already opened folders will be immediately closed, when a next folder is opened in the tree view. By default, this option is turned off.
- Show the item count in the list view: If this option is checked, officeGATE will display the number of items at the bottom of the pane. It is possible to specify the Number of items to load at a time.
- Theme the light and dark mode is supported in officeGATE, which provides a white or black background for the application. The light/dark mode is enabled by default when you select the "Light" or "Dark" options from the dropdown menu and click on the OK button.

| officeGAT            | ΓE             |                   |               | ~ ×             | officeGA         | ΓE                                      |                   |                | $\sim$                  | $\times$  |
|----------------------|----------------|-------------------|---------------|-----------------|------------------|-----------------------------------------|-------------------|----------------|-------------------------|-----------|
| Tree view            |                | Search            |               | -@-             | Tree view        | List view 🔍                             | Search            |                |                         | <u>نې</u> |
|                      | Size           | Folder            | Creation date | Last modified   | File name 🔺      | Size                                    | Folder            | Creation date  | Last modified           | ^         |
| î                    |                |                   |               |                 | 1                |                                         |                   |                |                         |           |
| 📮 RestoreTest        |                |                   |               |                 | 📕 RestoreTest    |                                         |                   |                |                         |           |
| 📮 Shortcut Delet     |                |                   |               |                 | 📕 Shortcut Delet |                                         |                   |                |                         |           |
| 📮 Test for recov     |                |                   |               |                 | 📕 Test for recov |                                         |                   |                |                         |           |
| 📮 Wikipedia          |                |                   |               |                 | 📕 Wikipedia      |                                         |                   |                |                         | _         |
| 📄 1001 movie y       | 37.0 KB        | C:\EATest_FSA     | 12/14/2020 4: | 2/9/2022 1:00   | 📄 1001 movie     | Open                                    | CALEATACH FOA     | 10/14/00/20 4: | 2/9/2022 1:00           |           |
| 🛃 2016-18-co         | Open           |                   | ) 9:4         | 9/28/2020 2:1   | 2016-18-cc       | 1 C C C C C C C C C C C C C C C C C C C | ACCESS Portal     | 0 9:4          | 9/28/2020 2:1           |           |
| 🖻 Academic T 🍃       | Open content   | ACCESS Portal     | ) 9:4         | 7/1/2021 10:2   | Academic 1       | Send as attac                           |                   | 0 9:4          | 7/1/2021 10:2           |           |
| 🖻 Agnes Grey 🔀       | Send as attack |                   | 20 4:         | 6/6/2022 2:06   | Agnes Grey       | Send as ZIP fi                          |                   | 20 4:          | 6/6/2022 2:06           |           |
| Bronte_poe           | Send as ZIP fi |                   | 2 <b>0 4:</b> | 6/6/2022 2:06   | 획 Bronte_poe     | Properties                              |                   | 20 4:          | 6/6/2022 2:06           |           |
| Brussels Sp          | Properties     |                   | 2 <b>0 4:</b> | 6/6/2022 12:4   | Brussels Sp      |                                         |                   | 20 4:          | 6/6/2022 12:4           |           |
| 👌 Business Ad        |                |                   | ) 9:4         | 9/28/2020 2:2   | 🛃 Business A 🛓   | Save docume                             |                   | 0 9:4          | 9/28/2020 2:2           | •         |
| 👌 Business Cł 🚆      | Save docume    |                   | ) 9:4         | 9/28/2020 2:2   | 🛃 Business Cl 🗖  | Copy docume                             | ent(s)            | 0 9:4          | 9/28/2020 2:2           | •         |
| 👌 Charlotte B        | Copy docume    | int(s)            | 20 4:         | 12/14/2020 4:   | 🛃 Charlotte B 💽  | Create folder                           |                   | 20 4:          | 12/14/2020 4:           |           |
| 🛃 Checkfree.r 🗔      | Create folder  |                   | ) 9:4         | 9/28/2020 2:2   | Checkfree.r      | Refresh                                 |                   | 0 9:4          | 9/28/2020 2:2           | •         |
| 📑 Computer.c 😷       | Refresh        |                   | ) 9:4         | 6/6/2022 12:4   | Computer.        | Upload new f                            | ile               | 0 9:4          | 6/6/2022 12:4           |           |
| 🗟 Credit-Bure 🕣      | Upload new f   | ile               | ) 9:4         | 9/28/2020 2:2   | Credit-Bure      |                                         |                   | 0 9:4          | 9/28/2020 2:2           |           |
| 👌 Disability Sł      | Share          |                   | ) 9:4         | 9/28/2020 2:1   | 🛃 Disability S 🖆 | Share                                   |                   | 0 9:4          | 9/28/2020 2:1           | •         |
| 🔋 Erik Larson 🦾      | Share          |                   |               | 3/11/2021 2:3   | Erik Larson (3)  | 9.79 MB                                 | C:\EATest_FSA     | 3/11/2021 2:3  | 3/11/2021 2:3           |           |
| 🛃 High speed o       | 1.32 MB        | C:\EATest_FSA     | 10/2/2020 9:4 | 9/28/2020 2:2   | 🛃 High speed o   |                                         | C:\EATest_FSA     | 10/2/2020 9:4  | 9/28/2020 2:2           |           |
| 👌 IB_BAS Progra      | 465 KB         | C:\EATest_FSA     | 10/2/2020 9:4 | 9/28/2020 2:1   | B_BAS Progra     | 465 KB                                  | C:\EATest_FSA     | 10/2/2020 9:4  | 9/28/2020 2:1           |           |
| 🛃 Interpreting S     | 124 KB         | C:\EATest_FSA     | 10/2/2020 9:4 | 9/28/2020 2:1   | 🛃 Interpreting S |                                         | C:\EATest_FSA     | 10/2/2020 9:4  | 9/28/2020 2:1           |           |
| 🛃 Mastercard g       | 473 KB         | C:\EATest_FSA     | 10/2/2020 9:4 | 9/28/2020 2:2   | 🗟 Mastercard g   | 473 KB                                  | C:\EATest_FSA     | 10/2/2020 9:4  | 9/28/2020 2:2           |           |
| 👌 new_student_i      | 421 KB         | C:\EATest_FSA     | 10/2/2020 9:4 | 9/28/2020 2:1   | 🗟 new_student_i  | 421 KB                                  | C:\EATest_FSA     | 10/2/2020 9:4  | 9/28/2020 2:1           |           |
| 🛃 NSC Disability     | 358 KB         | C:\EATest_FSA     | 10/2/2020 9:4 | 9/28/2020 2:1   | NSC Disability   | 358 KB                                  | C:\EATest_FSA     | 10/2/2020 9:4  | 9/28/2020 2:1           |           |
| 📑 OG Search          | 126 KB         | C:\EATest_FSA     | 3/1/2021 3:19 | 3/1/2021 3:19 🗸 | 📑 OG Search      | 126 KB                                  | C:\EATest_FSA     | 3/1/2021 3:19  | 3/1/2021 3:19           |           |
|                      |                |                   |               |                 | 🗟 Release of Inf | 185 KB                                  | C:\EATest_FSA     | 10/2/2020 9:4  | 9/28/2020 2:1           | . ~       |
| <u>contentACCESS</u> |                | :nive (EA_Test) > |               |                 | contentACCESS:   | File system are                         | chive (EA_Test) ≥ | C:\EATest FSA  | <u> test (26 items)</u> |           |

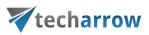

 Language settings are also available in section General settings. The user has the choice to select the language of the application here. It is possible to select – for example - English, German, Norwegian or Chinese (simplified) language from the dropdown list.

There is also an option to take **Outlook language** by selecting **Auto detect** from the dropdown menu. In this case, if the user changes the language of Outlook, officeGATE will automatically switch to that language. If such language is not present in officeGATE, then it falls back to English.

| La | nguage settings   |    |       |
|----|-------------------|----|-------|
|    | (Auto detect) 🗸 🗸 |    |       |
|    | (Auto detect)     |    |       |
|    | English           |    |       |
|    | Deutsch           | ОК | Close |
|    | Norsk             |    |       |

*Note:* Language selection is also available by installing officeGATE.

# Offline file access settings

*Note:* Offline synchronization is currently disabled for the SharePoint provider.

officeGATE offers a very comfortable and simple way of how to access your important documents even in offline mode. Any changes that have been made in the document in the source system, on server side, can be synced to officeGATE, to the offline files once you regain internet access again. Keep in mind, that if you make edits using officeGATE while offline, your changes will be saved locally only, synchronization back to the online source system is not supported.

Offline access to the desired information offers several advantages. By working with the files in offline mode, the user can:

• Work with files while being without network connection;

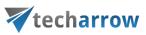

- Being protected from network outages;
- Boost the efficiency of progresses instead of working over a slow connection;

If a file is already downloaded for offline access (into the offline database), and the user **double clicks** the respective file, the file is automatically opened from the offline database. This saves enormous time for the user, because opening large files from the server would take much more time, while opening it from an offline database is much faster and effective.

If the online communication with a provider (contentACCESS, SharePoint server etc.) is interrupted (network connection problem, the provider's service is stopped etc.), officeGATE automatically switches the given provider to offline mode. This enables quick access for the user to the given offline information. *Important:* If the problem is troubleshooted (network connection renewed, provider service restarted), the user must connect with the given provider again (main node's context menu option "Connect").

Using officeGATE you can access your documents offline, but only if you first set them up while you have internet access. The **offline file synchronization** is started on a library/folder, on a folder structure or on the file itself immediately when the offline access is enabled for it and there is a network connection.

To a folder/library you can enable:

- plain offline access (option "Enable offline access") only the content of the selected folder/library will be downloaded for offline access
- recursive offline access ("Enable recursive offline access") the entire folder structure starting with the selected parent folder/library will be downloaded for offline access

#### The changes made in the source system can be then downloaded to the offline files either

 Manually – using the given item's context menu; here you can decide if you want to a) synchronize (update) the offline files/folders based on the changes in the online source system (option "Start synchronization") or b) start the synchronization from scratch, and download everyting regardless of any changes on server side (option "Start full synchronization")

or

 The synchronization can be automated, i.e., it will run in specific time slots as defined in the Offline synchronization settings. Auto synchronization updates the already offline files/folders with the

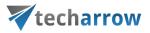

changes in the source system. If a file is changed on server side, the local (offline) files are updated; if new files are added on the server side, the new files are downloaded to the offline database as well.

Offline access can be used in every web-based file system interconnected with officeGATE, namely your SharePoint sites, contentACCESS, Perceptive Workplace, OneDrive, and OneDrive for Business email- and file containers.

If you want to work with your files offline, you need to:

- 1. enable offline access in the officeGATE Offline synchronization settings
- enable recursive or plain offline access for the selected file containers (folders, libraries) or for the files using their context menu – at enabling offline access for the first time the offline synchronization is started automatically
- 3. systematically synchronize (update) your offline documents with the online versions if they are modified (either manually or automatize the process)
- 4. work with your offline files without network connection.

These steps will be detailed in the following subchapters.

#### Enabling offline file access

By default, the offline access (hence the offline synchronization) is turned off. To configure these settings, open the **Offline synchronization** dialog. Click the <sup>(D)</sup> mark in the officeGATE's panes header bar, choose **Settings...** and switch to "**Offline synchronization**" like on the picture below:

| your visio                                                                                                    | on of technological evolution |
|----------------------------------------------------------------------------------------------------|-------------------------------|
|                                                                                                    | techarrow                     |
|                                                                                                    | lays ~                        |
| Statistics       Not running         Synchronization status       Synchronized folders         5       5                                                                   |                               |
| Synchronized files     3       Size of all offline files     82.84 KB       Overall offline database size     1.78 MB       Last synchronization date     10/23/2018 2:28: | :17 PM                        |

·×

To enable offline access for all web-based file systems available in officeGATE, check the **"Enable offline** access" check box in this dialog. With this step the **"Enable offline access**" context menu option appears in the file's, folder's, library's context menu.

Close

OK

Clear offline data

In the same dialog you can enable automated synchronization of the offline files, too. If automatic synchronization is used, then the offline files are synchronized with the online versions periodically, in the defined time slots if there is a network connection again.

If you wish to synchronize only items modified in the last days/weeks/months/years, check the **Synchronize only items modified in last** checkbox and specify the desired age.

Space used by offline files may be also limited. To do so, check the **Limit space used by offline files to** checkbox and specify the desired size in megabytes.

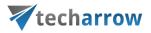

The current status of the synchronization process, the number of synchronized folders and files and the size of the offline database are featured in section "**Statistics**". The offline database is located in the "C:\Users\[MyUser]\AppData\Roaming\officeGATE" folder (Data Base File "officeGATE.db"). By clicking on the **Clear offline data** button, the offline database will be cleared, and offline access will be disabled on all files/emails.

Once the offline access is enabled, you can select the desired libraries/folders/files in the officeGATE pane to be accessed in offline mode.

### Selecting items for offline access

If offline access is enabled in the **Offline synchronization** settings, you can select the desired libraries, folders and/or files to be accessed without network connection and download them to the offline database. These settings are available using the respective item's context menu. Select the respective item in the navigation pane and open its context menu with a right mouse click.

In case of folders and libraries you can enable offline access

- for the selected node (file container) only menu item "Enable offline access", or
- for the recursive folder structure (i.e. including all its child folders or libraries) menu item "Enable offline access (recursive)".

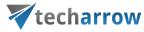

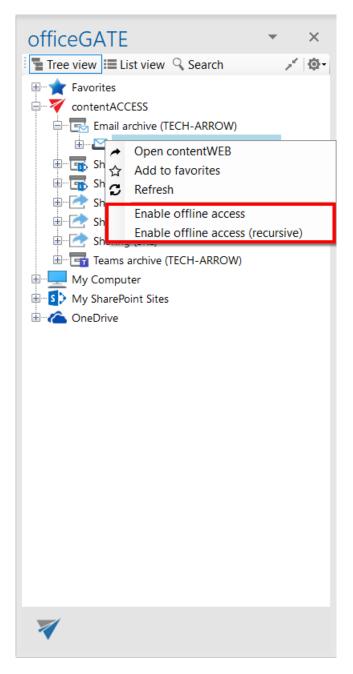

To turn on offline access for a selected file only, locate it in the navigation pane (in list view), open its context menu and select item "**Enable offline access**":

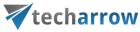

| officeGATE • ×                            |                                |          |                  |                       |              |  |
|-------------------------------------------|--------------------------------|----------|------------------|-----------------------|--------------|--|
| 1                                         | Tree view 🔛 List view 🔍 Search |          |                  |                       |              |  |
|                                           | From                           |          | Subject          | Date -                | To /         |  |
| 1.                                        |                                |          |                  |                       | _            |  |
| $\square$                                 | Elena For                      | Open     | toct             | 6/8/2022 10:0         | Emil         |  |
| $\leq$                                    | "no                            |          | contentACCES     | S Portal              | nil          |  |
| $\leq$                                    | möi 🖀                          |          | as attachment    | STOR                  | nil          |  |
| Μ                                         |                                |          | as ZIP file      |                       | nil          |  |
| $\leq$                                    | 10                             | Prope    |                  |                       | nil          |  |
| $\leq$                                    | "no                            | · ·      |                  |                       | _nil         |  |
| Μ                                         | "no 生                          |          | document(s) lo   | cally                 | nil          |  |
| $\leq$                                    | "no 🗖                          | Сору     | document(s)      |                       | nil          |  |
| Μ                                         | "no 🕽                          | Refree   | sh               |                       | nil          |  |
| $\square$                                 | "no 🕣                          | Uploa    | d new file       |                       | nil          |  |
|                                           | "no                            | Fnabl    | e offline access | ;                     | nil          |  |
|                                           | "no                            | Share    |                  | -                     | nil          |  |
|                                           | "no 🖻                          |          |                  |                       | nil          |  |
|                                           | "noreply                       |          |                  | 6/7/2022 10:3         | Emil         |  |
|                                           | "noreply                       |          |                  | 6/7/2022 10:3         | Emil         |  |
| M                                         | "noreply                       |          |                  | 6/7/2022 10:3         | Emil         |  |
| M                                         | Möbelix                        |          |                  | 6/7/2022 10:2         | emil         |  |
| M                                         | "noreply                       |          |                  | 6/7/2022 9:34         | Emil         |  |
| M                                         | "noreply                       |          |                  | 6/7/2022 9:25         | Emil         |  |
| M                                         | "Erika Bu                      | -        |                  | 6/6/2022 4:40         | emil<br>Emil |  |
| M                                         | "noreply                       |          |                  | 6/6/2022 3:05         |              |  |
| M                                         | "Elena Fe                      |          | Elena sent a     |                       | emil<br>Emil |  |
| M                                         | "noreply                       |          |                  | 6/6/2022 1:21         |              |  |
| <                                         | "noreply                       | wtec     | Elena Ferrante   | 6/6/2022 1:15         | Emil         |  |
|                                           |                                |          |                  |                       |              |  |
| contentACCESS > Email archive (EA_Test) > |                                |          |                  |                       |              |  |
| emil                                      | y.bronte@                      | tech-arr | ow.com > Inbox   | <u>k (1112 items)</u> |              |  |

Now we will enable offline access (recursive) for our archived SharePoint site called "**Testing site**". By clicking the option, the synchronization process, i.e., downloading the items to the offline database is started, it can be seen in the footer part of the navigation pane. The documents, that are currently being synchronized, can be seen in the pop-up window. By clicking the "**Pause**"/"**Cancel**" button it can be paused/stopped at any time if needed, and can be resumed again:

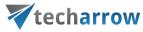

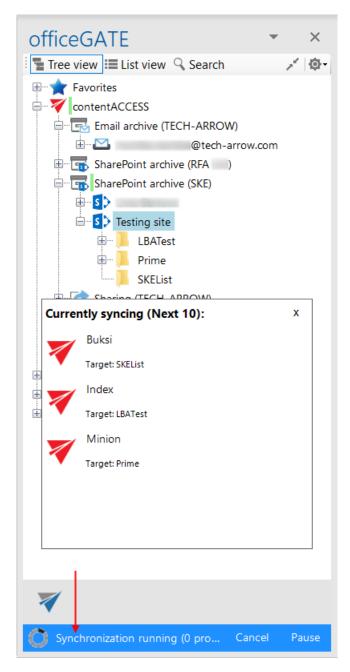

The status of the synchronization process can be checked in the **Offline synchronization** settings:

your vision of technological evolution

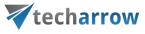

| V officeGATE Settings                                                                                                    |                                                                                                    | X                                                                                                    |
|----------------------------------------------------------------------------------------------------|----------------------------------------------------------------------------------------------------|----------------------------------------------------------------------------------------------------|
| General Providers Offline synchronization                                                                                                    |                                                                                                    | CofficeGATE ▼ × Tree view III List view ♀ Search × III Favorites                                                                                                    |
| Settings   Enable offline access  Offline access will allow you to browse you  Enable automatic synchronization every  Synchronize only items modified in last Limit space used by offline files to  Statistics | ur data when you are not connected to any network.          1       Days         1       Days         4096       MB | <pre>contentACCESS contentACCESS contentACCESS contentAccess contentAccess contentAcce</pre> |
| Synchronization status<br>Synchronized folders<br>Synchronized files<br>Size of all offline files<br>Overall offline database size<br>Last synchronization date<br>Clear offline data                           | Running<br>9<br>23<br>8,09 MB<br>21,6 MB<br>2/10/2021 4:11:27 PM                                                    | Sharing (RFA )<br>Sharing (SKE)<br>Teams archive (TECH-ARROW)<br>My Computer<br>My SharePoint Sites<br>ConeDrive                                                                                                    |
|                                                                                                    | OK Close                                                                                                    | e 🔰 🛛 🕶                                                                                                    |
|                                                                                                    |                                                                                                    | Synchronization running (20 pr Cancel Pause                                                                                                    |

A little pop-up dialog informs the user when the synchronization is completed:

| officeGATE |                           | x |
|------------|---------------------------|---|
| 0          | Synchronization completed |   |

Now our data in the "**Testing site**" and its subfolder(s) are synchronized and they are available in offline mode, too:

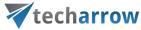

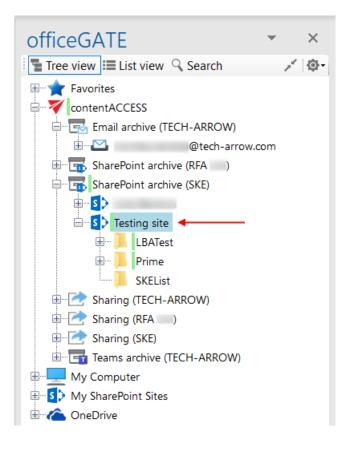

| officeGAT        | E              |            | • ×      |
|------------------|----------------|------------|----------|
| 📲 Tree view 🔝    | List view 🔍 Se | earch      | ÷.       |
| Name 🔺           | ModifiedDate   | ModifiedBy | Size     |
| £                |                |            |          |
| 📕 Folder_sub01   |                |            |          |
| accounting la    | 9/18/2020 11:  |            | 23,1 KB  |
| AccountingTe     | 9/18/2020 1:3  |            | 77,6 KB  |
| 🔁 ACCT259 + C    | 9/18/2020 11:  |            | 28,6 KB  |
| ACCT266 Cou      | 9/18/2020 11:  |            | 28,3 KB  |
| 🗟 Action + Cod   | 9/18/2020 1:3  |            | 16,9 KB  |
| 📧 Addin packag   | 9/18/2020 1:3  |            | 75,8 KB  |
| 📧 Addin packag   | 9/18/2020 1:3  |            | 471 KB   |
| 📧 Addin setup ic | 9/18/2020 1:3  |            | 22,8 KB  |
| Advising 0910    | 9/18/2020 1:3  |            | 43,7 KB  |
| 🖻 Aj%e1nlott fel | 9/18/2020 1:2  |            | 16,3 KB  |
| 🗏 New Text Doc   | 9/18/2020 1:2  |            | 16 bytes |

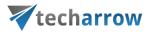

### Updating the offline items based on the online changes

The changes made in a folder/document in the source system can be downloaded to the offline files:

automatically using "Automatic synchronization" – this will run based on the Offline synchronization settings and will update the a) file if it has been changed in the source system; b) will add the new file to the offline files if such has been added to the source system; c) will add new folders for offline access if such has been added in the source system (if recursive offline access was enabled on the selected folder); automatic synchronization first time runs when it is enabled in the Settings section (see the picture below), later it runs periodically in the specified time intervals.

| V officeGATE Settings                                                                                                    | ×                                                                    |  |  |  |  |
|----------------------------------------------------------------------------------------------------|----------------------------------------------------------------------|--|--|--|--|
| General Providers Offline synchronization                                                                                                    | it                                                                   |  |  |  |  |
| Settings                                                                                                    |                                                                      |  |  |  |  |
| Enable offline access<br>Offline access will allow you to browse your data when you are not connected to<br>any network.                                                              |                                                                      |  |  |  |  |
| Enable automatic synchronization every                                                                                                    | 1 Days V                                                             |  |  |  |  |
| Synchronize only items modified in last                                                                                                    | 1 Hinutes<br>Hours<br>Days                                           |  |  |  |  |
| Limit space used by offline files to                                                                                                    | 4096                                                                 |  |  |  |  |
| Statistics                                                                                                    |                                                                      |  |  |  |  |
| Synchronization status<br>Synchronized folders<br>Synchronized files<br>Size of all offline files<br>Overall offline database size<br>Last synchronization date<br>Clear offline data | Not running<br>4<br>24<br>2.13 MB<br>2.75 MB<br>11/8/2018 5:54:26 PM |  |  |  |  |
|                                                                                                    | OK Close                                                             |  |  |  |  |

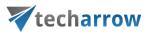

 manually using the "Start synchronization" (updates offline files/folders based on the online changes) and/or "Start full synchronization" context menu options (downloads everything from scratch) for offline access.

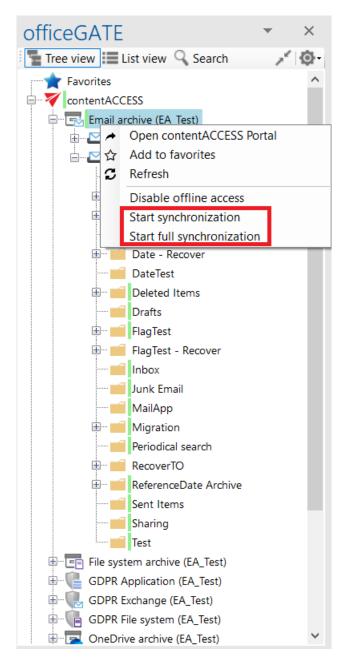

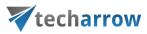

### **Disabling offline access**

Offline file access can be

- Disabled using the "Disable offline access" context menu option (Screenshot A) with this option the user removes all offline metadata and offline files of the selected folder(s) and all of the subfolders, so they will not be available in offline mode.
- Turned off by unchecking the first check box in the Offline synchronization settings (Screenshot B) this doesn't delete the currently downloaded offline files, but the user will not be able to download new files for offline access while this option is turned off.

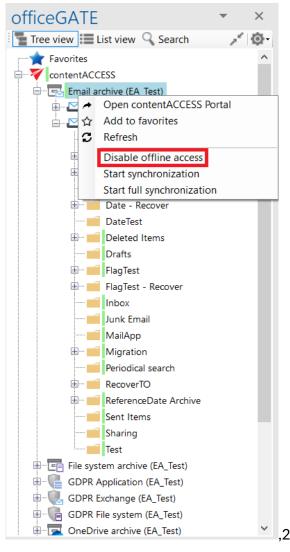

Screenshot A

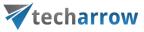

|                                                                                                    | ngs                                        | -                                                             |                        | × |
|----------------------------------------------------------------------------------------------------|--------------------------------------------|---------------------------------------------------------------|------------------------|---|
| General settings                                                                                                    | Offline<br>synchronization                 | Dout                                                          |                        |   |
| Settings                                                                                                    |                                            |                                                               |                        |   |
| Offline access<br>any network.                                                                                                    | access<br>will allow you to browse         | your data when yo                                             | u are not connected to |   |
| 🗸 Enable automa                                                                                                    | tic synchronization ever                   | y 1                                                           | Days 🗸                 |   |
| Synchronize or                                                                                                    | nly items modified in last                 | 1                                                             | Days 🗸 🗸               |   |
| Limit space use                                                                                                    | ed by offline files to                     | 4096                                                          | MB                     |   |
| Statistics                                                                                                    |                                            |                                                               |                        |   |
| Synchronization s<br>Synchronized fold<br>Synchronized files<br>Size of all offline fi<br>Overall offline dat<br>Last synchronizati<br>Clear offlin | lers<br>i<br>les<br>abase size<br>ion date | Not running<br>4<br>24<br>2.13 MB<br>2.75 MB<br>11/8/2018 5:5 | 54:26 PM               |   |
| 1                                                                                                    | 1                                          |                                                               | OK Close               |   |

Screenshot B

### Interrupted manual and automated synchronizations

There can be situations, when the (manual or automated) synchronization is interrupted while it's running, or when the automated synchronization cannot be started. The reasons may be various: Outlook is turned off, there is no network connection in the office etc.

In such cases, officeGATE works like this:

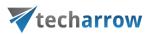

- If Outlook is stopped while the synchronization is running synchronization is reset when Outlook is turned on again
- If network connection is interrupted while synchronization is running synchronization is cancelled
- If automated synchronization should start, but Outlook is turned off if the time set in the Offline synchronization settings is exceeded, synchronization starts automatically at the next start of Outlook; if this time is not exceeded, synchronization is started based on the defined schedule
- If automated synchronization should start, but there is no network connection if the time set in the Offline synchronization settings is exceeded, synchronization starts automatically when the network connection is established again; if this time is not exceeded, synchronization is started based on the defined schedule

# License key activation

In the officeGATE Settings dialog click on  $\bigcirc$  About tab  $\rightarrow$  License button. In the License details window your actual license details will be shown. If you click Change license option the License Activation Wizard window will open. Here you can activate a new license key for the product. If you previously used a free version of officeGATE and now you decided to use Premium version then you need to activate the new license key right here.

|                                                                                                    | your vision of technologie | cal evolution                                                                    |            |    |
|----------------------------------------------------------------------------------------------------|----------------------------|----------------------------------------------------------------------------------|------------|----|
|                                                                                                    | <b>X</b> techar            | row                                                                              |            |    |
| V officeGATE Settings                                                                                                    | ×                          |                                                                                  |            |    |
| General Providers Offline settings Synchronization                                                                               |                            | ,                                                                                |            |    |
| About                                                                                                    |                            | License details                                                                  |            | ×  |
| officeGATE                                                                                                    | 2. License                 | officeGAT<br>Version 3.0.6                                                       | -          |    |
| Version 3.0.6                                                                                                    |                            | Premium ver                                                                      | rsion      |    |
| Copyright © TECH-ARROW, a. s. 2016                                                                                               |                            | * Licensed to:<br>License key:                                                   |            |    |
| TECH-ARROW, a.s.                                                                                                    |                            | Valid till:                                                                      | 11/28/2025 |    |
| Premium version                                                                                                    |                            |                                                                                  | 11/20/2025 |    |
| officeGATE is a free MS Outlook add-in connect<br>with your local file-system, SharePoint Online, C<br>and many other providers. |                            | Providers<br>contentACCESS<br>PW Perceptive Workplace<br>My Computer<br>OneDrive |            |    |
| techarrow                                                                                                    |                            | My SharePoint Sites                                                              |            |    |
| Your vision of technological evolution.                                                                                          |                            |                                                                                  |            |    |
| 0                                                                                                    | K Close                    | Change license 3.                                                                |            | ОК |
| 🟹 contentGATE Data Migratic                                                                                                    | 'n                         |                                                                                  |            |    |

There are two options how to activate a license key:

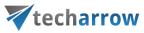

| License Activation Wizard                                                                                | _      |                    |      | $\times$ |
|----------------------------------------------------------------------------------------------------|--------|--------------------|------|----------|
| Enter your license key                                                                                   |        |                    |      |          |
| Welcome to the license activation wizard. Please enter your license key fi select the activation method. | or the | product a          | and  |          |
| License key                                                                                              |        | -                  |      |          |
|                                                                                                    | E      | <u>Proxy setti</u> | ngs  |          |
|                                                                                                    |        |                    |      |          |
|                                                                                                    |        |                    |      |          |
| Online activation (internet access required)                                                             |        |                    |      |          |
| Offline activation                                                                                       |        |                    |      |          |
|                                                                                                    |        |                    |      |          |
|                                                                                                    |        |                    |      |          |
|                                                                                                    |        |                    |      |          |
| Nex                                                                                                    | t      | Car                | ncel |          |

- 1) If you choose online activation (internet access is required) click Next and your license will be activated automatically.
- 2) If you choose offline activation (no internet access is required) click Next and send the license request information from the textbox below to the TECH-ARROW sales department. You can simply copy the License request information text directly to the email or you can save the information via <u>Save to file</u> option in .dat format and send the request as an attachment. TECH-ARROW sales department will generate the activation data for you. Once the sales department delivered back the .dat file for you, click <u>Load from file</u> option under the License activation information box on right side and upload .dat file that you have received. Click Next and the license key will be successfully activated.

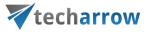

| cense Activation Wizard                                                                                                    | License Activation Wizard                                                                                                    |
|----------------------------------------------------------------------------------------------------|----------------------------------------------------------------------------------------------------|
| Offline activation                                                                                                    | Offline activation                                                                                                    |
| Please send the license request information to the Tech-Arrow sales<br>lepartment based on what we can generate the license activation data for                                                                                | Please send the license request information to the Tech-Arrow sales<br>department based on what we can generate the license activation data for                                                                                                    |
| icense request information                                                                                                    | License request information                                                                                                    |
| sjv64nPS45SAgZ2jae45pTbsfNy2JiRuE9Vj2qBGxedgF6gCzOHCq5R2t<br>FLzbvpZgngZ3/hznm6TE9MyP99TAZtGzq40anCpHOe0EuMv70k<br>+ J/ppUFRpAj0NEJxApG<br>+ qISqMnuoeHEoF4y3RwBGAMxhRmpjmj5rIdZjIPqy83mmjBYsnyYfjXt/<br>K21qNLShNjcJMRnn5fN0= | sjv64nPS45SAgZ2jae45pTbsfNy2JiRuE9Vj2qBGxedgF6gCzOHCq5R2t<br>FLzbvpZgngZ3/hznm6TE9MyP99TAZtGzq40anCpHOe0EuMv70k<br>+ J/ppUFRpAj0NEJxApG<br>+ qISqMnuoeHE0F4y3RwBGAMxhRmpjmj5rIdZjIPqy83mmjBYsryYfjXt/<br>K21qNLShNjcJMRnn5fN0=                                                                                                    |
| Save to file                                                                                                    | Save to file                                                                                                    |
| cense activation information                                                                                                    | License activation information                                                                                                    |
| browse for the .dat file for offline activation                                                                                                    | XPotkfLPp0t1Cr9jwt5Kxjh<br>+ cmugwg7o5i05HGkOH9cTZLTbIVmyT5GJJf3aKoErsBGMaJNLFoMbeY<br>VV/3T4NLcYBao7Lhsis21QbwQBQy9aqcF9eytVF9LuOZ9iDo3VQdtPtKVX<br>SAM<br>+ /RK9vM6Y9e9nFFfDQfQQ0JW0RGWkcsyvJv2Xzj51FtpsWShIM/B4DL<br>d8n20Dh/FOFC4AB+X2LAXia1LAKqX+t<br>+ jsyfkrUC/m7pOrte572TJw7x6wmhw6KGRvJj2anzydR2azn0TDfVccYb<br>OO8gCzuvCyXKnJJRPBx10n5ORdPWQc2CjV2L |
| Back Next Cancel                                                                                                    | click next to complete the activation process Back Next Cancel                                                                                                    |

If the officeGATE is bought from the store, then the License details window contains the following information:

- 1. Licensed to owner of the license
- 2. License status valid or not (expired)

3. **Subscription expiration** and **License expiration** – the **Subscription expiration** shows when will the free trial end. After this, the user can use the same license key for 7 days before the license expires (**License expiration**). The 7-day period provides the time for the user to buy the required version of the product. The license key can be renewed by purchasing from the <u>store</u>.

4. User's license key

5. Manage my subcription – opens the user's account in the TECH-ARROW store

6. Change license – the user can activate a different license key in the License Activation Wizard window.

|                              | your vision of tec                                                         | hnological evolution                                  | n  |         |
|------------------------------|----------------------------------------------------------------------------|-------------------------------------------------------|----|---------|
| V officeGATE Set             |                                                                            |                                                       |    | ×       |
| General Provider<br>settings | s Offline<br>synchronization                                               |                                                       |    |         |
| About                        |                                                                            |                                                       |    |         |
| off                          | ficeGATE                                                                   |                                                       |    | License |
| Ver                          | sion 5.3.0                                                                 |                                                       |    |         |
| Vicen:                       | License expiration:<br>4. License key:<br>5. <u>Manage my subscription</u> | Emily Bronte<br>Valid<br>3/9/2022<br>3/16/2022<br>TAC |    | ×       |
| 6. Chan                      | Providers My Computer My SharePoint Sit ConeDrive ge license               | es                                                    | Γ  | ОК      |
|                              |                                                                            |                                                       | ОК | Close   |

*Note:* The providers are accessible based on the type of the license key. The contentACCESS provider is not supported with the Subscription-based version, only the My Computer, My SharePoint Sites and OneDrive is available here.

# Handling with documents using officeGATE

In the chapters above we have learnt how to launch officeGATE and how to connect to the desired providers (document management systems) that we want to work with. The next chapters will show how to handle with the documents using officeGATE.

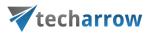

### **Setting favorites**

If you have a couple of folders/documents that you need to use more frequently, officeGATE offers the possibility to define them as favorites and have an easier access to them. The yellow star (the 1<sup>st</sup> node) in the officeGATE's tree view collects your favorites.

*Note*: The tooltips of Favorites show the parent folder, which makes the navigation even easier.

To add a folder, library or contentACCESS plugin between **Favorites**, click on it in the pane, open its context menu and select **Add to favorites** from the list. The selected folder/library will be shifted under the **Favorites** node.

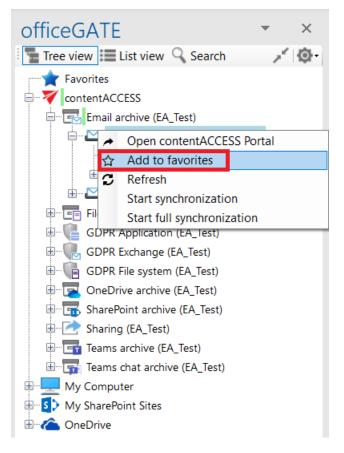

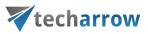

You can remove the selected locations if you do not want them to be included between favorites anymore. To remove a favorite location from the list, open the **Favorites** node (blue star) from the pane, select your favorite, open it's context menu and click on **Remove from Favorites** option.

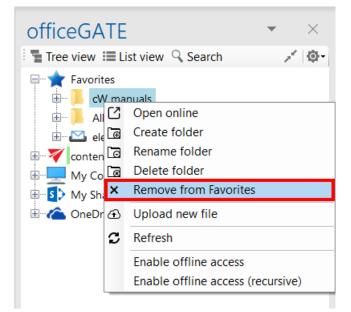

## View selection: Tree view, List view, Collapse all

There are 3 main views available in the officeGATE's status pane:

- ✓ Tree view (Screenshot A);
- ✓ List view (Screenshot B)
- ✓ and **Collapse all** (Screenshot C).

The user may also switch between tree view and list view a middle-mouse click, if this option is enabled in the **General settings** of officeGATE (read more in section <u>General officeGATE settings</u>).

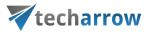

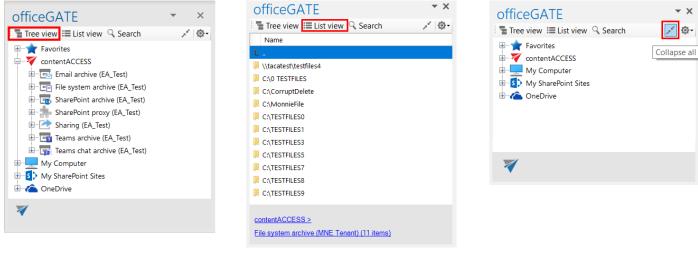

Screenshot A: Tree view

Screenshot B: List view

Screenshot C: Collapse all

A) **Tree view** [\*]: This view displays all available providers and presents a hierarchical view of information. Each provider in the Tree view has a number of child nodes (a child node can either be a folder in a local or cloud file provider, a library or folder in SharePoint or a plugin in contentACCESS). A provider can be expanded to reveal child nodes, and collapsed to hide them. To expand a provider, click on plus sign "+" and locate the child node that you want to work with. With a right click on the child node you may open its context menu. The context menu options depend on the particular provider.

The user can add the selected child to the list of favorites, rename, delete, open selected folders, create new subfolders from the context menu directly or upload new files into it. The first table of chapter <u>Working with</u> <u>nodes and files using the context menu</u> gives an overview for the user about the nodes' context menu options that are available in the respective officeGATE providers.

With the **Collapse all** option you can collapse the nodes that have been previously opened in the Tree view mode (Screenshot C above).

B) List view  $[\blacksquare]$ : In this view the contents (folders, documents etc.) of the selected parent folder are listed. The topmost entry is displayed as ".." and links to the parent location when it's clicked. In List view, at the bottom of the pane you can also see the path (breadcrumbs) where a certain document is located in your file system. The user can click on a breadcrumb element to easily navigate to a parent location.

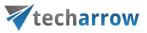

| officeGATE switch to list view * *     | officeGAT                | E switch to   | o parent loca | tion ×      |
|----------------------------------------|--------------------------|---------------|---------------|-------------|
| 🚡 Tree view 🗮 List view 🔍 Search 💉 🔯 - | 📲 Tree view 📒            | List view 🔍 S | earch         | × @-        |
| ⊕ <b>★</b> Favorites                   | FileName                 | Size          | Folder        | CreationD   |
| 🖶 🟹 contentACCESS                      | 1                        |               |               |             |
| 🗄 🔤 Email archive (MNE Tenant)         | \overline 38010_mahou    | 544.60 KB     | C:\TESTFILES3 | 11/3/2017   |
| File system archive (MNE Tenant)       | \overline 960x0.jpg      | 173.67 KB     | C:\TESTFILES3 | 11/3/2017   |
| C:\TESTFILES3                          | \overline a-1024x768.jpg | 66.54 KB      | C:\TESTFILES3 | 11/3/2017   |
|                                        | \overline a35bb6d3af7c   | 308.00 KB     | C:\TESTFILES3 | 11/3/2017   |
| C:\TESTFILES7 folder content           | 둘 bdb3d7041f7            | 48.79 KB      | C:\TESTFILES3 | 11/3/2017   |
| C:\TESTFILES8                          | 🖲 business and           | 52.37 KB      | C:\TESTFILES3 | 11/3/2017   |
| C:\TESTFILES9                          | 🕦 camera.png             | 646.51 KB     | C:\TESTFILES3 | 11/3/2017   |
| 🕀 📑 Teams archive (EA_Test)            | \overline cloud.mailjpg  | 15.38 KB      | C:\TESTFILES3 | 11/3/2017   |
| 🗄 🕎 Teams chat archive (EA_Test)       | contentACCES             | 135.43 KB     | C:\TESTFILES3 | 11/3/2017   |
| 🖶 💻 My Computer                        |                          |               |               |             |
| 🗄 🔄 🚺 My SharePoint Sites              |                          |               |               |             |
| 🗄 🗠 🏠 OneDrive                         |                          |               |               |             |
|                                        |                          |               |               |             |
|                                        | <                        |               |               | >           |
|                                        |                          |               |               |             |
|                                        | contentACCESS >          | · · · · ·     |               | <u>&gt;</u> |
|                                        | C:\TESTFILES3 (9         | item: fol     | der path      |             |
|                                        |                          | •             |               |             |

#### Sorting in List view

officeGATE enables to sort the items based on column headers in the list view. If you choose a different provider, then different headers are displayed. On our illustrative screenshots below a SharePoint folder is chosen, where the files can be sorted by 3 column headers (sorting criteria), namely: **Name, Modified** and **Modified by**. On the second picture the files are sorted by the date when they were last modified.

| your vision | of technol | logical | evolutior |
|-------------|------------|---------|-----------|
|-------------|------------|---------|-----------|

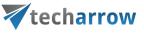

| Name                               | Modified 🔺          | N<br>B |
|------------------------------------|---------------------|--------|
|                                    |                     |        |
| MNE testing                        | 11/21/2016 10:45 AM | Di     |
| Subfolder2                         | 10/4/2016 12:16 PM  | Ec     |
| Subfolder1                         | 9/28/2016 10:20 AM  | Ec     |
| TESTe.docx                         | 11/10/2016 8:51 AM  | Di     |
| TESTx.docx                         | 11/10/2016 8:41 AM  | Di     |
| MEETING MINUTES-2016.docx          | 10/27/2016 11:25 AM | Ec     |
| Test case for officeGATE setup.msg | 10/26/2016 12:10 PM | Ec     |
| officeGATE setup test case.xls     | 10/26/2016 12:09 PM | Ec     |
| Tigrincske2.docx                   | 9/28/2016 8:25 AM   | Ec     |
| Tigrincske3.docx                   | 9/28/2016 7:38 AM   | Ec     |
| Tigrincske1.docx                   | 9/21/2016 1:38 PM   | Ec     |
| test.docx                          | 9/20/2016 4:07 PM   | Ec     |
| BAtestFILE.txt                     | 9/13/2016 2:32 PM   | Ec     |
| searchingwith officegate_eba.docx  | 9/13/2016 1:19 PM   | Ec     |
| officeGATE1.db                     | 8/5/2016 9:54 AM    | Ec     |
| officeGATE.db                      | 8/5/2016 9:21 AM    | Ec     |
|                                    |                     | >      |

Screenshot A: Sorting the SharePoint files in order "from youngest to oldest"

| officeGATE                                                                          | ▼ 3                              | ×      |
|-------------------------------------------------------------------------------------|----------------------------------|--------|
| 🗄 📲 Tree view 🗮 List view 🔍 Sear                                                    | ch 💉 🧔                           | }-{    |
| Name                                                                                | Modified -                       | N<br>B |
| 1                                                                                   |                                  |        |
| 📜 Subfolder1                                                                        | 9/28/2016 10:20 AM               | Ec     |
| 📜 Subfolder2                                                                        | 10/4/2016 12:16 PM               | Ec     |
| 📜 MNE testing                                                                       | 11/21/2016 10:45 AM              | Di     |
| officeGATE.db                                                                       | 8/5/2016 9:21 AM                 | Ec     |
| officeGATE1.db                                                                      | 8/5/2016 9:54 AM                 | Ec     |
| searchingwithofficegate_eba.docx                                                    | 9/13/2016 1:19 PM                | Ec     |
| EBAtestFILE.txt                                                                     | 9/13/2016 2:32 PM                | Ec     |
| test.docx                                                                           | 9/20/2016 4:07 PM                | Ec     |
| Tigrincske1.docx                                                                    | 9/21/2016 1:38 PM                | Ec     |
| Tigrincske3.docx                                                                    | 9/28/2016 7:38 AM                | Ec     |
| Tigrincske2.docx                                                                    | 9/28/2016 8:25 AM                | Ec     |
| officeGATE setup test case.xls                                                      | 10/26/2016 12:09 PM              | Ec     |
| 🖂 Test case for officeGATE setup.msg                                                | 10/26/2016 12:10 PM              | Ec     |
| MEETING MINUTES-2016.docx                                                           | 10/27/2016 11:25 AM              | Ec     |
| TESTx.docx                                                                          | 11/10/2016 8:41 AM               | Di     |
| TESTe.docx                                                                          | 11/10/2016 8:51 AM               | Di     |
|                                                                                     |                                  |        |
| <                                                                                   |                                  | >      |
| <u>My SharePoint Sites &gt;</u> <u>Testing site &gt;</u> <u>T</u><br>EBA (16 items) | <u>est Cases &gt; Empty &gt;</u> |        |

Screenshot B: Sorting the ShrarePoint files in order "from oldest to youngest"

### Double-click on contentACCESS items in List view

When you are in list view and double-click on a contentCCESS item, its preview opens (the context menu option **Properties** works the same).

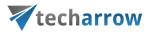

| officeGATE                                                 |           | $\sim$ ×      |
|------------------------------------------------------------|-----------|---------------|
| Tree view 📃 List view                                      | 🔍 Search  | ( <u>)</u> -  |
| File name 🔺 Size                                           | Folder    | Creation date |
| î                                                          |           |               |
| 📕 TestElek                                                 |           |               |
| 📕 TestFolder                                               |           |               |
| 📙 TestFolder2                                              |           |               |
| 🍱 1001book you 70.2 KB                                     | Wikipedia | 10/2/2020 9:4 |
| 🗏 Bohemian Rha 1.87 KB 🥖                                   | Wikipedia | 7/13/2021 1:4 |
| HU.msg 172 KB                                              | Wikipedia | 2/8/2022 3:38 |
| 🛃 Ireland.pdf 2.09 MB                                      | Wikipedia | 10/2/2020 9:4 |
| 📑 Ocean's Eleve 195 KB                                     | Wikipedia | 10/2/2020 9:4 |
| 📑 The Picture of 298 KB                                    | Wikipedia | 10/2/2020 9:4 |
| 💀 Titanic.pptx 5.18 MB                                     | Wikipedia | 10/2/2020 9:4 |
| 🖹 Wonderwall ly 1.38 KB                                    | Wikipedia | 7/13/2021 1:4 |
| 📑 Yellowstone N 845 KB                                     | Wikipedia | 10/2/2020 9:4 |
| Double                                                     | -click    | >             |
|                                                            |           |               |
| contentACCESS > File system<br>C:\EATest_FSA test > Wikipe |           |               |

If the **Preview service** is <u>installed</u> (and <u>enabled</u> in the Central Administration) with the package, the user can view the file's preview in officeGATE.

The Preview service works with:

- the attachments of the emails (from Email archive and GDPR Exchange) and teams messages (Teams archive)
- the files from File System, OneDrive, and SharePoint archive, GDPR File system, and Teams archive (Files folder) models
- the **previous versions** of the items from the file-based models

When the Preview service is enabled, it's accessible from the file's icon or the context menu.

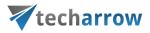

#### Click on the file's icon

If you open a preview for the first time (or after the login session is expired), the login page appears. Here, you need to choose a login method.

*Limitation*: The **Remember me** must be checked in in the current version. Otherwise, the login page will appear whenever you open a file preview.

After the login, the item's preview appears. Here, the following options are available:

- 1. Back you can go back to the item's preview where the metadata is displayed
- 2. Save the user can save the file to his device
- 3. View in browser opens the file in a browser, and the user can either download the original file or as a PDF
- 4. Open opens the file in the designated application

| officeGATE                     | $\sim$ $\times$ | officeGATE                      | $\vee$ ×                 | officeGATE                                          | ~ ×                                    |
|--------------------------------|-----------------|---------------------------------|--------------------------|-----------------------------------------------------|----------------------------------------|
| Tree view 📃 List view 🔍 Search | <u>نې</u> -     | Tree view 📃 List view 🔍 Se      | arch 🔯 -                 | Tree view 📃 List view                               | Search 3.                              |
| Sharing                        |                 | ← Back 🕹                        | Save 🖸 View in browser 🔻 |                                                     | 2. ± Save ☑ View in browser ▼          |
| This item is shared.           |                 |                                 |                          |                                                     | A Open 4.                              |
|                                | Show more       |                                 |                          | 1 2000s                                             |                                        |
|                                |                 |                                 |                          | 2 1. Never Let Me Go                                | o – Kazuo Ishiguro                     |
| File name                      |                 | TECH-ARROW central loo          | ain                      | 3 1 a. Animal's People                              | – Indra Sinha                          |
| 1001book you should read.xlsx  |                 | · · · · · ·                     | ·                        |                                                     | the Hedgehog – Muriel Barber           |
| Folder                         |                 | Welcome. Choose your logi       | n method.                | 5 <u>2. Saturday – Ian N</u>                        | <u>lcEwan</u>                          |
| C:\EATest_FSA test\Wikipedia   |                 |                                 |                          | 6 2 a. Falling Man – Do                             | on DeLillo                             |
| Creation date                  |                 |                                 |                          | 7 2 b. The Children's B                             | í                                      |
| 10/2/2020 9:47:41 AM           |                 | Last time used:                 |                          | 8 3. On Beauty – Zadie                              |                                        |
| 10/2/2020 5.47.41 AW           |                 |                                 |                          |                                                     | undamentalist – Mohsin Hamid           |
| Last modified                  |                 |                                 |                          | 5 D. IIIVISIDIC - 1 dul 7                           |                                        |
| 2/8/2022 11:02:29 AM           |                 | Office 365 account              |                          | 4. 010 // 1/1011 - 0.1/1. 0                         | soetzee<br>Sun – Chimamanda Ngozi Adic |
|                                |                 |                                 |                          | 13 4 b. American Rust –                             |                                        |
| Size<br>70.2 KB                |                 |                                 |                          | 14 5. Adjunct: An Undige                            |                                        |
| 70.2 KB                        |                 | Remember me                     |                          | 15 5 a. The Kindly Ones                             |                                        |
| Versions                       |                 | Use another login method        |                          | 16 5 b. Cost: A Novel - F                           |                                        |
| x v2 2021-08-11 06:36:33.xlsx  | 70.2 KB         | <u>ose another login method</u> | <u>.</u>                 | 17 6. The Sea – John Ba                             | anville                                |
| v1 2020-09-28 12:54:57.xlsx    | 70.2 KB         |                                 |                          | 18 6 a. The Inheritance of                          |                                        |
|                                | Show less       |                                 |                          | 19 <u>6 b.The White Tige</u>                        |                                        |
|                                |                 |                                 |                          | 20 7. The Red Queen - I                             |                                        |
|                                |                 |                                 |                          | 21 7 a. Against the Day -<br>22 7 b. Home - Marily  |                                        |
|                                |                 |                                 |                          |                                                     |                                        |
|                                |                 |                                 |                          | 23 8. The Plot Against A<br>24 8 a. Carry Me Down - |                                        |
|                                |                 |                                 |                          | 25 8 b. Kieron Smith, Bo                            |                                        |
|                                |                 |                                 |                          | 26 0 The Martin Online                              |                                        |
| ]                              | Open 👻 Close    |                                 |                          |                                                     | •                                      |
|                                | close           |                                 |                          | Sheet1                                              | <                                      |

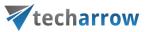

#### Context menu

The following functions are available from here:

- View opens the preview (Save and View in browser options displayed here)
- View in browser opens the preview in the browser download the original file or as PDF
- Open opens the file in the designated application
- Save saves the file to the local machine
- Copy copies the document to the clipboard
- Send as attachment attaches the file to a new email and sends it to the selected recipients
- Send as ZIP sends the file as ZIP file to the selected participants
- Share shares the selected file from the preview

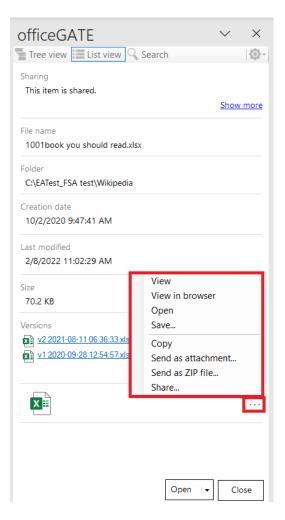

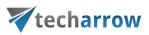

*Important:* In the Sharing entity, opening the preview of an item (as the recipient) is considered a **download** and **will increase the download count**. Also, if the **download limit has been reached**, the context menu will disappear from the item preview, and the user won't be able to click on the item's icon.

From this preview, it is possible to **Open** the original item or **Close** the preview.

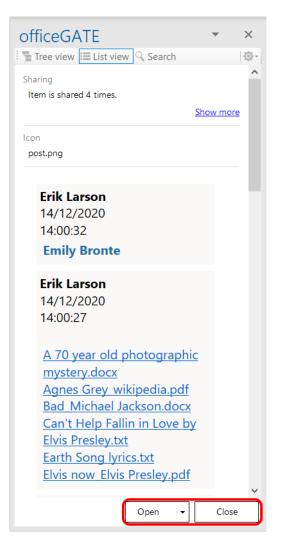

Screenshot: Preview and details of a Teams chat archive item

If you click on the little arrow on the **Open** button, the following options for the item appear:

- Copy document

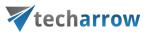

- Send as attachment...
- Send as link...
- Send as ZIP file...
- Save...
- Share...

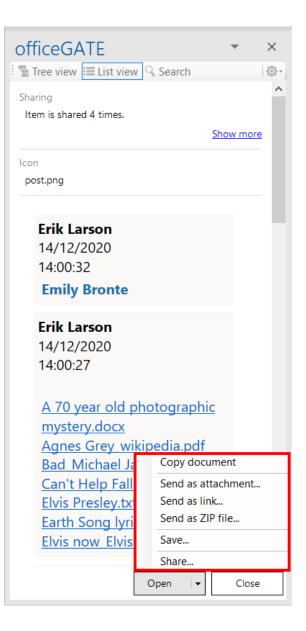

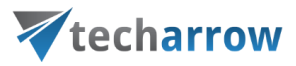

# Searching in officeGATE

By using the search filter the user may quickly find the document what he is looking for. Searching among files stored in the respective officeGATE providers is provider specific. This means, that officeGATE search uses the search engine(s) of the respective provider. Search button is located in the header part of the officeGATE pane.

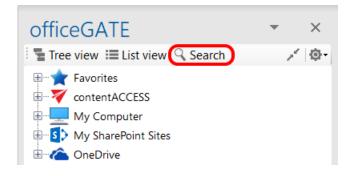

It is possible to search

a) In all available (available=connected) providers → in this case select the "All providers" from the "Location" dropdown list, specify the keyword and click "Search". 3 columns will be listed as a result; a column with icons, a column containing the name of the documents and the last column containing the respective provider (in case of contentACCESS the model name is also visible).

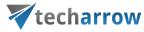

| officeGAT          | E                         | - ×                 |
|--------------------|---------------------------|---------------------|
| Tree view 💷        | List view 🤍 Search        | @-                  |
| Search in          |                           |                     |
| All providers      |                           | ~                   |
| Keyword            |                           |                     |
| virtual drive      |                           | ✓ Search            |
| 83 document(s) for | und containing 'virtual o | drive' in All provi |
| Name               | Provider                  | ^                   |
| 🚾 NOTES FOR        | My Computer               |                     |
| Special links.txt  | My Computer               |                     |
| 🕅 contentACCE      | My Computer               |                     |
| 📕 contentACCE      | My Computer               |                     |
| 🗐 contentacces     | My Computer               |                     |
| 🗐 contentacces     | My Computer               |                     |
| 🕅 contentACCE      | My Computer               |                     |
| 📕 contentACCE      | My Computer               |                     |
| 🗐 contentacces     | My Computer               |                     |
| 🗐 contentacces     | My Computer               |                     |
| 🗟 contentacces     | My Computer               |                     |
| ⇒                  |                           | ~                   |
| 7                  |                           |                     |

b) In one of the connected providers → in this case select the desired provider from the "Location" dropdown list, enter the demanded keyword and click "Search".

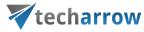

|         | fficeGAT        |                                   | - X             |
|---------|-----------------|-----------------------------------|-----------------|
| 1       | Tree view       | List view 🤍 Search                | ¢.              |
| Sea     | arch in         |                                   |                 |
| со      | ontentACCESS    |                                   | $\sim$          |
| Key     | /word           |                                   |                 |
| vir     | tual            | ~                                 | <b>Ø</b> Search |
| L<br>15 | document(s) for | und containing 'virtual' in conte | entACCES.       |
|         | Model           | Entity                            | Folder          |
| 0       | Email archive   | @tech-arrow.com                   | Private\E       |
| 0       | GDPRExchan      | emily.bronte@tech-arrow.com       | Sent Item       |
| 0       | GDPRExchan      | erik.larson@tech-arrow.com        | Inbox           |
| j.      | File system a   | C:\EATest_FSA test                | C:\EATest       |
| 0       | Email archive   | emily.bronte@tech-arrow.com       | Sent Item       |
| بطر     | 09.02.2021 1    | pdf                               | Sharing         |
|         | 18.03.2021 1    |                                   | Sharing         |
| _       | 04.02.2021 1    |                                   | Sharing         |
| _       | 19.03.2021 1    |                                   | Sharing         |
|         | 18.03.2021 1    |                                   | Sharing         |
| ينظر    | 08.02.2021 9    | pdf                               | Sharing         |
|         |                 |                                   |                 |
|         |                 |                                   |                 |
| <       |                 |                                   | >               |
|         |                 |                                   |                 |
| -       |                 |                                   |                 |

c) In the selected node's content (node=folder or library) → In this case locate the desired folder/library in the tree view and click on it. Then click on the magnifier mark in the pane to open the search page. The Location will be already preselected. Specify the keyword and click "Search".

The following use case will demonstrate how to search for contentACCESS related documents in the "Documents" SharePoint library. Select the "Documents" library under the SharePoint node, and click on the magnifier mark ( $\Im$ ):

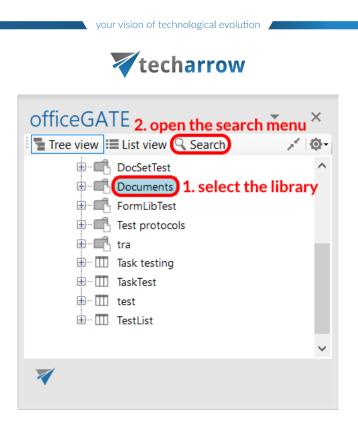

Specify the keyword that you are looking for (in our use case "contentaccess") and click on **Search**:

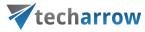

| officeGAT          | E                           | -               | ×          |
|--------------------|-----------------------------|-----------------|------------|
| Tree view 🔳        | List view 🤍 Search          |                 | <u>ې</u> - |
| Search in          |                             |                 |            |
| My SharePoint Site | es\Testing site\Documents   |                 | $\sim$     |
| Keyword            |                             |                 |            |
| <u> </u>           |                             |                 |            |
| contentACCESS      | ~                           | р <sub>Se</sub> | arch       |
| 11 document(s) for | und containing 'contentACC  | ESS' in N       | Иу S       |
| Name               | Path                        |                 |            |
| 🛃 SGP - conten     | https://techarrow.sharepoin | t.com/si        | tes/tes    |
| GATE.content       | https://techarrow.sharepoin | t.com/si        | tes/tes    |
| GATE.content       | https://techarrow.sharepoin | t.com/si        | tes/tes    |
| 🕂 New content      | https://techarrow.sharepoin | t.com/si        | tes/tes    |
| 🕂 contentACCE      | https://techarrow.sharepoin | t.com/si        | tes/tes    |
| 🕂 TechArrow Te     | https://techarrow.sharepoin | t.com/si        | ites/tes   |
| 🕂 officeGATE pr    | https://techarrow.sharepoin | t.com/si        | tes/tes    |
| 📴 New content      | https://techarrow.sharepoin | t.com/si        | ites/tes   |
| 📴 Give us some     | https://techarrow.sharepoin | t.com/si        | tes/tes    |
| 🔯 DebugLog.txt     | https://techarrow.sharepoin | t.com/si        | ites/tes   |
| 🔟 fields.txt       | https://techarrow.sharepoin | t.com/si        | ites/tes   |
| <                  |                             |                 | >          |
| *                  |                             |                 |            |

11 documents have been found, of which title or text contains phrase "contentaccess".

Searching on the local disks – indexing options

If the user selects **My Computer** from the **Location** dropdown list (i.e. he is searching for a document that is located on a local disk) the "**Options**" button appears on the search page. With clicking on this button the user may check the local disks that are already indexed.

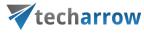

| officeGAT          | E                           |        | •                | ×     |
|--------------------|-----------------------------|--------|------------------|-------|
| Tree view          | List view 🤍 Search          |        |                  | ¢-    |
| Search in          |                             |        |                  |       |
| My Computer        |                             | $\sim$ | Opt              | ions  |
| Keyword            |                             |        |                  |       |
| virtual drive      |                             | $\sim$ | р <sub>Sea</sub> | arch  |
| 50 document(s) for | und containing 'virtual dri | ve' ir | n My C           |       |
| Name               | Path                        |        |                  | ^     |
| 💹 NOTES FOR        | C:\Users\MNE\TECH-ARF       | ROM    | a.s\Te           | cha   |
| Special links.txt  | C:\Users\MNE\TECH-ARF       | NON    | a.s\Te           | cha   |
| 🗷 contentACCE      | C:\Users\MNE\TECH-ARF       | NON    | a.s\Te           | cha   |
| contentACCE        | C:\Users\MNE\TECH-ARF       | NON    | a.s\Te           | cha   |
| 🕅 contentACCE      | C:\Users\MNE\TECH-ARF       | NON    | a.s\Te           | cha   |
| 📕 contentACCE      | C:\Users\MNE\TECH-ARF       | NOW    | a.s\Te           | cha   |
| contentacces       | C:\Users\MNE\TECH-ARF       | NON    | a.s\Te           | cha   |
| contentacces       | C:\Users\MNE\TECH-ARF       | NOW    | a.s\Te           | cha 🖉 |
| <                  |                             | ~ ~ ~  |                  | · `   |
| 7                  |                             |        |                  |       |

*Note*: Only the documents located on the **indexed local disks** can be searched for.

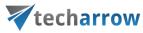

| 6 232 items indexed<br>↓<br>Indexing complete.<br>Index these locations:<br>Included Locations<br>Included Locations<br>Internet Explorer History<br>Microsoft Outlook<br>Offline Files<br>Start Menu<br>Users<br>AppData; AppData<br>Modify<br>Modify | -                                                                           |                                        |       |       |
|----------------------------------------------------------------------------------------------------|-----------------------------------------------------------------------------|----------------------------------------|-------|-------|
| Indexing complete.         Index these locations:         Internet Explorer History         Internet Explorer History         Internet Explorer         Internet Explorer         I                                                                                                    | lndexing C                                                                  | Options                                |       | ×     |
| Included Locations<br>Internet Explorer History<br>Microsoft Outlook<br>Offline Files<br>Start Menu<br>Users<br>AppData; AppData<br>Modify<br>Modify<br>Advanced<br>How does indexing affect searches?<br>Troubleshoot search and indexing                                                                                                    | æ                                                                           | Indexing complete.                     |       |       |
| How does indexing affect searches? Troubleshoot search and indexing                                                                                                    | Included Locat<br>Internet Ex<br>Microsoft C<br>Offline File<br>Istart Menu | ions<br>plorer History<br>Dutlook<br>S |       |       |
|                                                                                                    | How does index                                                              | ing affect searches?                   | Pause |       |
| Close                                                                                                    |                                                                             |                                        |       | Close |

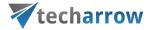

The following operations are available from the context menu of the searched items (from the search page):

- Send as attachment\*
- Send as ZIP file\*
- Save document(s) locally\*
- Copy document(s) \*
- Open\*
- Open contentACCESS Portal\*

 Open parent directory: Click this menu item to open the parent directory of the selected file. This context menu item is available from the search page only.

Share \*

officeGATE × Tree view 📰 List view 🔍 Search <u>ه</u>-Search in contentACCESS  $\sim$ Keyword 🔎 Search test 1046 document(s) found containing 'test' in contentACCESS. Model Entity Folder Title ^ Sharing emily.bronte... My organizat... Test n Sharing emily.bronte... My organizat... CAEA 🚡 Sharing emily.bronte... My organizat... New I 1 Sharing emily.bronte... My organizat... TEST f 🖂 Sharing emily.bronte... My organizat... Test n 9 Sharing emily.bronte... My organizat... Test n Sharing emily.bronte... My organizat... Test Teams archive CAEATest Tea... General Lyndc 😓 File system a... C:\EATest\_FS... C:\EATest\_FS... High : Ľ∦ Send as attachment Test n Send as ZIP file 1 Irelan 2 Save document(s) locally NSC [ FS.... 2 Copy document(s) FS... 2016-Ę TEST 1 🖸 Open Ę TEST F Open contentACCESS Portal Ę Test n [2] Open parent directory Ę Test n Share 1 File system a... C:\EAIest\_FS... C:\EAIest\_FS... The b File system a... C:\EATest\_FS... C:\EATest\_FS... 1001ł 😓 File system a... C:\EATest FS... C:\EATest FS... Irelan 🚰 File system a... C:\EATest\_FS... C:\EATest\_FS... The b ∨ < >

\*These features are described in details in chapter Working with nodes and files using the context menu of this guide

#### Searching with Search suggestions

If the **Search suggestions** are enabled in <u>System</u> settings for the contentACCESS server officeGATE is connected to, system generate search suggestions. Search suggestions are possible search terms related to

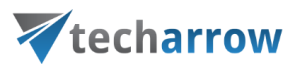

what you are looking for and are generated from the document contents, thus only those terms will be suggested, which are related to at least one of your documents.

| officeGATE                            | *      | ×        |
|---------------------------------------|--------|----------|
| Tree view 🗮 List view 🤇 Search        |        | <u>ن</u> |
| Search in                             |        |          |
| contentACCESS\Email archive (EA_Test) |        | $\sim$   |
| Keyword                               |        |          |
| Test                                  | ₽ Se   | earch    |
| Test                                  | ntentA | CCE      |
| test                                  | L      | _        |
| testing                               |        | ^        |
| Testmail                              |        |          |
| Inoreply@tec Periodical search result |        |          |
| 💁 🎚 emily.bronte OG Search            |        |          |

Searching with Hit highlighting

If the **Hit highlighting** is enabled in <u>System</u> settings for the contentACCESS server officeGATE is connected to, the located words will be highlighted with yellow in the search results.

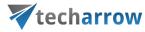

| officeGATE                                                                    | -                | × |
|-------------------------------------------------------------------------------|------------------|---|
| Participants<br>Early, <mark>Emily</mark> Bronte < <mark>emily</mark> .bronte | <u>Show more</u> | ^ |
| Subject<br>You've joined the Early_Group group                                |                  | I |
| Date<br>10/2/2020 2:53:55 PM                                                  |                  |   |
| Unread<br>False                                                               |                  |   |
| Inline Attachments<br>14 inline attachments                                   | Show more        |   |
| ☑ Office 365 Work Brilli                                                      | antly Together   |   |
| <b>E</b>                                                                      |                  | ~ |
| Open                                                                          | ✓ Close          |   |
|                                                                               |                  |   |

### Search query language

The search query language is used to specify conditions on documents, which have to be returned as result when searching the archive.

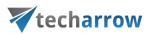

All search conditions can be negated using the <u>NOT</u> keyword. The keyword is **case sensitive**, so it must be **always written in UPPERCASE**. The <u>exclamation mark "!"</u> is a shorter version of the NOT keyword and has the exact same function. The syntax may look like as follows:

### For freetext search:

- NOT value
- Ivalue

### For property search:

- Subject:(NOT test)
- Subject:(!test)

You can also combine the NOT operator with:

- phrase queries: NOT "this is a test"
- regex queries: filename:(NOT \*\*[0-9]{3}\.txt)
- wildcard queries: NOT test\*
- range queries: Size:(NOT 1M,2M) OR Date:(NOT 2020-01-01,2020-12-31)

The search query language used in any user interface of contentACCESS can be divided into following categories:

#### Source specification

The searching user can specify where to search on different levels: tenant, model, entity

Tenant:(string) - select a tenant by name; search in tenants having the specified string in name

MTID:(string) - select a model by type identifier (EmailArchive, FileSystemArchive, SharePointArchive)

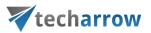

**Source:(string)** – select a model by keyword; search in models having the specified string as a keyword (email, file, sharepoint). This is similar as the MTID mentioned, but accepts more free model specification. Possible values are:

- For FileSystemArchive: file, fs, filesystem, archive
- For EmailArchive: archive, email, mail, mailarchive, emailarchive

Examples:

- source:file
- source:mail

**Entity:(string)** - select one or more entities by name; search in entities having the specified string in name. Entity name is **mailbox address** in **Email archive** and **Root folder path** in **File system archive**.

Examples:

- entity:abal@tech-arrow.com search in ABAL's mailbox
- entity:c:\temp search in c:\temp folder

#### Property value specification

The following properties can be used to specify conditions on documents to be returned as result when searching the archive:

#### Date

Applicable only for properties of "date" type. Exact date specification has to be in format YYYY-MM-DD (no hours, minutes, seconds can be specified).

Example:

date:(2016-12-05)

Available placeholders: now – means this hour; today, yesterday, this week, last week, this month, last month, this year, last year

Example:

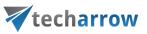

date:(now), date:(last week)

#### Number

Numbers are written as usually (1, 2, 3...). For the size conditions also units can be specified:

- K | KB size in kilobytes
- M | MB size in megabytes
- G | GB size in gigabytes
- T | TB size in terabytes

#### Example:

size:(>1K) – files or emails (depending on the archive) larger than 1 KB

#### Range

Two types of ranges can be specified: numerical and date ranges. Ranges can be upper bound, lower bound or an interval. A range can be specified as a value for all properties of type "date" and "number".

Prop:(>value) - the value of property "Prop" is greater than "value"

Prop:(<value) - the value of property "Prop" is less than "value"

Prop:(value1, value2) - the value of property "Prop" is greater than "value1" and less than "value2"

Examples:

- size:(1K, 1M) files/emails (depending on the archive) larger than 1KB and smaller than 1MB
- date:(2016-10, 2016-12) files created/modified or emails sent (depending on the archive) in the last quarter of 2016

#### Filename

Finds items by attachment name (Email archive) or file name (File archive). Wildcard characters can be used for filename pattern specification (\* or ?). They have the same meaning as when searching for files in Windows.

Filename:(\*.txt) - this will find all attachments and files having the extension .txt

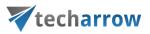

Filename:(file) - this will find attachments and files having the exact name "file"

Filename:(file.\*) - this will find attachments and files named "file" of any type (extension)

### **Properties in different archives**

When specifying a boolean value for a property in query, the following notations can be used:

- true | yes | y stand for True
- false | no | n stand for False

Property names and values are not case sensitive. Wildcard characters (\* and ?) can be used everywhere.

The character '|' means an option or alternative (in cases if multiple property names and values can be used).

If the value is specified in quotes (e.g. "value"), it is considered as a phrase.

Example:

• "brown fox" will find all documents that contains the words "brown" followed by word "fox"

#### **Email properties**

### The properties below are applicable when searching in Email archive

| Property         | Specificity                                   | Description                                                                                        |
|------------------|-----------------------------------------------|----------------------------------------------------------------------------------------------------|
| HasAttachment:   | true   false                                  | if true, finds emails having one or more attachments; if false, finds emails having no attachments |
| Importance:      | Low   Normal   High                           | finds emails with the specified importance level                                                   |
| Sensitivity:     | Normal   Personal  <br>Private   Confidential | finds emails with the specified sensitivity level                                                  |
| Flag:            | true   false                                  | find emails having a flag set (true) or not set (false)                                            |
| AttachmentCount: | (number)                                      | finds emails with the specified attachment count                                                   |
| Bcc:             | (string)                                      | condition on addresses in BCC tag of the email                                                     |
| Category:        | (string)                                      | condition on category                                                                              |

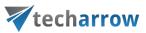

| Cc:              | (string) | condition on addresses in CC tag of the email                                                                           |
|------------------|----------|----------------------------------------------------------------------------------------------------|
| Folder:          | (string) | condition on folder path; possible to find emails only in<br>the specified folder (backslash is used as path separator, |
|                  |          | e.g. Inbox\Important)                                                                                                   |
| ReceivedDate:    | (date)   | condition on receiving date                                                                                             |
| RetentionTime:   | (number) | condition on retention time (in months)                                                                                 |
| Sender   From:   | (string) | condition on email sender                                                                                               |
| Date   SentDate: | (date)   | condition on email's sent date                                                                                          |
| Size:            | (number) | condition on email's size in bytes                                                                                      |
| Title   Subject: | (string) | condition on email subject                                                                                              |
| То:              | (string) | condition on email's recipient                                                                                          |
| Body:            | (string) | search in the mail's body text                                                                                          |
| Attachment:      | (string) | search in mail's attachment text                                                                                        |

### File properties

The properties below are applicable when searching in File archive

| Property                | Specificity | Description                                                                                |
|-------------------------|-------------|--------------------------------------------------------------------------------------------|
| CreationDate:           | (date)      | condition on file's creation date                                                          |
| Title   Filename:       | (string)    | condition on file's name                                                                   |
| Folder:                 | (string)    | condition on file's path (\ is the path separator as in Windows, e.g.<br>c:\documents\rfa) |
| Date  <br>ModifiedDate: | (date)      | condition on file's creation date                                                          |
| Size:                   | (number)    | condition on file's size in bytes                                                          |

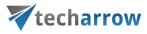

#### SharePoint document properties

The properties below are applicable when searching in SharePoint archive

| Property                 | Specificity | Description                                 |
|--------------------------|-------------|---------------------------------------------|
| CreatedBy:               | (string)    | condition on user who created the file      |
| CreationDate:            | (date)      | condition on creation date                  |
| FileSize:                | (number)    | condition on file size                      |
| Date   ModificationDate: | (date)      | condition on modification date              |
| ModifiedBy:              | (string)    | condition on user who modified the document |
| Name:                    | (string)    | condition on document name                  |
| Title:                   | (string)    | condition on document title                 |
| VersionNum:              | (number)    | condition on document's version number      |

# Working with nodes and files using the context menu

The officeGATE user handles with his folders/libraries/documents using the context menu of the respective folder/library/file in the pane. The table below lists all available operations in the context menu of a folder/library. Locate your desired folder/library in the pane, right click on it to open the context menu and work with it: add it to favorites, upload new files to it, rename it etc. The available operations are dependent on the system (provider) that you use. The table below gives a general overview about the available options:

your vision of technological evolution

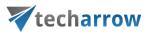

| Providers                                                              | Operations on folders/libraries using                                                                                                    |                                                                                                    |
|------------------------------------------------------------------------|----------------------------------------------------------------------------------------------------|----------------------------------------------------------------------------------------------------|
| Providers                                                              | their context menu                                                                                                    |                                                                                                    |
| contentACCESS                                                          | <ul> <li>✓ Open contentACCESS Portal</li> <li>✓ Add to favorites</li> <li>✓ Properties</li> <li>✓ Upload new file</li> <li>✓ Refresh</li> <li>✓ Enable offline access</li> <li>✓ Enable offline access (recursive)</li> <li>✓ Share</li> </ul> | officeGATE   Tree view List view Search Favorites contentACCESS Email archive (EA_Test) elena.ferrante@tech-arrow.com Open contentACCESS Portal Add to favorites Properties Upload new file Fil Fil |
| My Computer<br>(including local<br>Dropbox and<br>OneDrive<br>folders) | <ul> <li>✓ Open</li> <li>✓ Create folder</li> <li>✓ Rename folder</li> <li>✓ Delete folder</li> <li>✓ Add to favorites</li> <li>✓ Upload new file</li> <li>✓ Refresh</li> </ul>                                                                | Image: Search                                                                                                    |

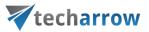

#### Library:

- New (with submenu items based on the selected site/document set/folder/list templates)
- ✓ Open online
- ✓ Add to favorites
- ✓ Upload new file
- ✓ Refresh

### Folder/document set:

 New (with submenu items based on the selected site/document set/folder/list templates)

### SharePoint

- ✓ Open online
  - ✓ Rename folder
  - ✓ Delete folder
  - ✓ Add to favorites
  - ✓ Upload new file
  - ✓ Refresh

#### List:

- New (with submenu items based on the selected site/document set/folder/list templates)
- ✓ Open online
- ✓ Add to favorites
- ✓ Refresh

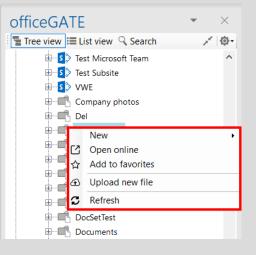

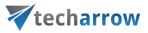

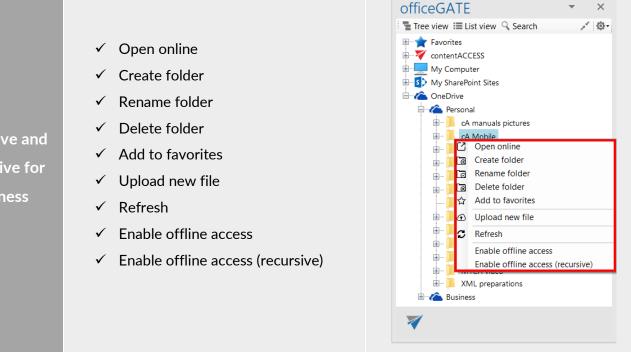

The following subchapters describe general rules of working with files saved in the particular systems (providers) of officeGATE. Operations on the files are available from the files' context menu, in list view. Some of the operations are available in one system, but are unavailable in another. The table below gives a general overview about the file's context menu options using different providers.

OneDrive and OneDrive for Business

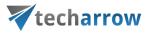

| officeGATE                                                        | Operations on files using their context                                                                                                    |                                                                                                    |
|-------------------------------------------------------------------|----------------------------------------------------------------------------------------------------|----------------------------------------------------------------------------------------------------|
| providers                                                         | menu                                                                                                    |                                                                                                    |
| contentACCESS                                                     | <ul> <li>Open</li> <li>Open contentACCESS Portal</li> <li>Send as attachment</li> <li>Send as ZIP file</li> <li>Properties</li> <li>Save document(s) locally</li> <li>Copy document(s)</li> <li>Create folder</li> <li>Refresh</li> <li>Upload new file</li> <li>Enable offline access</li> <li>Share</li> </ul> | officeGATE     Tree view     List view     Search     File name     Size     Folder     Folder1_Sub01     Folder1_Sub02     Adventure an     Folder_01     8/12/2021     Blue He   Open   Open contentACCESS Portal   Open   Blue He   Open contentACCESS Portal   Open   Elvis_Pr   Send as attachment   O21   High sr   Send as ZIP file   Properties   O21   Copy document(s) locally   Create folder   Refresh   Upload new file   Enable offline access   Share                                                                                                    |
| My computer<br>(including local<br>Dropbox and<br>OneDrive files) | <ul> <li>Open</li> <li>Send as attachment</li> <li>Send as link</li> <li>Send as ZIP file</li> <li>Save document(s) locally</li> <li>Copy document(s)</li> <li>Delete document</li> <li>Rename document</li> <li>Create folder</li> <li>Refresh</li> <li>Upload new file</li> <li>Share</li> </ul>               | OfficeGATE       ×         Tree view       List view       Search         Name       Type       Last modified       Size         1       100       Open       0 KE         100       Send as attachment       0 KE         100       Send as link       5 M         2       154       Send as link       5 M         2       156       Send as ZIP file       5 KB         2       100       Copy document(s) locally       7 KB         2       100       Rename document       26 M         2       100       Refresh       8 M         2       2010       Refresh       8 M         2       2010       Share       8 M         2       2010       Share       8 M         2       2016-18-colle       pdf       11/6/2020 10       0.98 M |

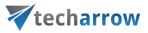

| Sharepoint                               | <ul> <li>New (with submenu items based on the selected site/document set/folder/list templates)</li> <li>Open online</li> <li>Send as attachment</li> <li>Send as attachment</li> <li>Send as link</li> <li>Send as ZIP file</li> <li>Properties</li> <li>Save document(s) locally</li> <li>Copy document(s)</li> <li>Delete document</li> <li>Rename document</li> <li>Refresh</li> <li>Upload new file</li> <li>Share</li> </ul> | OfficeGATE         Image: Series of the series of the se |
|------------------------------------------|----------------------------------------------------------------------------------------------------|----------------------------------------------------------------------------------------------------|
| OneDrive and<br>OneDrive for<br>Business | <ul> <li>Open online</li> <li>Send as attachment</li> <li>Send as link</li> <li>Send as ZIP file</li> <li>Save document(s) locally</li> <li>Copy document(s)</li> <li>Delete document</li> <li>Rename document</li> <li>Create folder</li> <li>Refresh</li> <li>Upload new file</li> <li>Enable offline access</li> <li>Share</li> </ul>                                                                                           | officeGATE         Tree view       List         Name       External         Pictures       XML         contentACCES       doo         XML       Send as         content C       Send as         content C       Send as     <                                                                                                    |

× t view 🔍 Search <del>ن</del>ه-Modified Modified By 5/18/2020 2:0... 5/11/2020 3:3... 5/15/2020 12:... online as attachment as link as ZIP file rties out document locument(s) locally document(s) document ne document h d new file 5/15/2020 9:2...

| officeG                                  | ATE                           | *                     | ×        |  |  |
|------------------------------------------|-------------------------------|-----------------------|----------|--|--|
| Tree view                                | v 🔳 List view 🔍               | Search                | Ø        |  |  |
| Name                                     | <ul> <li>Extension</li> </ul> | Last modified         | Size     |  |  |
| £                                        |                               |                       |          |  |  |
| Pictures                                 |                               | 7/16/2018 1:1         |          |  |  |
| 📕 XML                                    |                               | 5/23/2018 1:4         |          |  |  |
| contentAC                                |                               | 12/4/2017 4:2         |          |  |  |
| 🛃 content                                |                               |                       | МВ       |  |  |
|                                          | Send as attachn               | nent                  | МВ       |  |  |
|                                          | Send as link                  |                       | МВ       |  |  |
|                                          | Send as ZIP file              |                       | МВ       |  |  |
|                                          | Save document                 |                       | мв<br>мв |  |  |
| 🖻 content 🗖                              |                               | copy document(s)      |          |  |  |
| le le le le le le le le le le le le le l |                               | Delete document       |          |  |  |
| Ð                                        | Rename docum                  | ent                   |          |  |  |
| <u>⊡</u>                                 | Create folder                 |                       |          |  |  |
| C                                        | Refresh                       |                       |          |  |  |
| Ð                                        | Upload new file               |                       |          |  |  |
|                                          | Enable offline a              | Enable offline access |          |  |  |
| *                                        | Share                         |                       |          |  |  |

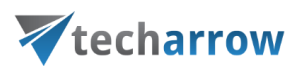

For instructions on everyday use cases of working with files in officeGATE, read the below described topics. Select your provider from the officeGATE pane and connect to it if it's not connected automatically. Then switch to list view, locate the file(s) that you want to work with, and open its context menu (with a right click on it).

## Open contentACCESS Portal

*Note:* This option is active only on the contentACCESS provider.

It is possible to open <u>contentACCESS Portal</u> directly from officeGATE in Outlook. The function can be used on:

 provider node – redirects the user to contentACCESS Portal; no specific entity, folder or item is selected

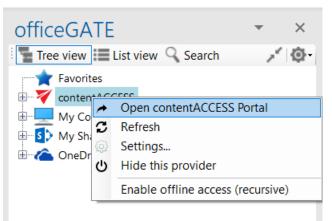

 entity node - opens the selected entity (mailbox, file archive root, etc. - depending on model type) in contentACCESS Portal

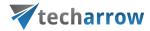

| officeGATE       |                            | •       | ×   |
|------------------|----------------------------|---------|-----|
| Tree view        | st view 🔍 Search           | 1       | ¢۲- |
| 🔶 🔶 Favorites    |                            |         |     |
| contentACCE      | SS                         |         |     |
|                  | hivo (FA Tost)             |         |     |
| 🗄 📑 🖬 🥕 🤇        | Open contentACCESS Por     | rtal    |     |
| ⊕ 💽 G 🛣 /        | Add to favorites           |         |     |
|                  | Refresh                    |         |     |
| 🖶 🖷 GL 🛛 I       | Enable offline access (rec | ursive) | )   |
| 🗄 🔽 OneDrive     | e archive (EA_Test)        |         |     |
| 🕀 ҧ SharePoi     | nt archive (EA_Test)       |         |     |
| 🕀 🔂 🗄            | (EA_Test)                  |         |     |
| 🗄 📑 Teams ar     | chive (EA_Test)            |         |     |
| 🗄 🔚 📊 Teams ch   | nat archive (EA_Test)      |         |     |
| 🗄 💻 My Compute   | r                          |         |     |
| 🗄 🚺 My SharePoir | nt Sites                   |         |     |
| 🗄 🗥 🏠 OneDrive   |                            |         |     |

folder node - opens the selected folder in contentACCESS Portal

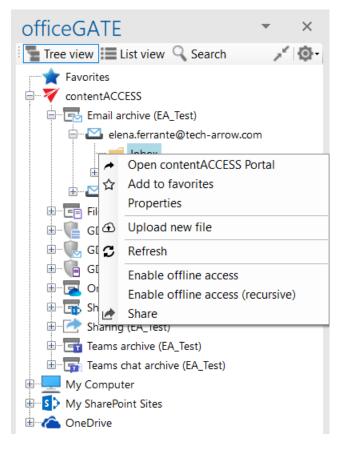

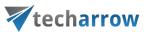

document node - shows the selected document (email, file...) in contentACCESS Portal

| off        | -<br>iceGA   | ΓE     |               |            | •   | ×     |
|------------|--------------|--------|---------------|------------|-----|-------|
| 1          | Tree view    | List   | view 🔍 Se     | arch       |     | Ø.    |
|            | From         | Su     | bject         | Date       | -   | то ^  |
| î.         |              |        |               |            |     |       |
| $\square$  | "noreply@te  | c Em   | ily Bronte h  | 3/16/2022  | 9:2 | Elen  |
|            | "noreply@te  | c Em   | ily Bronte h  | 3/16/2022  | 9:2 | Elen  |
|            | Emily B 🖸    | Open   |               |            |     | - 1   |
| $\square$  | Emily B 🥕    | Open   | contentACC    | ESS Portal |     | - 1   |
| $\square$  | Erik Lai 🛛   | Send a | is attachme   | nt         |     | - 1   |
| $\square$  | Erik Lai 🕁   | Send a | as ZIP file   |            |     | - 1   |
| $\simeq$ ( | Erik Laı     | Proper | ties          |            |     |       |
| $\geq$     | Erik Lai 🛓   | Save d | locument(s)   | locally    |     |       |
| $\leq$     | Erik Lai 🗖   | Сору   | document(s)   | )          |     | - 1   |
| $\square$  | "norep 🕻     | Refres | h             |            |     |       |
| Μ          | "norep       | Uploa  | d now file    |            |     | - 8   |
| $\geq$     | "norep 🕣     | -      | d new file    |            |     |       |
| Μ          | "norep       | Enable | e offline acc | ess        |     |       |
| $\geq$     | "norep 🍌     | Share  |               |            |     | - 1   |
| $\square$  | "noreply@te  | c EAT  | est-Admin     | 5/26/2021  | 12: | Elen  |
| $\geq$     | Emily Bronte | His    | tory of Afri  | 5/26/2021  | 8:3 | Erik  |
| $\square$  | Emily Bronte | Etir   | nology - Af   | 5/26/2021  | 8:3 | Elen  |
| $\square$  |              |        | ca part 2     | 5/26/2021  | 8:3 | Szilv |
|            | Emily Bronte | Afr    | ca            | 5/26/2021  | 8:3 | Szilv |
|            | Emily Bronte | Tes    | t for recov   | 5/26/2021  | 8:3 | Elen  |

## Online opening and editing of files directly from officeGATE

If you need to check a file or to do any modifications to it, choose **Open** from the file's context menu. This context menu option opens the respective file online, from the server (source system) directly. To edit the file, do the necessary corrections in it and save it. This way you can do the necessary corrections faster and more effectively, without downloading and uploading the file to the folder or library again.

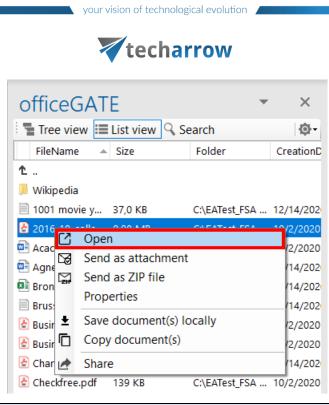

*Note*: The file is downloaded **locally** into a temporary folder if it is **double clicked**. If you open a locally downloaded file and edit it, the changes will not be synchronized back to the source (online) location. This is quite important if you have online systems (e.g. SharePoint, Perceptive Workplace). If you use the "Open" context menu item, the file will be opened in the source system directly in a web browser (online) and the changes will be synchronized online as well.

# Sending files as attachments

If you want to send the file itself, right click on the file and choose  $\square$  Send as attachment from its context menu. The files will be automatically attached to a newly opened email. It is possible to select multiple files to attach.

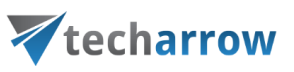

| officeGATE • ×                                                                                                    | ☐ ♀ ♀ ↓ ▼ Untitled - Message (HTML) ♀ Search            |            |
|----------------------------------------------------------------------------------------------------|---------------------------------------------------------|------------|
|                                                                                                    | File Message Insert Options Format Text Review Help     |            |
| Tree view       Elist view       Search         From       Subject       Date       To         *         To noreply@tec       Emily Bronte h 3/16/2022 9:2       Elen         *       Imily Bront       Open       Open       Open       Open         *       Emily Bront       Open contentACCESS Portal       Emily Bront       Send as attachment         *       Erik Larson       Send as ZIP file       Properties         *       Erik Larson       Save document(s) locally         *       Tororeply@       Refresh       Upload new file         *       "noreply@       Share       Share                                                                                                    | $ \begin{array}{c c c c c c c c c c c c c c c c c c c $ | officeGATE |
| "noreply@tec EATest-Admin 5/26/2021 12 Elen         Emily Bronte History of Afri 5/26/2021 8:3 Erik         Emily Bronte Etimology - Afr 5/26/2021 8:3 Elen         Emily Bronte Africa part 2       5/26/2021 8:3 Szik         Emily Bronte Africa part 2       5/26/2021 8:3 Szik         Emily Bronte Africa part 2       5/26/2021 8:3 Szik         Imily Bronte Africa for recov 5/26/2021 8:3 Elen       Emily Bronte Test for recov 5/26/2021 8:3 Elen         Emily Bronte Test for recov 5/26/2021 8:3 Elen       Erik         "Attila Balazsy Attila mention 5/17/2021 11 elen       Attila Balazsy Attila mention 5/17/2021 11 elen         Monika_Nevic Share app test 5/12/2021 5:0 Elen >          ContentACCESS >       Email archive (EA Test) >         elena ferante@tech-arrow.com >       Inbox (1122 items) |                                                         |            |

# Sending ZIP files

With the **Send as ZIP file** function the user may compress the selected files into a ZIP file and send them to the desired address as a ZIP file.

- 1. Select the desired items from the pane, open the context menu and select **Send as ZIP file** option from the list.
- 2. The **ZIP file name** dialog opens. Rename the ZIP, (by default it's called officeGATE.zip) and click **OK**.
- 3. Send the files to the addressee.

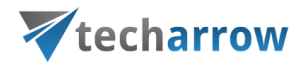

| officeGATE • ×                                                                                                    |                                 | 🖫 '〉 ♡ ↑ ↓ ⊽ Untitled - Message (HTML)                                                                                                    |  |  |  |  |
|----------------------------------------------------------------------------------------------------|---------------------------------|----------------------------------------------------------------------------------------------------|--|--|--|--|
| Tree view List view Search                                                                                                    |                                 | File Message Insert Options Format Text Review Help                                                                                                    |  |  |  |  |
| From         Subject         Date         To           1                                                                                                  <                                                                                                    |                                 | Paste                                                                                                    |  |  |  |  |
| ✓ "noreply@tec Emily Bronte h 3/16/2022 9:2 Elen                                                                                                    |                                 | $\begin{array}{c c} Paste & - \\ \bullet & \checkmark \\ \bullet & \checkmark \\ \end{array} \begin{array}{c c} B & I & \sqcup & \checkmark \\ \bullet & \bullet \\ \bullet & \checkmark \\ \end{array} \\ \bullet & \blacksquare \\ \bullet & \bullet \\ \bullet & \bullet \\ \bullet & \bullet \\ \end{array} \begin{array}{c c} \blacksquare \blacksquare \blacksquare \blacksquare \blacksquare \blacksquare \blacksquare \blacksquare \blacksquare \blacksquare \blacksquare \blacksquare \blacksquare \blacksquare \blacksquare \blacksquare \blacksquare \blacksquare \blacksquare$ |  |  |  |  |
| 🖂 🎚 Emily Bronte MailApp - fro 2/8/2022 4:22 Elen                                                                                                    |                                 | Clipboard 🗔 Basic Text 🗔 Names Include                                                                                                    |  |  |  |  |
| ☑         Emily Bronte         from Emily to         2/8/2022 4:20         Elen           ☑         Erik Larson <                                                                                                    | ✓ ZIP file name                 |                                                                                                    |  |  |  |  |
| <ul> <li>☑ Erik Larson &lt; Fülöp herceg 6/29/2021 8:1 Emil</li> <li>☑ I Erik Larson &lt; Test message 6/29/2021 8:0 Szik</li> </ul>                                                                                                    | Enter the name of the ZIP file. | Send Cc                                                                                                    |  |  |  |  |
| Image: Serie of the series     Erricon     Ilen       Image: Series     Open contentACCESS Portal     Image: Image: Series                                                                                                    | OK Cancel                       |                                                                                                    |  |  |  |  |
| □     "n     Send as attachment     Ien       □     "n     Send as ZIP file     Ien                                                                                                    | Concer                          | Subject                                                                                                    |  |  |  |  |
| Image: Save document(s) locally     Ilen                                                                                                    |                                 | Emily Bronte has shared items with youzip                                                                                                    |  |  |  |  |
| Copy document(s)                                                                                                    |                                 | 58 KB                                                                                                    |  |  |  |  |
| Em Dipload new file                                                                                                    |                                 | Hi!                                                                                                    |  |  |  |  |
| Image: Share     Image: Share     Image: Share |                                 | I'm sending you these files from folder: Inbox<br>Emily Bronte has shared items with you.msg                                                                                                    |  |  |  |  |
| <ul> <li>✓ Emily Bronte Test for recov 5/26/2021 8:3 Eter</li> <li>✓ Emily Bronte Test for recov 5/26/2021 8:3 Erik</li> <li>✓ "Attila Balazsy Attila mention 5/21/2021 11: elen</li> </ul>                                                                                                    |                                 | Best regards,                                                                                                    |  |  |  |  |
|                                                                                                    |                                 | Szilvia Kelemen                                                                                                    |  |  |  |  |
| 1: Select the files and click on "Send                                                                                                    | as ZIP 2: Rename the ZIP        | 3. Send the ZIP                                                                                                    |  |  |  |  |

# Saving document(s) locally

The user can also save one or multiple documents locally on his local disk. Select the items that you want to save and open the context menu. Select **Save document(s) locally** from the list. Locate the folder where you want to save the items and click on **Select folder** to save it.

| officeGATE     ×       Tree view     List view       From     Subject       Date     To                                                                                                    | Save document(s) $\leftarrow \rightarrow \checkmark \uparrow \square $ This PC > Documents > $\checkmark \land \bigcirc$                                                                                                    | ン 、 Search Documents |
|----------------------------------------------------------------------------------------------------|----------------------------------------------------------------------------------------------------|----------------------|
| "noreply@tec       Emily Bronte h 3/16/2022 9:2       Elen         "noreply@tec       Emily Bronte h 3/16/2022 9:2       Elen         Image: Image of the terminal stress of terminal stress of termin | Organize •       New folder         OneDrive <ul> <li>Name</li> <li>Custom Office Templates</li> <li>2/24/2022 1:44 PM</li> <li>Outlook Files</li> <li>3/17/2022 12:27 PM</li> <li>Yellowstone National Park</li> <li>4/13/2022 3:53 PM</li> <li>Desktop - Shortcut</li> </ul> <ul> <li>Alticology - Shortcut</li> <li>Alticology - Shortcut</li> </ul> <ul> <li>Alticology - Shortcut</li> <li>Alticology - Shortcut</li> </ul> <ul> <li>Alticology - Shortcut</li> <li>Alticology - Shortcut</li> <li>Alticology - Shortcut</li> </ul> <ul> <li>Alticology - Shortcut</li> <li>Alticology - Shortcut</li> <li>Alticology - Shortcut</li> </ul> <ul> <li>Alticology - Shortcut</li> <li>Alticology - Shortcut</li> <li>Alticology - Shortcut</li> <li>Alticology - Shortcut</li> <li>Alticology - Shortcut</li> <li>Alticology - Shortcut</li> <li>Alticology - Shortcut</li> <li>Alticology - Shortcut</li> </ul> | File folder          |
| Frik Larson K       V obriach na L       6/29/2021 7:5       Eler         Open       Emil       Emil         Send as attachment       Elen         Send as ZIP file       Elen         Properties       Elen         Copy document(s) locally       Elen         Copy document(s)       Elen         Refresh       Erik                                                                                                    | <ul> <li>Document</li> <li>Download</li> <li>Music</li> <li>Pictures</li> <li>Videos</li> <li>Local Disk</li> <li>Network</li> </ul>                                                                                                    | Shored The           |
| Upload new file     Elen       Enable offline access     Szik       Sare     Elen                                                                                                    | Folder:                                                                                                    | Select Folder Cancel |

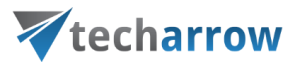

# Copying/pasting document(s)

Selected documents can be copied into another providers' folder or library. Just open the file's context menu and select **Copy document(s)** from the list. Then navigate to the target location where you want to make a copy, click on it and open its context menu. Select **Paste document(s)** from the list and wait until officeGATE uploads your document(s) to the target location. Copy/paste function works with CTRL+C/ CTRL+V control codes, too.

| off         | ficeGATE      |                  | -               | ×          | off       | ficeGAT            | ΓE                 | ~              | ×      |
|-------------|---------------|------------------|-----------------|------------|-----------|--------------------|--------------------|----------------|--------|
|             |               |                  | -Ø-             |            | Tree view | List view 🤍 Se     | arch               | Ø-             |        |
|             | From          | Subject          | Date 👻          | To ^       | L         | From               | Subject            | Date           | • To ^ |
| 1.          |               |                  |                 |            | 1.        |                    |                    |                |        |
| $\square$   | "noreply@tec  | Emily Bronte h   | 3/16/2022 9:2   | Elen       | $\geq$    | "noreply@te        | c Emily Bronte h   | 3/16/2022 9:2. | . Elen |
| $\square$   | "noreply@tec  | Emily Bronte h   | 3/16/2022 9:2   | Elen       |           |                    | c Emily Bronte h   |                |        |
|             | Emily Bronte  | MailApp - fro    | 2/8/2022 4:22   | Elen       |           | Emily Bronte       |                    |                |        |
| $\leq$      | Emily Bronte  | from Emily to    | 2/8/2022 4:20   | Elen       | $\leq$    | Emily Bronte       |                    |                |        |
| $\leq$      | Erik Larson < | Őrült hőségre    | 6/29/2021 8:2   | Emil       | $\square$ |                    | < Őrült hőségre    |                |        |
| $\square$   | Erik Larson < | Fülöp herceg     | 6/29/2021 8:1   | Emil       |           |                    | < Fülöp herceg     | 6/29/2021 8:1. | . Emil |
| <b>⊠</b> () | Erik Larson   | <br>Open         | C 100 10004 0 0 | <b>A</b> 1 |           | Erik Lar           | Open               |                |        |
| $\leq$      | Erik Larson   | Open contentA    | CCESS Portal    |            |           | Erik Lar 🍌         | Open contentACC    | ESS Portal     |        |
| $\square$   | Erik Larson   | Send as attach   |                 |            |           | Erik Lar 🖂         | Send as attachme   | nt             |        |
| $\square$   | "noreply@1    | Send as ZIP file |                 |            |           | "norepl            | Send as ZIP file   |                |        |
| $\square$   | "noreply@1    | Properties       |                 |            |           | "norepl            | Properties         |                | - E    |
| $\square$   | "noreply@1    | •                |                 |            | M         | "norepl            | Save document(s)   | ) locally      |        |
| $\square$   | "noreply@     | Save documen     |                 |            |           | "norep             | Copy document(s    | )              |        |
| $\leq$      | "noreply@     | Copy documen     |                 |            | M         | "norep             | Paste document(s   | )              |        |
| $\square$   | "noreply@1    | Paste documer    | nt(s)           |            | _         | "norep             | Refresh            |                |        |
| $\leq$      | Emily Bron 🕽  | Refresh          |                 |            | M         |                    |                    |                |        |
| $\leq$      | Emily Bron 🕣  | Upload new fil   | e               |            | M         | Emily B 🕣          | Upload new file    |                |        |
| $\square$   | Emily Bron    | Enable offline   | access          |            | M         | Emily B            | Enable offline acc | ess            |        |
| $\square$   | Emily Bron    |                  | 000033          |            |           | Emily B<br>Emily B | Share              |                |        |
| $\simeq$ 0  | Fmily Bront 🖉 | Share            |                 |            |           |                    |                    |                |        |

Screenshot A: Copy document(s) from a source location

Screenshot B: Paste document(s) to a target location

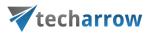

# Deleting document(s)

To delete one or multiple documents from the file system, open the document's context menu (in list view) and click on **Delete document**. This function is available only in providers My computer, My SharePoint sites, and OneDrive.

| office      | GΑ     | TE                    |              | •       | ×          |
|-------------|--------|-----------------------|--------------|---------|------------|
| Tree v      | iew    | 🔳 List view 🔍 S       | Search       |         | Ø-         |
| Name        |        | Modified              | Modified I   | Ву      |            |
| 1           |        |                       |              |         |            |
| 🕮 CA Test   |        | 4/5/2022 1:32.        | Elena Ferra  | inte    |            |
| 🕮 Folder Sl | haring | g 6/6/2022 3:35.      | Szilvia Kele | men     |            |
| 🗐 Renamed   | d_Fol. |                       |              |         |            |
| 🕮 9.1.png   |        | 4/14/2022 2:0.<br>New | Emilv Bront  | te      |            |
| 9.png       | C      | Open online           |              |         |            |
| 🔍 TEA reco  | D3     | Send as attachm       | ent          |         |            |
|             |        | Send as link          |              |         |            |
|             |        | Send as ZIP file      |              |         |            |
|             |        | Properties            |              |         |            |
|             |        | Check out docum       | nent         |         |            |
|             | ŧ      | Save document(s       | ) locally    |         |            |
|             | ſ      | Copy document(        | s)           |         |            |
|             | R      | Delete documen        | t            |         |            |
|             | Ð      | Rename docume         | nt           |         |            |
|             | B      | Delete                |              |         |            |
|             | С      | Refresh               |              |         |            |
|             | Ð      | Upload new file       |              |         |            |
|             | 1      | Share                 |              |         |            |
|             |        |                       |              |         |            |
| My ShareP   | oint S | ites > EATestSite >   | Documents    | (7 iten | <u>ns)</u> |

officeGATE Manual | Version 6.2 | ALL RIGHTS RESERVED

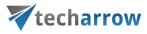

# Renaming document(s)

To rename a document in the file system, open the document's context menu (in list view) and click on **Rename document** from the list. The **Rename document** dialog opens. Type into the text field the desired document name and click on **OK**.

| officeGA                    | TE                                                                                                    |                                                                 |                                                      | -  |      | ×  |                       |          |
|-----------------------------|----------------------------------------------------------------------------------------------------|-----------------------------------------------------------------|------------------------------------------------------|----|------|----|-----------------------|----------|
| Tree view                   | ∎ List vie                                                                                                    | w 🔍 S                                                           | earch                                                |    |      | œ- |                       |          |
| Name                        | <ul> <li>Extension</li> </ul>                                                                                                    | ion                                                             | Last modifie                                         | d  | Size | _  |                       |          |
| 1                           |                                                                                                    |                                                                 |                                                      |    |      |    |                       |          |
| .17.0                       |                                                                                                    |                                                                 | 12/12/2017 1                                         |    |      |    |                       |          |
| 📕 0.19.0                    |                                                                                                    |                                                                 | 12/12/2017 1                                         |    |      |    |                       |          |
| 0.20.0                      |                                                                                                    |                                                                 | 12/14/2017 3                                         | 3: |      |    |                       |          |
| 0.22.0                      |                                                                                                    |                                                                 | 1/15/2018 3:                                         | 0  |      |    |                       |          |
| 📕 1-1                       |                                                                                                    |                                                                 | 7/16/2018 1:                                         | 1  |      |    |                       |          |
| 📕 iOS screens               |                                                                                                    |                                                                 | 7/13/2018 2:                                         | 2  |      |    |                       |          |
| La<br>La                    | <ul> <li>Send</li> <li>Send</li> <li>Send</li> <li>Send</li> <li>Save</li> <li>Copy</li> <li>Delet</li> <li>Rena</li> <li>Creat</li> <li>Refree</li> <li>Uploor</li> </ul> | as ZIP fi<br>docume<br>docume<br>e docum<br>me docu<br>e folder | le<br>nt(s) locally<br>ent(s)<br>ment<br>ment<br>ile |    |      |    |                       |          |
|                             | Share                                                                                                    |                                                                 |                                                      |    |      |    | 🐺 Rename              | e docume |
| <<br><u>OneDrive ≥</u> Pers | sonal > c/                                                                                                    | A Mobile >                                                      | <u>Pictures</u>                                      |    |      | >  | Enter the<br>AppStore |          |

| ኛ Rename document              | _  |     | $\times$ |
|--------------------------------|----|-----|----------|
| Enter the name of the document |    |     |          |
| AppStore.PNG                   |    |     |          |
|                                | ОК | Car | ncel     |

officeGATE Manual | Version 6.2 | ALL RIGHTS RESERVED

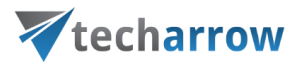

# Creating folder(s)

There are two ways to create a new folder.

First way is to select **Create folder** option from the item's context menu (or switch to list view and right click into the navigation pane). The **Create new folder** dialog opens. Type in the folder's name and click **OK**.

| Trees    | view 📰 List view 🔍   | Casualt         | 100-                   | Tree view 📰 List view                         | O Secret                                |
|----------|----------------------|-----------------|------------------------|-----------------------------------------------|-----------------------------------------|
|          |                      |                 | <u>ې</u> -             |                                               |                                         |
| FileNar  | me 🔺 Size            | Folder          | CreationD              | FileName 🔺 Size                               | Folder Cr                               |
|          |                      |                 |                        | <b>1</b>                                      |                                         |
| Wikiped  | 31a                  |                 | 10/14/2020             | Wikipedia                                     |                                         |
| 20       | Open                 |                 | 12/14/202              | 1001 movie y 37,0 KB<br>2016-18-colle 0.98 MB | C:\EATest_FSA 12/                       |
|          | Open contentWEB      |                 | 10/2/2020              | Academic Tra 16,2 KB                          | C:\EATest_FSA 10/                       |
|          | Send as attachment   |                 | 10/2/2020<br>12/14/202 | Academic Tra 16,2 KB                          | C:\EATest_FSA 10/2<br>C:\EATest_FSA 12/ |
|          | Send as link         |                 | 12/14/202              | Bronte_poems 10,5 KB                          | C:\EATest_FSA 12/                       |
| Br       | Send as ZIP file     |                 | 12/14/202              | Brussels Spro 5,25 KB                         | C:\EATest_FSA 12/                       |
| Bu       | Properties           |                 | 10/2/2020              | Business Acco 352 KB                          | C:\EATest_FSA 12/                       |
| Bu ±     | Save document(s) lo  | ocally          | 10/2/2020              | Business Acco 352 KB                          | C:\EATest_FSA 10/2                      |
| ci 🗖     | Copy document(s)     |                 | 12/14/202              | Charlotte Bro 434 KB                          | C:\EATest_FSA 12/                       |
| cr िa    | Create folder        |                 | 10/2/2020              | Checkfree.pdf 139 KB                          | C:\EATest_FSA 10/2                      |
| C C      | Refresh              |                 | 10/2/2020              | Computer.docx 102 KB                          | C:\EATest_FSA 10/2                      |
| Cr       |                      |                 | 10/2/2020              | Credit-Bureau 329 KB                          | C:\EATest_FSA 10/2                      |
| Di       | Upload new file      |                 | 10/2/2020              | Disability Serv 270 KB                        | C:\EATest_FSA 10/2                      |
| Hi       | Enable offline acces | SS              | 10/2/2020              | High speed o 1,32 MB                          | C:\EATest_FSA 10/2                      |
| IB_ 🛃    | Share                |                 | 10/2/2020              | 🛃 IB_BAS Progra 465 KB                        | C:\EATest_FSA 10/2                      |
| Interpre | eting S 124 KB       | C:\EATest_FS    | A 10/2/2020            | 🗟 Interpreting S 124 KB                       | C:\EATest_FSA 10/2                      |
| Master   | card g 473 KB        | C:\EATest_FS    | A 10/2/2020            | 🛃 Mastercard g 473 KB                         | C:\EATest_FSA 10/2                      |
| new_stu  | ident_i 421 KB       | C:\EATest_FS    | A 10/2/2020            | 🗟 new_student_i 421 KB                        | C:\EATest_FSA 10/2                      |
| NSC Dis  | sability 358 KB      | C:\EATest_FS    | A 10/2/2020            | 🛃 NSC Disability 358 KB                       | C:\EATest_FSA 10/2                      |
| Release  | of Inf 185 KB        | C:\EATest_FS    | A 10/2/2020            | 🗟 Release of Inf 185 KB                       | C:\EATest_FSA 10/2                      |
|          |                      |                 |                        | Create folder                                 |                                         |
|          |                      |                 |                        | C Refresh                                     |                                         |
|          |                      |                 | >                      | <ul> <li>✓ ④ Upload new fi</li> </ul>         | le                                      |
|          |                      |                 | ,                      | Share                                         |                                         |
| ontentAC | CESS > File system a | rchive (EA Test | ) >                    |                                               |                                         |

| ኛ Create new folder              | _  |     | $\times$ |
|----------------------------------|----|-----|----------|
| Enter the name of the new folder |    |     |          |
| TECH-ARROW                       |    |     |          |
|                                  | ОК | Car | ncel     |

# **techarrow**

Second way works for **MySharePoint Sites** only. First, select **New** (1) from the item's context menu (or switch to list view and right click into the navigation pane). Then select **Folder** (2) from the available options. The **Create new folder** dialog opens. Type in the folder's name and click **OK**.

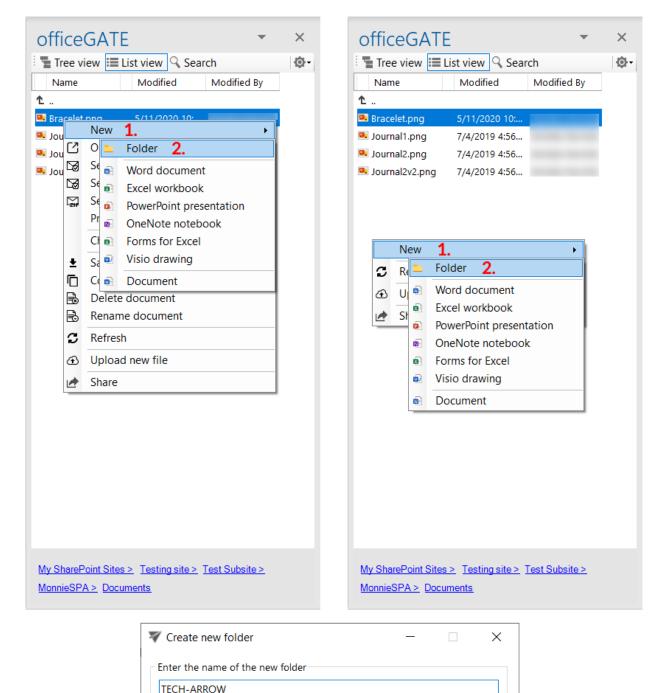

OK

Cancel

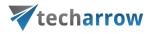

# Uploading new file(s)

The user may upload new files into the selected folder/library from the folder's/library's context menu. Open the context menu, select **Upload new file** from the menu, browse for the desired document and wait until the upload process has ended.

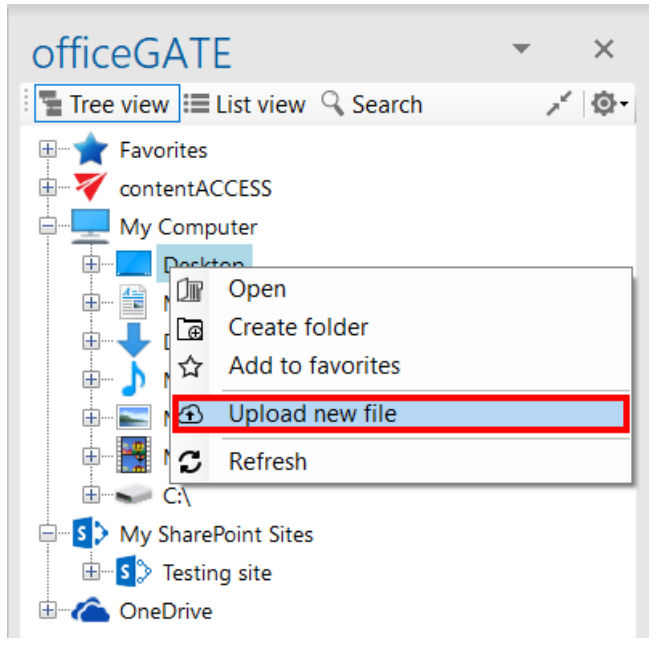

Uploading a file from the tree view

# Folder refresh/provider refresh

The "Refresh" context menu option is available in the providers' and files' context menu options as well. It is usually used to refresh the content of the given provider/folder. E.g. if a new file has been added to the source system (e.g. to a SharePoint folder), you can refresh the list of items in this folder using this option:

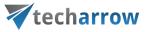

| officeGATE                                                                                                    | <b>▼</b> × | officeGATE • ×                                                                                                    |
|----------------------------------------------------------------------------------------------------|------------|----------------------------------------------------------------------------------------------------|
| 📲 Tree view 📰 List view 🔍 Search                                                                                                    | × @-       | 📲 Tree view 🖽 List view 🔍 Search 💉 🔯 🗸                                                                                                    |
| Favorites<br>Favorites<br>ContentACCESS<br>My Computer<br>My SharePoint Sites<br>Concent<br>Refresh<br>Settings<br>U Hide this provider |            | Favorites<br>Favorites<br>ContentACCESS<br>My Computer<br>My Computer<br>My SharePoint Sites<br>ConeDrive<br>Personal<br>C A manuals pictures<br>C A Mobile<br>C A Mobile Release notes<br>C Open online<br>C Create folder<br>C Create folder<br>C Delete folder<br>C Delete fold |
| *                                                                                                    |            | *                                                                                                    |
|                                                                                                    |            |                                                                                                    |

# Sharing files and folders directly from MS Outlook

*Important:* Cross tenant sharing is **NOT** allowed. If the user you are logged in with is assigned to Tenant 1, then you cannot share data from Tenant 2, even if you have access to that data. You can view the sharing details but cannot share the items.

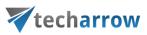

#### Sharing with contentACCESS version 4.2 or older

An easy access to files (e.g. to big files that cannot be sent as attachments) can be ensured by saving them to a special folder (called "My share"), which is accessible under contentACCESS's "Sharing" plugin in the officeGATE pane. This contentACCESS plugin is used to collect the file(s) to be shared with second users. When uploading a file to the "My share" folder the application automatically generates a link pointing to the file, and the user can share this link with second users. It is possible to send links to the already uploaded file using its context menu, too.

**Note:** The sharing feature is available only in case that you use contentACCESS provider and the Sharing plugin is licensed.

The following steps must be done before sharing files using officeGATE:

**1.** Configure a "Sharing" job in contentACCESS. A "Sharing" job can be configured in the Custom plugins section (*Custom plugins*  $\rightarrow$  *General*  $\rightarrow$  *Jobs*) in the Central Administration interface of contentACCESS (more information <u>here</u>).

**2.** Connect your officeGATE with contentACCESS. Click "Connect" in the contentACCESS node's context menu to open the settings dialog and set the necessary parameters to connect to contentACCESS.

**3.** Configure the values (download count and expiration date) of sharing the files. This option is available in the contentACCESS connector settings, in the Sharing section. The values can be changed directly from the upload dialog as well (described later).

your vision of technological evolution

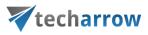

| contentACCE | SS connector settings                                                        |                                    | -           | × |  |  |  |  |  |
|-------------|------------------------------------------------------------------------------|------------------------------------|-------------|---|--|--|--|--|--|
| Settings    |                                                                              |                                    |             |   |  |  |  |  |  |
|             | Connection                                                                   |                                    |             |   |  |  |  |  |  |
|             | Server name:                                                                 | https://caea.tech-arrow.com/       |             |   |  |  |  |  |  |
|             |                                                                              | Generate connection URL            |             |   |  |  |  |  |  |
|             | Connection URL: https://caea.tech-arrow.com/contentACCESSWS/ModelService.svc |                                    |             |   |  |  |  |  |  |
|             | General                                                                      |                                    |             |   |  |  |  |  |  |
|             | Maximum number of lookup items: 20                                           |                                    |             |   |  |  |  |  |  |
|             | Sharing                                                                      |                                    |             | ٦ |  |  |  |  |  |
|             | Show sharing but                                                             | on on the toolbar                  |             | Т |  |  |  |  |  |
|             | Use default setting                                                          | s and don't ask before new sharing |             | I |  |  |  |  |  |
|             | Expiration days:                                                             | 1                                  |             | I |  |  |  |  |  |
|             | Download count limit                                                         | 1 0 = no limit                     |             | I |  |  |  |  |  |
|             | Email archive                                                                |                                    |             |   |  |  |  |  |  |
|             | Show email archiv                                                            | buttons on the toolbar             |             |   |  |  |  |  |  |
|             |                                                                              |                                    |             |   |  |  |  |  |  |
| Login       | Logout                                                                       |                                    | Save Cancel |   |  |  |  |  |  |

After successful connection expand the contentACCESS node. The sharing plugin is located under contentACCESS node in the officeGATE pane. The shared files will be saved into the folder located under this node.

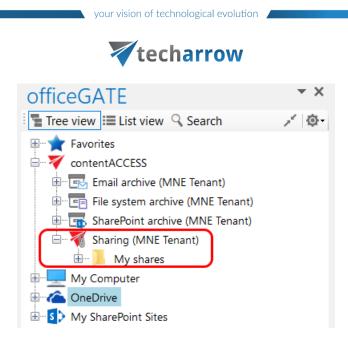

**4.** If contentACCESS is connected with officeGATE, **you can share files**. There are 2 options how to do it:

a) **From the toolbar**: Click on the "Share with contentACCESS" button in the MS Outlook toolbar and locate the file that needs to be shared. Click "Open". The main advantage of this first option is, that the user does not have to locate the Sharing plugin in the pane.

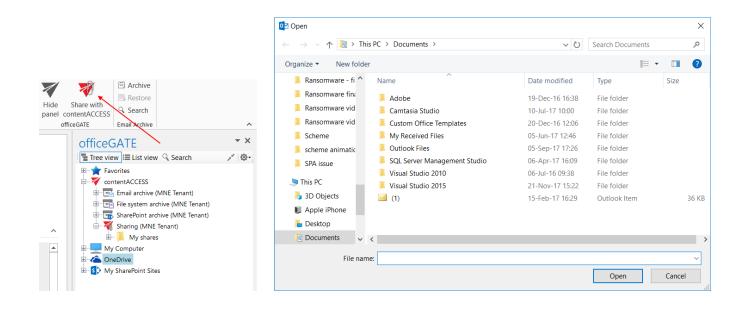

officeGATE Manual | Version 6.2 | ALL RIGHTS RESERVED

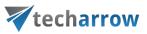

b) **From the share folder's context menu**: Open the context menu of the "My shares" folder under the "Sharing" plugin and select "Share new file" from the menu. Select the file that needs to be shared and click "Open".

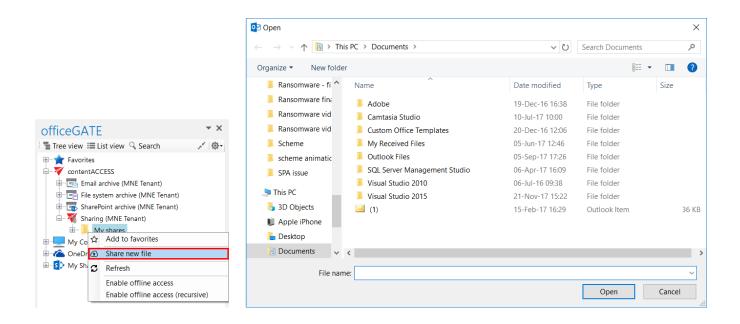

5. The "Process document with contentACCESS" dialog will open automatically. The user may change here the

- Expiration date the time period of keeping the file in the My shares folder
- Download limit the maximum number of downloads

The default values are automatically filled in according to the contentACCESS settings described in step 3 above. Change the values for your share if needed and click "Upload" to start the upload process.

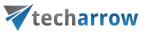

| Process document  | with contentACCESS                                              | _            |           |
|-------------------|-----------------------------------------------------------------|--------------|-----------|
|                   | Target                                                          |              |           |
|                   | My shares                                                       |              |           |
|                   |                                                                 |              |           |
| Document          |                                                                 |              |           |
| Name              | C:\Users\mne\Desktop\Monika2\Obrázky\Photoshop\Mojito bubbletea | a\56f9b272f0 | )ef1.imag |
| Content type      | Advanced Sharing                                                |              |           |
| Fields            |                                                                 |              |           |
| Expiration date * | Thursday , November 16, 2 $\scriptstyle{\smallsetminus}$        |              |           |
| Download limit *  | 1 0 = no limit                                                  |              |           |
|                   |                                                                 |              |           |
|                   |                                                                 |              |           |
|                   |                                                                 |              |           |
|                   |                                                                 |              |           |
|                   |                                                                 |              |           |
|                   |                                                                 |              |           |
| Save as default   |                                                                 |              |           |

You may change the default expiration date and download count directly in this dialog, too. Simply enter the desired values into the text boxes, check the "Save as default" checkbox in the down left corner and upload the file. The newly specified values will be applied by each new upload. With checking the "Don't ask again" option the application will use the same default settings by each share, and won't ask the user again. These settings can be modified again in the **contentACCESS connector settings** dialog, on the **Sharing** tab.

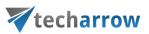

**6.** After the upload is completed, a compose email window with a link to the file will automatically open. The user can send the message with the link to somebody else.

|                  | 501     | ψ =                                                                |                           |                                               | led - Message (HTML)                     | 26                        | ···· è                                      | ? 🗹 — 🗆 🗙                                                           |
|------------------|---------|--------------------------------------------------------------------|---------------------------|-----------------------------------------------|------------------------------------------|---------------------------|---------------------------------------------|---------------------------------------------------------------------|
| FILE             | MESSAGE | INSERT OPTIONS FORMA                                               |                           | DEVELOPER                                     |                                          | -                         |                                             |                                                                     |
| Paste            | BIU     | - A A A I := - ;= -   A<br>  ab - A -   = = =   ← ≠=<br>Basic Text | Address Check             | Attach<br>contentACCESS file<br>contentACCESS | Attach Attach Signature<br>File Item • • | Policy - V Low Importance | Zoom Apps for H<br>Office pa                | ide Upload to<br>anel contentACCESS<br>reGATE contentACCESS Share ^ |
| Cipboard         | ·×      | Basic lext                                                         | <ul> <li>Names</li> </ul> | contentACCESS                                 | include                                  | Tags                      |                                             |                                                                     |
|                  | From -  |                                                                    |                           |                                               |                                          |                           | officeGATE                                  | <b>→</b> X                                                          |
| <b>≡</b> ∎       | То      |                                                                    |                           |                                               |                                          |                           | Tree view 🗮 List vie                        | w 🔍 Search 💉 🔯 -                                                    |
| Send             | Cc      |                                                                    |                           |                                               |                                          |                           | contentACCESS                               |                                                                     |
|                  | Subject |                                                                    |                           |                                               |                                          |                           | ⊕                                           |                                                                     |
|                  | -       |                                                                    |                           |                                               |                                          |                           | Grebrive     Grebrive     My SharePoint Sit | tes                                                                 |
| Colorz<br>(Share |         | vailable until '31/01/2018 23:59                                   | ' and can be downl        | oaded unlimited t                             | ime(s).)                                 |                           |                                             |                                                                     |
| (                |         |                                                                    |                           |                                               |                                          |                           |                                             |                                                                     |
|                  |         |                                                                    |                           |                                               |                                          |                           |                                             |                                                                     |
|                  |         |                                                                    |                           |                                               |                                          |                           |                                             |                                                                     |
|                  |         |                                                                    |                           |                                               |                                          |                           |                                             |                                                                     |
|                  |         |                                                                    |                           |                                               |                                          |                           |                                             |                                                                     |
|                  |         |                                                                    |                           |                                               |                                          |                           |                                             |                                                                     |
|                  |         |                                                                    |                           |                                               |                                          |                           |                                             |                                                                     |
|                  |         |                                                                    |                           |                                               |                                          |                           |                                             |                                                                     |
|                  |         |                                                                    |                           |                                               |                                          |                           |                                             |                                                                     |
|                  |         |                                                                    |                           |                                               |                                          |                           |                                             |                                                                     |
|                  |         |                                                                    |                           |                                               |                                          |                           |                                             |                                                                     |
|                  |         |                                                                    |                           |                                               |                                          |                           | *                                           |                                                                     |

It is also possible to attach a contentACCESS file directly from the compose window. Click the **Attach contentACCESS file** button in the toolbar and opt for the file that should be attached.

**7.** Wish you open/edit/share a file from the "My shares" folder later on, locate it in the pane, open the context menu and work with it:

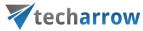

| Title | Do                                                             | t view 🤍 Se<br>ownload                                        | Download<br>limit | Expiration<br>date |
|-------|----------------------------------------------------------------|---------------------------------------------------------------|-------------------|--------------------|
|       | 0                                                              | unt/limit                                                     | IIITIIL           | date               |
| _     | Send as<br>Send as<br>Save do<br>Copy do<br>Refresh<br>Share n | attachment<br>link<br>ZIP file<br>ocument(s) lo<br>ocument(s) | ocally            | <u> </u>           |

Sharing with contentACCESS version newer than 4.2

An easy way to share big files that cannot be sent as attachments is to use the **Share** option, which creates a sharing link pointing to the selected items. The link can be then sent to other users. This saves a lot of time and space, as the user doesn't need to send invitations, use other applications nor send large attachments.

The following steps must be done before using the **Share** function using officeGATE:

 Configure the Sharing job in contentACCESS. The Sharing job can be configured in System → Services → Sharing job, in the Central Administration interface of contentACCESS (more information here).

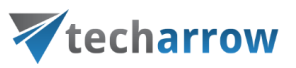

Configure the Sharing settings in contentACCESS. The Sharing settings can be configured in System → Services → Sharing settings, in the Central Administration interface of contentACCESS (more information here).

Then, after successfully connecting to contentACCESS, you will be able to use the **Share** function. Items can be shared from officeGATE from the following places (they all work the same way):

1. The Share button in the toolbar

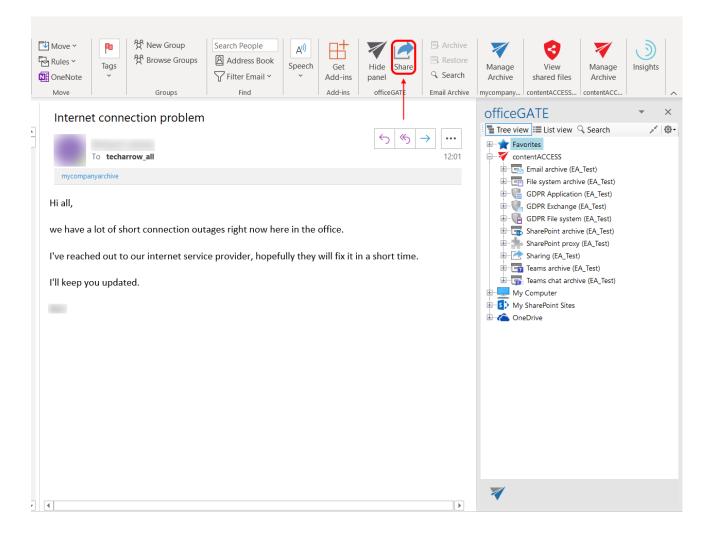

### 2. From the context menu of the search results when using the Email archive buttons

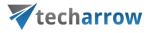

| Share to<br>Teams<br>Teams | Quick<br>Steps ~<br>Quick Is | Move<br>*   | Tags | Groups | P<br>Find<br>* | Read<br>Aloud<br>Speech | Translate<br>V<br>Language | Get<br>Add-ins<br>Add-ins | Hide Share<br>panel<br>officeGATE | Archive Restore Restore Rearch Email Archive | Manage<br>Archive<br>contentAC |
|----------------------------|------------------------------|-------------|------|--------|----------------|-------------------------|----------------------------|---------------------------|-----------------------------------|----------------------------------------------|--------------------------------|
| Search in                  | A                            | ll mailboxe | s    |        |                |                         |                            |                           |                                   | ~                                            |                                |
| Keyword                    | <b>∀</b>                     | est         |      |        |                |                         |                            |                           |                                   | ~ 1                                          | Search                         |

434 document(s) found in all mailboxes.

|   | From                                                                                                    | Subject                   |            | Date -           | То                                                                           | Folder        | Mailbox          | ^ |
|---|----------------------------------------------------------------------------------------------------|---------------------------|------------|------------------|------------------------------------------------------------------------------|---------------|------------------|---|
|   | Erika Bugár <erika.bugar@t< td=""><td>teamsTALK- meeting butt</td><td>on test</td><td>5/4/2022 10:20:2</td><td>Erno Rubik &lt; Erno</td><td>Deleted Items</td><td>emily.bronte@tec</td><td></td></erika.bugar@t<> | teamsTALK- meeting butt   | on test    | 5/4/2022 10:20:2 | Erno Rubik < Erno                                                            | Deleted Items | emily.bronte@tec |   |
| U | emily.bronte@tech-arrow.co                                                                                                    | EA zip                    | Open       |                  | elena.ferrante@te                                                            | Migration\In  | emily.bronte@tec |   |
| U | emily.bronte@tech-arrow.co                                                                                                    | EA attachments            | Copy docur | ment(s)          | elena.ferrante@te                                                            | Migration\In  | emily.bronte@tec |   |
| U | emily.bronte@tech-arrow.co                                                                                                    | Mail app test - for atta  |            |                  | elena.ferrante@te                                                            | Sent Items    | emily.bronte@tec |   |
|   | "noreply@tech-arrow.com"                                                                                                    |                           |            |                  | Emily Bronte <e< td=""><td>Inbox</td><td>emily.bronte@tec</td><td></td></e<> | Inbox         | emily.bronte@tec |   |
|   | "noreply@tech-arrow.com"                                                                                                    |                           |            |                  | Emily Bronte <e< td=""><td>Inbox</td><td>emily.bronte@tec</td><td></td></e<> | Inbox         | emily.bronte@tec |   |
|   | "noreply@tech-arrow.com"                                                                                                    | Periodical search result  | Save docur | nent(s) locally  | Emily Bronte <e< td=""><td>Inbox</td><td>emily.bronte@tec</td><td></td></e<> | Inbox         | emily.bronte@tec |   |
|   | "noreply@tech-arrow.com"                                                                                                    | Periodical search result  | Share      |                  | Emily Bronte <e< td=""><td>Inbox</td><td>emily.bronte@tec</td><td></td></e<> | Inbox         | emily.bronte@tec |   |
|   | "noreply@tech-arrow.com"                                                                                                    | Periodical search result  |            | 4/9/2022 1:21:18 | Emily Bronte <e< td=""><td>Inbox</td><td>emily.bronte@tec</td><td></td></e<> | Inbox         | emily.bronte@tec |   |
|   | "noreply@tech-arrow.com"                                                                                                    | Periodical search result  |            | 4/9/2022 11:21:1 | Emily Bronte <e< td=""><td>Inbox</td><td>emily.bronte@tec</td><td></td></e<> | Inbox         | emily.bronte@tec |   |
|   | "noreply@tech-arrow.com"                                                                                                    | Periodical search result  |            | 4/8/2022 12:50:2 | Emily Bronte <e< td=""><td>Inbox</td><td>emily.bronte@tec</td><td></td></e<> | Inbox         | emily.bronte@tec |   |
|   | "noreply@tech-arrow.com"                                                                                                    | Periodical search result  |            | 4/6/2022 12:50:2 | Emily Bronte <e< td=""><td>Inbox</td><td>emily.bronte@tec</td><td></td></e<> | Inbox         | emily.bronte@tec |   |
|   | "noreply@tech-arrow.com"                                                                                                    | Periodical search result  |            | 4/4/2022 12:50:2 | Emily Bronte <e< td=""><td>Inbox</td><td>emily.bronte@tec</td><td></td></e<> | Inbox         | emily.bronte@tec |   |
|   | "noreply@tech-arrow.com"                                                                                                    | Periodical search result  |            | 4/1/2022 12:50:2 | Emily Bronte <e< td=""><td>Inbox</td><td>emily.bronte@tec</td><td></td></e<> | Inbox         | emily.bronte@tec |   |
|   | "noreply@tech-arrow.com"                                                                                                    | Periodical search result  |            | 3/30/2022 12:50: | Emily Bronte <e< td=""><td>Inbox</td><td>emily.bronte@tec</td><td></td></e<> | Inbox         | emily.bronte@tec |   |
|   | "noreply@tech-arrow.com"                                                                                                    | Periodical search result  |            | 3/28/2022 12:50: | Emily Bronte <e< td=""><td>Inbox</td><td>emily.bronte@tec</td><td></td></e<> | Inbox         | emily.bronte@tec |   |
|   | "Erika Bugár in Teams" <nor< td=""><td> Erika - URGENT</td><td></td><td>3/28/2022 10:36:</td><td>emily.bronte@tec</td><td>Inbox</td><td>emily.bronte@tec</td><td></td></nor<>                                     | Erika - URGENT            |            | 3/28/2022 10:36: | emily.bronte@tec                                                             | Inbox         | emily.bronte@tec |   |
|   | "You have new messages in                                                                                                    | MarieCurie and Erika sent | 2 messages | 3/28/2022 9:09:5 | emily.bronte@tec                                                             | Inbox         | emily.bronte@tec |   |

## 3. From the context menu of the items in List view

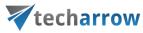

| off       | iceG              | ATE             |             |          |              | •     | ×      |
|-----------|-------------------|-----------------|-------------|----------|--------------|-------|--------|
|           | Tree vie          | w 📰 L           | ist view    | 🔍 Se     | arch         |       | Ø.     |
|           | From              |                 | Subject     |          | Date         | -     | To ^   |
| î.        |                   |                 |             |          |              |       |        |
| $\geq$    | "noreply          | @tec            | Emily Bro   | nte h    | 3/16/2022    | 2 9:2 | Elen   |
| $\geq$    | "noreply          | @tec            | Emily Bro   | nte h    | 3/16/2022    | 2 9:2 | Elen   |
| MI        | Emily Bro         | onte            | MailApp     | - fro    | 2/8/2022     | 4:22  | Elen   |
| $\square$ | Emily Bro         | onte            | from Em     | ily to   | 2/8/2022     | 4:20  | Elen   |
|           | Erik Lars         |                 | Őrült hős   | égre     | 6/29/2021    | 8:2   | Emi    |
| $\geq$    | Eril 🖸            | Open            |             |          |              |       | mil    |
| MI        | Eril 🥕            | 1.1             | contentA    |          | Portal       |       | zilv   |
| $\geq$    | Eril 🖾            |                 | as attach   |          |              |       | len    |
| $\geq$    | Eril 🖼            |                 | as ZIP file | 9        |              |       | mil    |
| $\geq$    | "nc               | Prope           | rties       |          |              |       | len    |
| $\geq$    | "nc 🛨             | Save of         | locumen     | t(s) loo | ally         |       | len    |
| $\leq$    | "nc 🗖             | Copy            | documer     | nt(s)    |              |       | len    |
| $\sum$    | " <sup>nc</sup> 🔁 | Refres          | h           |          |              |       | len    |
| $\geq$    | "nc               | Unioa           | d new fil   | 6        |              |       | -len   |
| $\geq$    | "nc 🏵             |                 |             |          |              |       | len    |
| $\geq$    | Em                | Enable          | e offline   | access   |              |       | rik    |
| $\leq$    | Em 🎤              | Share           |             |          |              |       | len    |
| $\leq$    | Emily Bro         | onte            | Africa pa   | rt 2     | 5/26/2021    | 8:3   | Szilv  |
| $\geq$    | Emily Bro         | onte            | Africa      |          | 5/26/2021    | 8:3   | Szilv  |
| MI        | Emily Bro         |                 | Test for r  |          | 5/26/2021    |       | Elen   |
| $\leq$    | Emily Bro         | onte            | Test for r  | ecov     | 5/26/2021    | 8:3   | Erik   |
| $\leq$    | "Attila Ba        | alazsy          | Attila me   |          | 5/21/2021    | 11:   | elen   |
| $\leq$    | "Attila Ba        |                 | Attila me   | ntion    | 5/17/2021    | 111:  | elen   |
|           | Monika_           | Nevic           | Share ap    | p test   | 5/12/2021    | 5:0   | Elen 🗸 |
| <         |                   |                 |             |          |              |       | >      |
| conte     | entACCE           | <u>SS&gt;</u> E | mail archiv | ve (EA   | Test) >      |       |        |
| elena     | a.ferrante        | @tech-a         | irrow.com   | > Inb    | ox (122 iter | ns)   |        |
|           |                   |                 |             |          |              |       |        |

4. From the context menu of the search results

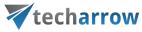

| off        | iceGAT                     | F        |                                                                                                    |                                                                                |               | ,     | •         | ×          |
|------------|----------------------------|----------|----------------------------------------------------------------------------------------------------|--------------------------------------------------------------------------------|---------------|-------|-----------|------------|
|            | Tree view                  |          | ictuio                                                                                                    |                                                                                | arch          |       |           | <u>ф</u> - |
| _          |                            | = L      | ist vie                                                                                                    | w 📉 se                                                                         | arch          |       | 3         | φr.        |
| Searc      | h in                       |          |                                                                                                    |                                                                                |               |       |           |            |
| cont       | entACCESS\E                | ma       | il archi                                                                                                    | ve (EA_Te                                                                      | st)\elena.fer | rante | @tech-    | $\sim$     |
| Keyw       | ord                        |          |                                                                                                    |                                                                                |               |       |           |            |
| test       |                            |          |                                                                                                    |                                                                                |               | ~     | ₽ Searc   | ch         |
|            |                            |          |                                                                                                    |                                                                                |               |       |           |            |
| 25 do      | ocument(s) fo              | un       | d cont                                                                                                    | aining 'te                                                                     | st' in conter | ntAC  | CESS\Em   | a          |
|            | From                       |          | Subje                                                                                                    | ect                                                                            | Date          | -     | То        | ^          |
|            | Erik Larson -              | <        | Test r                                                                                                    | nessage                                                                        | 6/29/2021     | 8:    | Szilvia l | K          |
| $\geq$     | "noreply@te                | c        | EATes                                                                                                    | t-Admi                                                                         | 6/22/2021     | 1 1:  | Elena F   | i.         |
| $\geq$     | "noreply@te                | <b>c</b> | EATes                                                                                                    | t-Admi                                                                         | 6/22/2021     | 1 1   | Elena F   |            |
| $\simeq$   | "noreply@te                |          |                                                                                                    |                                                                                |               | 4:    | Flena F   |            |
| $\geq$     | "norepl                    |          |                                                                                                    | attachm                                                                        | ent           |       | lena F    | ł          |
| $\geq$     | "norepl 🖼                  | _        |                                                                                                    | ZIP file                                                                       |               |       | lena F    | i          |
| $\simeq$ i | Emily B 🛓                  |          |                                                                                                    | cument(s                                                                       | · ·           |       | lena F    | i          |
| $\geq$     | Emily B                    | C        | opy do                                                                                                    | ocument(                                                                       | s)            |       | rik Lar   | r          |
| $\geq$     | Monika 🖸                   | 0        | pen                                                                                                    |                                                                                |               |       | lena F    | i          |
| $\geq$     | Monika 🖈                   | 0        | pen co                                                                                                    | ontentAC                                                                       | CESS Porta    | I     | mily B    | 4          |
| $\geq$     | Monika 🔼                   | 0        | pen p                                                                                                    | arent dire                                                                     | ectory        |       | lena F    | i.         |
| $\geq$     | Monika 🛃                   | Sł       | nare                                                                                                    |                                                                                |               |       | Ionika    | 3          |
| $\geq$     | "norepl <mark>y@</mark> te | c        | EATes                                                                                                    | t-Admi                                                                         | 4/15/2021     | 1 5:  | Elena F   | i          |
| $\geq$     | Szilvia Kelem              |          | Re: Te                                                                                                    | st4                                                                            | 4/15/2021     | 1 1   | Elena F   | i          |
| $\geq$     | "noreply@te                | <b>c</b> | EATes                                                                                                    | t-Admi                                                                         | 4/14/2021     | 1 3:  | Elena F   | i.         |
| $\geq$     | Szilvia Kelem              |          | <test< td=""><td>ing&gt; <t< td=""><td>3/17/2021</td><td>I 1:</td><td>Elena F</td><td>i.</td></t<></td></test<> | ing> <t< td=""><td>3/17/2021</td><td>I 1:</td><td>Elena F</td><td>i.</td></t<> | 3/17/2021     | I 1:  | Elena F   | i.         |
| $\geq$     | Szilvia Kelem              |          | test                                                                                                    |                                                                                | 2/8/2021      | 9:0   | Szilvia I | K          |
| $\geq$     | "noreply@te                | C        | EATes                                                                                                    | t-Admi                                                                         | 2/5/2021      | 4:5   | Elena F   | 1          |
| $\geq$     | "noreply@te                | C        | EATes                                                                                                    | t-Admi                                                                         | 2/5/2021      | 4:4   | Elena F   | 1          |
| $\geq$     | Emily Bronte               | ·        | <test< td=""><td>&gt;</td><td>1/20/2021</td><td>1 1</td><td>Elena F</td><td>•</td></test<>                      | >                                                                              | 1/20/2021     | 1 1   | Elena F   | •          |
|            | Emily Bronte               |          | Test r                                                                                                    | nessage                                                                        | 12/16/202     | 20    |           | · ~        |
| <          |                            |          |                                                                                                    |                                                                                |               |       | >         |            |

5. Via the Share option when viewing the Properties of an item

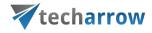

| officeGATE                    |       |               | •      | ×          |
|-------------------------------|-------|---------------|--------|------------|
| Tree view 📃 List view         | 🔍 Sea | rch           |        | <u>ف</u> - |
| Sharing                       |       |               |        |            |
| This email is shared.         |       |               |        |            |
|                               |       |               | Show m | nore       |
| Participants                  |       |               |        |            |
| Emily, Elena                  |       |               |        |            |
|                               |       |               | Show m | nore       |
| Subject                       |       |               |        |            |
| MailApp - from Emily to Elena |       |               |        |            |
| Date                          |       |               |        |            |
| 2/8/2022 4:22:53 PM           |       |               |        |            |
| Attachments                   |       |               |        |            |
| from Emily to Elena.msg.m     | sg    |               |        | 0          |
| from Emilieto Elena mar       |       |               |        |            |
| from Emily to Elena.msg       |       |               |        |            |
|                               |       |               |        |            |
|                               |       |               |        |            |
|                               |       |               |        |            |
|                               | (     | Copy docume   | ent    |            |
|                               |       | Send as attac |        |            |
|                               | 5     | end as ZIP fi | le     |            |
|                               |       | Save          |        |            |
|                               | 5     | Share         |        |            |
|                               |       | Open 🛛 👻      | Clos   | se         |

## 6. Share folders from the context menu of the folders in Tree view and List view

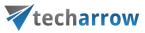

| officeGATE                                                                                                    | - × (                      | officeGATE                       | <i>▼</i> × |
|----------------------------------------------------------------------------------------------------|----------------------------|----------------------------------|------------|
| 🔚 Tree view 🗮 List view 🔍 Search                                                                                                    | × @-                       | 🚪 Tree view 🗮 List view 🔍 Search | Ó          |
| Fle system<br>SharePoint archive (Microsoft App Pul<br>Share SharePoint archive (TECH-ARROW, a. s.)<br>File system<br>SharePoint archive (Microsoft App Pul<br>Share (TECH-ARROW, a. s.)<br>File system<br>SharePoint archive (Microsoft App Pul<br>Share (TECH-ARROW, a. s.)<br>Teams archive (TECH-ARROW, a. s.)<br>Teams chat archive (TECH-ARROW, a. s.)<br>Teams chat archive (TECH-ARROW, a. s.) | on<br>ization<br>blishing) | Name                             |            |

## 7. Share attachments from email archive

officeGATE Manual | Version 6.2 | ALL RIGHTS RESERVED

| ١ | your vision | of | tec | hno  | logica    | al evo | lutior |
|---|-------------|----|-----|------|-----------|--------|--------|
|   | your vision | 01 | CCC | 1110 | i o gi ci |        | ration |

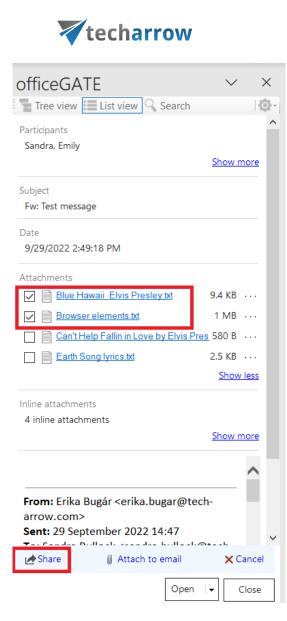

The **Attachment(s)** can be selected from the email preview (multiselection is available). In this case, a **toolbar** appears with the following actions:

- Share the selected item(s) can be shared from the archive
- Attach to email the chosen attachment(s) will be attached to a new email and sent to the set recipients
- Cancel the operation can be canceled with this button, and the selection will be removed from the element(s)

After clicking on the **Share** option, the **Share with contentACCESS** view opens.

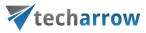

| officeGATE                                                                                                    | UNCEOATL                                                                                                    |
|----------------------------------------------------------------------------------------------------|----------------------------------------------------------------------------------------------------|
| Share                                                                                                    | Share                                                                                                    |
| ✓ Files to share ^                                                                                                    | ✓ Files to share                                                                                                    |
| + Add – Remove                                                                                                    | Deleted Items                                                                                                    |
| 10 thing you should know about Sicily.docx     References.txt                                                                                                    | ✓ Share with Including all subfolders                                                                                |
| 📼 Canadajpg                                                                                                    | Recipients: V + -                                                                                                    |
| Share with  Recipients: erik.larson@tech-arrow.com      + -  elena.ferrante@tech-arrow.com                                                                                   | Recipients only     O Recipients only                                                                                |
|                                                                                                    | ✓ Sharing options                                                                                                    |
| Recipients only     My organization                                                                                                    | Expires in 1 🚑 day<br>3/23/2022 🔍 🗸                                                                                  |
| O Public                                                                                                    | ✓ Limit download count 1 🗣 per                                                                                       |
| <ul> <li>Sharing options</li> <li>Share          <ul> <li>Cancel</li> <li>Share via Outlook</li> <li>Share and send email</li> <li>Share and get link</li> </ul> </li> </ul> | <ul> <li>✓ Notify me about the downloads</li> <li>☐ Remember these settings</li> <li>✓</li> <li>✓ Share ✓</li> </ul> |

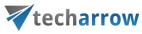

| officeGATE                          | ~                       | ×            |
|-------------------------------------|-------------------------|--------------|
| Share                               | carch                   | 2.54         |
| Share                               |                         |              |
| <ul> <li>Files to share</li> </ul>  |                         |              |
| O Entire item                       |                         |              |
| Selected attachments only:          | 7                       |              |
| ☑ Blue Hawaii_Elvis Presley.txt     |                         |              |
| Browser elements.txt                |                         |              |
| Can't Help Fallin in Love by E      | Elvis Presley.txt · · · |              |
| Earth Song lyrics.txt               |                         |              |
| image001.png                        |                         |              |
| image002.png                        |                         |              |
| image003.png                        |                         |              |
| image004.png                        |                         |              |
| ✓ Share with                        |                         |              |
|                                     |                         |              |
| Recipients:                         | ~ + -                   |              |
|                                     |                         |              |
|                                     |                         |              |
|                                     |                         |              |
|                                     |                         |              |
| Recipients only                     |                         |              |
| O My organization                   |                         |              |
|                                     |                         |              |
|                                     |                         |              |
| <ul> <li>Sharing options</li> </ul> |                         |              |
| Expires in                          | 2                       |              |
|                                     | 2/25/2023               |              |
| Limit download count                | 5                       |              |
|                                     |                         |              |
| Notify me about the download        | s                       |              |
| Remember these settings             |                         |              |
|                                     |                         |              |
|                                     |                         | $\checkmark$ |
|                                     | Share 🛛 👻 Cance         | el           |
|                                     |                         |              |

Screenshot: Share attachment from email preview

officeGATE Manual | Version 6.2 | ALL RIGHTS RESERVED

# **V**techarrow

In the section **Files to share**, there are items you selected for sharing. In case of using the toolbar **Share** button, you will need to browse and add items by clicking on the **+Add** button, or by **Drag&Dropping** an item into the field. In the case of folder sharing, you can include the subfolders with the folder icon or remove the selected folders from the list.

In section **Share with**, specify the recipient you would like to share the files with into the **Recipients** field and click on +. This needs to be done for each recipient separately. Then, specify who would you like to make the item(s) accessible for:

- Recipients only even if the email with the link is forwarded, only the recipients will be able to access the shared item(s)
- My organization only people from your organization (specified in Central Administration -> System
   -> Services -> Sharing settings) will be able to access the shared item(s)
- Public anyone with the link will be able to access the shared item(s)

In section **Options**, specify how many days do you want the item(s) to **expire in** or select the date from the calendar. It is also possible to **limit the number of downloads**, based on the option selected in **Share with**:

- Recipients number of downloads per recipient
- My organization number of downloads per user
- Public number of downloads together

*Note:* The folder sharing works with Recipients and My organization only.

With the **Notify me about the downloads** function, the owner can get information about the downloads from the recipients' side. As soon as the users download the shared item, a notification email will be sent to the owner with the following information:

- User, who downloaded the item
- Downloaded file
- Downloaded time
- Downloaded remaining

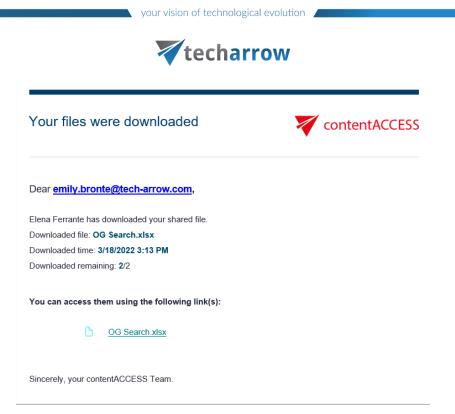

You can also save these sharing settings for future use by checking the **Remember these settings** checkbox. That way you won't need to fill in the **Sharing options** next time. Choose one of the 3 ways to share:

Share via Outlook - links to the shared files are inserted into the body of the email

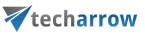

| <b>□</b> ♡ < ↑ ↓ ▼                                                                                                   | Untitled - Message (HTML) |                                             |                                       |
|----------------------------------------------------------------------------------------------------|---------------------------|---------------------------------------------|---------------------------------------|
| File Message Inser<br>Paste Basic<br>Clipboard Fs                                                                    |                           | Manage<br>Archive<br>ntACCESS Email Archive | View<br>Templates<br>My Templates     |
| From V<br>Send To<br>Cc<br>Subject<br>OG upd 02.png<br>oG upd 01.png<br>Jannas.jpg<br>(Shared file(s) will be availa | ©tech-arrow.com           | ceGATE<br>ee view IIII List view            | ▼ ×<br><sup>x<sup>e</sup></sup>   ∅ • |
| •                                                                                                    |                           |                                             |                                       |

Share and send mail – lets you write a message in the Share with contentACCESS window; then click
on Send to send the email (links are also inserted into the body); to use this option, first at least one
recipient must be specified, since the notification email is sent via contentACCESS

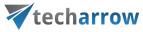

| officeGATE                            |      | - ×        |  |
|---------------------------------------|------|------------|--|
| Tree view 📃 List view 🥄 Search        |      | <b>@</b> - |  |
| Share with contentACCESS              |      |            |  |
| ✓ Files to share                      |      |            |  |
| ✓ Share with                          |      |            |  |
| ✓ Options                             |      |            |  |
| ✓ Message                             |      |            |  |
| Hi,                                   |      | ^          |  |
| I am sending you the requested files. |      |            |  |
| BR                                    |      |            |  |
|                                       |      |            |  |
|                                       |      | Ý          |  |
|                                       |      |            |  |
|                                       |      |            |  |
|                                       |      |            |  |
|                                       |      |            |  |
|                                       |      |            |  |
|                                       |      |            |  |
|                                       |      |            |  |
|                                       | Send | Cancel     |  |
|                                       |      |            |  |

 Share and get link – opens the List of names and links of the shared items that you can copy and send to the recipients; to copy all links at once, click on the Copy all button

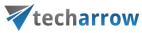

| officeGATE                                                                     | •           | ×          |
|--------------------------------------------------------------------------------|-------------|------------|
| Tree view 📃 List view 🔍 Search                                                 |             | <b>Φ</b> - |
| Share with contentACCESS                                                       |             |            |
| Links                                                                          |             |            |
| Name EATest-Admin has shared items with you.msg                                | <u>Copy</u> | ^          |
| Link https://caea.tech-<br>arrow.com/contentACCESSWS/MobilityService.svc/File/ | <u>Copy</u> |            |
| Name EATest-Admin has shared items with you.msg                                | <u>Copy</u> |            |
| Link https://caea.tech-<br>arrow.com/contentACCESSWS/MobilityService.svc/File/ | <u>Copy</u> |            |
| Name EATest-Admin modified permissions of already shared it                    | <u>Copy</u> |            |
| Link https://caea.tech-<br>arrow.com/contentACCESSWS/MobilityService.svc/File/ | <u>Copy</u> |            |
| Copy all                                                                       | Close       |            |

#### Sharing possibilities

In the section above, we explained where it is possible to find the **Share** option and general sharing details. In this section, we would like to show you more in details how sharing from different places/providers work. In all cases, you must first be **logged in to contentACCESS**.

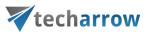

#### Sharing from local file system

First, click on the Share button in the toolbar.

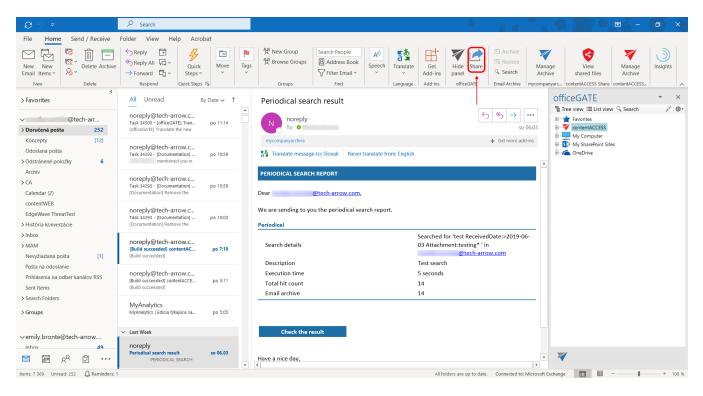

Click on the **+Add** button to browse your local files, or **Drag&Drop** local files from the **File explorer** to the **Files to share** field.

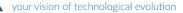

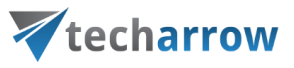

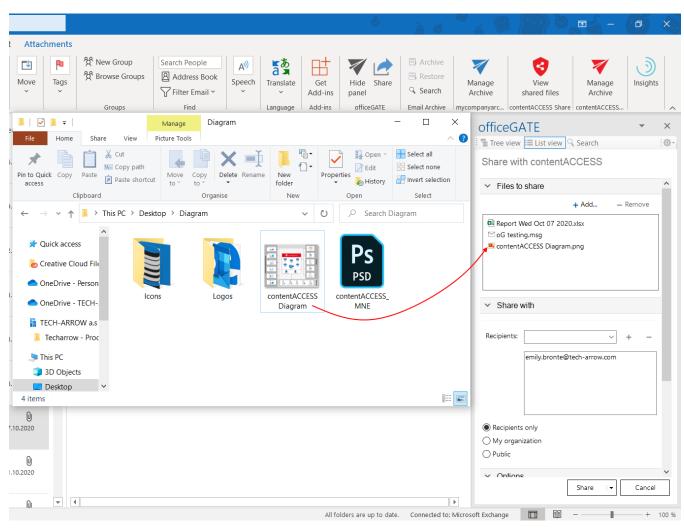

Screenshot: Drag&Drop of a local file

Fill in the rest of the sharing options based on the section above.

### Sharing email attachments or whole email/Outlook item

First, click on the **Share** button in the toolbar.

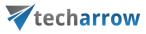

| <b>8</b> 9 -                                                                    | 𝒫 Search                                                                                                    |           |                                                                                  | é à 6                                                                                             | ¥<br>4                  |                                                                           | - 🔿 x                |
|---------------------------------------------------------------------------------|----------------------------------------------------------------------------------------------------|-----------|----------------------------------------------------------------------------------|---------------------------------------------------------------------------------------------------|-------------------------|---------------------------------------------------------------------------|----------------------|
| File Home Send / Receive                                                        | Folder View Help Acrobat                                                                                                    |           |                                                                                  |                                                                                                   |                         |                                                                           |                      |
| New New Email Items V New Delete                                                | ← Reply           ← Reply All           ← Forward           ← Respond              ← Respond                 ← Cutick           ← Cutick               < | P<br>Tags | 登 New Group<br>登 Browse Groups<br>Groups Filter Email *<br>Groups Filter Email * | Get<br>Add-ins<br>Add-ins                                                                         | Mana<br>Arch<br>mycompa | age View Man                                                              | age Insights<br>nive |
| Favorites                                                                       | All Unread By Date ∽ ↑                                                                                                    |           | Periodical search result                                                         |                                                                                                   |                         | officeGATE                                                                | <b>▼</b> ×           |
| <ul> <li>&gt; Doručená pošta 252</li> </ul>                                     | noreply@tech-arrow.c<br>Task 34300 - [officeGATE] Tran po 11:14<br>[officeGATE] Translate the new                                                                                                    | <b>^</b>  | N noreply<br>To •                                                                | ( ) ( ) ( ) ( ) ( ) ( ) ( ) ( ) ( ) ( )                                                           | 6.03                    | Tree view :≡ List view ♀ Sea<br>Favorites<br>ContentACCESS<br>My Computer | rch 🗡 🕸 •            |
| Koncepty [12]<br>Odoslaná pošta<br>> Odstránené položky 6                       | noreply@tech-arrow.c<br>Task 34293 - [Documentation] po 10:59<br>mentioned you in                                                                                                    |           | mycompanyarchive                                                                 | 🕂 Get more add-                                                                                   | ins 🔺                   | My Compact<br>My SharePoint Sites<br>OneDrive                             |                      |
| Archív<br>≻ CA<br>Calendar (2)                                                  | noreply@tech-arrow.c<br>Task 34293 - (Documentation] po 10:59<br>(Documentation] Remove the                                                                                                    |           | PERIODICAL SEARCH REPORT                                                         |                                                                                                   |                         |                                                                           |                      |
| contentWEB<br>EdgeWave ThreatTest<br>⊁ História konverzácie                     | noreply@tech-arrow.c<br>Task 34293 - [Documentation] po 10:03<br>[Documentation] Remove the                                                                                                    |           | We are sending to you the periodical search report.<br>Periodical                |                                                                                                   |                         |                                                                           |                      |
| <ul> <li>&gt; Inbox</li> <li>&gt; MAM</li> <li>Nevyžiadaná pošta [1]</li> </ul> | noreply@tech-arrow.c<br>[Build succeeded] contentAC po 7:10<br>[Build succeeded]                                                                                                    |           | Search details                                                                   | Searched for 'test ReceivedDate:>2019-06<br>03 Attachment:testing* ' in<br><u>@tech-arrow.com</u> |                         |                                                                           |                      |
| Pošta na odoslanie<br>Prihlásenia na odber kanálov RSS<br>Sent Items            | noreply@tech-arrow.c<br>[Build succeeded] contentACCE po 5:11<br>[Build succeeded]                                                                                                    |           | Execution time<br>Total hit count                                                | Test search<br>5 seconds<br>14                                                                    |                         |                                                                           |                      |
| > Search Folders > Groups                                                       | MyAnalytics<br>MyAnalytics   Edicia týkajúca sa po 5:05                                                                                                    |           | Email archive                                                                    | 14                                                                                                | -                       |                                                                           |                      |
| ∽emily.bronte@tech-arrow                                                        | ∨ Last Week                                                                                                    |           | Check the result                                                                 |                                                                                                   |                         |                                                                           |                      |
|                                                                                 | noreply<br>Periodical search result so 06.03<br>PERIODICAL SEARCH                                                                                                    | Ŧ         | Have a nice day,                                                                 |                                                                                                   | v                       | ¥                                                                         |                      |
| Items: 7 369 Unread: 252 Q Reminders:                                           |                                                                                                    |           |                                                                                  | All folders are up to date. Connected to: N                                                       | licrosoft I             | Exchange 🔟 💷 –                                                            | + 100 %              |

# Then, Drag&Drop the Outlook item/email or attachment(s) to the Files to share field.

| File Longe Such Help Account   New New New   New New                                                                                                    |                                                                                                    |                                                                                                    |                                                                                                    |
|----------------------------------------------------------------------------------------------------|----------------------------------------------------------------------------------------------------|----------------------------------------------------------------------------------------------------|----------------------------------------------------------------------------------------------------|
| New New <td>09 ×</td> <td>✓ Search</td> <td></td>                                                                                                    | 09 ×                                                                                                    | ✓ Search                                                                                                    |                                                                                                    |
| New New <td>File Home Send / Receive</td> <td>Folder View Help Acrobat Attachment</td> <td></td>                                                                                                    | File Home Send / Receive                                                                                          | Folder View Help Acrobat Attachment                                                                                                    |                                                                                                    |
| > Favorites All Unread By Attachments ↑ 1 Of detailing Of detailing Of det                                                                                                    | New New Set Delete Archive New New New Delete                                                                     | ≪ Reply All □     ✓     ✓     ✓       → Forward □     ✓     Steps ×     ×                                                                                                    | Arrow     Arrow     Arrow     Arrow     Arrow     Marage     View     Marage     Marage |
| Image: Constrained and the set of the set of the set o |                                                                                                    | All Unread By Attachments ✓ ↑                                                                                                    | oG testing officeGATE - ×                                                                                                    |
| koncepting [12]   Finance [12]   Oblishang bolt [12]   Oblishang bolt [12]   Oblishang bolt [12]   Scalendar (2) [12]   Content/WEB [12]   Edge/Ware ThreatTest [13]   Historia Konwerzacie [14]   Nitoria [13]   Notadianie [13]   Pitta Auditania [13]   Potta Audotanie [13]   Pitta Auditania [13]   Potta Audotanie [13]   Pitta Auditania [13]   Of testing [10]   Of testing [10]                                                                                                    |                                                                                                    | Cloud systems demo and test 16.11.2020                                                                                                    | Share with contentACCESS                                                                                                    |
| Oddstank policity 6   > Odstrating policity 6   > Odstrating policity 6   > Detrollesgues, Since ware 0   > Calendar (2) Finance   Calendar (2) Finance   Content/VEB Mallep and Sharapp login (L)   Sinkow Sinkow   > Hald be vrojet, We found out,   > Hald be vrojet, We found out,   > Hald be vrojet, We found out,   > Hald be vrojet, We found out,   > Hald be knower doel   > Mallep and Sharapp login (L)   > Hald be knower doel   > Mallep and Sharapp login (L)   > Hald be knower doel   > Mallep and Sharapp login (L)   > Hald be knower doel   > Mallep and Sharapp login (L)   > Hald be knower doel   > Mallep and Sharapp login (L)   > Hald be knower doel   > Mallep and Sharapp login (L)   > Hald be knower doel   > Mallep and Sharapp login (L)   > Hald be knower doel   > Mallep and Sharapp login (L)   > Name   > Name   > Name   > Search Folders   > Search Folders   > Search Folders   > Search Folders   > Go testing mail ends   > Search Folders   > Go testing mail ends   > Search Folders   > Go testing mail ends   > Search Folders   > Go testing endl ends   > Search Folders   > Go testing endl ends   > Search Folders   > Go testing endl ends <td>Koncepty [12]</td> <td>Einance D</td> <td>Report Wed Oct 0/ 2020xisx</td>                                                                                                    | Koncepty [12]                                                                                                    | Einance D                                                                                                    | Report Wed Oct 0/ 2020xisx                                                                                                    |
| Archiv   Archiv   > CA   Finance   Finance   For   Cadedra (2)   content/WEB   Edge/Ware Intrastiest   Malappa and Sharago [ogin_1]   11   Pet/ Mallsport - opatrenia km.   11   Posta na odobstanie   Pit/ Adlafort - opatrenia km.   Pit/ Malappa nd Sharago [ogin_1]   12.102.020   Makap   Makapa and Sharago [ogin_1]   12.102.020   Posta na odobstanie   Pit/ Adlafort o s   Pit/ Adlafort o s   Pit/ Adlafort o s   Sent Hends   of testing email cend>   of testing email cend>   of testing email cend>   Of testing email cend>   Of testing email cend>   Pit/ Adlafort o col testing email cend>   Of testing email cend>   Pit/ Adlafort o col testing email cend>   Of testing email cend>   Of testing email cend> <t< td=""><td></td><td>TIMESHEET + small changes!! 29.10.2020</td><td>+ Add Remove</td></t<>                                                                                                    |                                                                                                    | TIMESHEET + small changes!! 29.10.2020                                                                                                    | + Add Remove                                                                                                    |
| Potta na odostanie   Prinkasenia na odostanie   Prinkasenia na odostanie   Prinkasenia na odost kanálov RSS   Sent ttems   Sent trobides   Sent Potdana   O G testing   o G testing enall - ends   O G testing enall - ends   O G testing enall - ends   O G testing enall - ends   O G testing enall - ends   Potda na sendog the testing   O G testing enall - ends   Potda na sendog the testing   Potda na sendog the testing   Potda na send                                                                                                    | Archív<br>> CA<br>Calendar (2)<br>contentWEB<br>EdgeWave ThreatTest<br>> História konverzácie<br>> Inbox<br>> MAM | Finance<br>PW: Multisport - UZ mate svoj 22.10.2020<br>From:<br>Mailapp and ShareApp login i 13.10.2020<br>Hello Everyone, We found out,<br>Finance<br>PW: Multisport - opatrenia k m 13.10.2020 | Translate message to: Slovak Never translate from: English oG testing email  Drag&Drop of the whole email  Drag&Drop of the whole email                                                                                                    |
| • of stesting email < ends                                                                                                    | Prihlásenia na odber kanálov RSS<br>Sent Items<br>> Search Folders                                                | FW: Aplikácia MultiSport do s 08.10.2020<br>From:                                                                                                    |                                                                                                    |
| Index A Hello, I am sending the testing Hello, I am sending the testing Share I Cancel                                                                                                    | ·<br>∽emily.bronte@tech-arrow                                                                                     | oG testing email <end></end>                                                                                                    | O My organization<br>O Public                                                                                                    |
| Finance                                                                                                    |                                                                                                    | Hello, 1 am sending the testing                                                                                                    | Share I - Cancel                                                                                                    |
|                                                                                                    |                                                                                                    | Financo                                                                                                    | All folders are up to date. Connected to: Microsoft Exchange                                                                                                    |

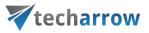

Screenshot: Drag&Drop of the whole email and just the attachment

Fill in the rest of the sharing options based on the section above.

#### Sharing from contentACCESS archive

When sharing from contentACCESS archive, only the document reference is shared, the document content is not duplicated/copied.

First, **log in** to the contentACCESS provider. Navigate to the desired archive entity, where you would like to share item(s) from. Select **Share** from its context menu.

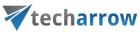

|            |                                              | ATE                                                                                                    |                                     | •             | ×     |  |  |  |  |  |
|------------|----------------------------------------------|----------------------------------------------------------------------------------------------------|-------------------------------------|---------------|-------|--|--|--|--|--|
| 1          | Tree vie                                     | ew 📃 l                                                                                                    | ist view 🔍 Se                       | arch          | Ø.    |  |  |  |  |  |
|            | From                                         |                                                                                                    | Subject                             | Date -        | To ^  |  |  |  |  |  |
| Ϋ́.        |                                              |                                                                                                    |                                     |               |       |  |  |  |  |  |
| $\geq$     | "norepl                                      | y@tec                                                                                                    | Emily Bronte h                      | 3/16/2022 9:2 | Elen  |  |  |  |  |  |
| $\geq$     | "norepl                                      | y@tec                                                                                                    | Emily Bronte h                      | 3/16/2022 9:2 | Elen  |  |  |  |  |  |
| $\simeq$ ( | Emily Br                                     | ronte                                                                                                    | MailApp - fro                       | 2/8/2022 4:22 | Elen  |  |  |  |  |  |
| $\leq$     | Emily Br                                     | ronte                                                                                                    | from Emily to                       | 2/8/2022 4:20 | Elen  |  |  |  |  |  |
| $\simeq$   |                                              | son <                                                                                                    | Őrült hőségre                       | 6/29/2021 8:2 | Emil  |  |  |  |  |  |
| $\leq$     | Eril 🖸                                       | Open                                                                                                    |                                     |               | mil   |  |  |  |  |  |
| MI         | Eril 🔶                                       | Open                                                                                                    | contentACCESS                       | 5 Portal      | zilv  |  |  |  |  |  |
| $\leq$     | Eril 🖾                                       | Send                                                                                                    | as attachment                       |               | len   |  |  |  |  |  |
| $\geq$     | Eril 🖼                                       | il 🖼 Send as ZIP file                                                                                           |                                     |               |       |  |  |  |  |  |
| $\geq$     | "nc                                          | Properties                                                                                                    |                                     |               |       |  |  |  |  |  |
| $\geq$     | "nc 🛓                                        | Save document(s) locally                                                                                        |                                     |               |       |  |  |  |  |  |
| $\leq$     | "nc 🕞                                        | Copy document(s)                                                                                                |                                     |               |       |  |  |  |  |  |
| $\leq$     | " <sup>nc</sup> C                            |                                                                                                    |                                     |               |       |  |  |  |  |  |
| $\leq$     | "nd                                          |                                                                                                    |                                     |               |       |  |  |  |  |  |
| $\leq$     | ng ① Upload new file                         |                                                                                                    |                                     |               |       |  |  |  |  |  |
| $\leq$     | Em                                           | E de la contra de la contra de la contra de la contra de la contra de la contra de la contra de la contra de la |                                     |               |       |  |  |  |  |  |
| $\leq$     | Em 🛃                                         | Share                                                                                                    |                                     |               | len   |  |  |  |  |  |
| $\leq$     | Emily Br                                     | ronte                                                                                                    | Africa part 2                       | 5/26/2021 8:3 | Szilv |  |  |  |  |  |
| $\leq$     | Emily Bronte Africa 5/26/2021 8:3            |                                                                                                    |                                     |               |       |  |  |  |  |  |
| MI         | Emily Br                                     | ronte                                                                                                    | Test for recov                      | 5/26/2021 8:3 | Elen  |  |  |  |  |  |
| $\leq$     | Emily Bronte Test for recov 5/26/2021 8:3    |                                                                                                    |                                     |               |       |  |  |  |  |  |
| $\leq$     | "Attila Balazsy Attila mention 5/21/2021 11: |                                                                                                    |                                     |               |       |  |  |  |  |  |
| $\leq$     | "Attila Balazsy Attila mention 5/17/2021 11: |                                                                                                    |                                     |               |       |  |  |  |  |  |
| $\leq$     | Monika_Nevic Share app test 5/12/2021 5:0    |                                                                                                    |                                     |               |       |  |  |  |  |  |
| <          |                                              |                                                                                                    |                                     |               | >     |  |  |  |  |  |
|            |                                              |                                                                                                    | mail archive (EA<br>arrow.com ≥ Inb |               |       |  |  |  |  |  |

In case of sharing from Email archive, choose if you want to share the **whole email**, or just the **selected attachment(s)**.

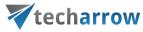

| officeGA              | ATE                           | •      | ×          |  |  |  |  |  |  |  |
|-----------------------|-------------------------------|--------|------------|--|--|--|--|--|--|--|
| Tree view             | ≡ List view 🤍 Search          |        | <b>@</b> - |  |  |  |  |  |  |  |
| Share wit             | h contentACCESS               |        |            |  |  |  |  |  |  |  |
| ✓ Files to            | share                         |        | ^          |  |  |  |  |  |  |  |
| O Entire ema          | ail                           |        |            |  |  |  |  |  |  |  |
| -                     | ttachments only:              |        |            |  |  |  |  |  |  |  |
| <mark>√</mark> 1001 r | novie you should watch.txt    |        |            |  |  |  |  |  |  |  |
|                       |                               |        |            |  |  |  |  |  |  |  |
| ✓ Share y             | with                          |        |            |  |  |  |  |  |  |  |
| * Share i             | WILL                          |        |            |  |  |  |  |  |  |  |
| Decisiontes           |                               |        |            |  |  |  |  |  |  |  |
| Recipients:           | × +                           | _      |            |  |  |  |  |  |  |  |
|                       | elena.ferrante@tech-arrow.com |        |            |  |  |  |  |  |  |  |
|                       | erik.larson@tech-arrow.com    |        |            |  |  |  |  |  |  |  |
|                       |                               |        |            |  |  |  |  |  |  |  |
|                       |                               |        |            |  |  |  |  |  |  |  |
|                       |                               |        |            |  |  |  |  |  |  |  |
| Recipients            | only                          |        |            |  |  |  |  |  |  |  |
| ○ My organ            | ization                       |        |            |  |  |  |  |  |  |  |
| O Public              |                               |        |            |  |  |  |  |  |  |  |
| ✓ Options             | 3                             |        |            |  |  |  |  |  |  |  |
| Expires in            | 3                             | ▲<br>▼ |            |  |  |  |  |  |  |  |
|                       |                               |        | $\sim$     |  |  |  |  |  |  |  |
|                       | Share 🗸                       | Cancel |            |  |  |  |  |  |  |  |

Fill in the rest of the sharing options based on the section above.

### Sharing from other providers - My Computer, OneDrive, My SharePoint Sites

When sharing from these providers, the document is first copied into contentACCESS.

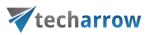

*Important:* If SharePoint proxy is configured in the <u>Central Administration</u>, only the document reference of the SharePoint and/or OneDrive item is shared, the item content is not duplicated/copied.

Navigate to the desired entity and in the **List view**, select **Share** from the context menu of the item that you would like to share.

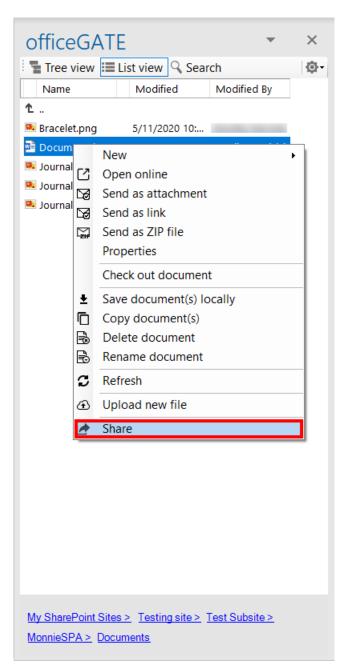

Screenshot: Sharing from My SharePoint Sites

officeGATE Manual | Version 6.2 | ALL RIGHTS RESERVED

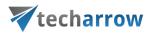

Fill in the rest of the sharing options based on the section above.

#### Creating an email with Sharing

It is possible to **Share** items directly when writing a new email. You can choose one of the following:

 Click on the Share button in the toolbar and then browse local files after clicking on the +Add button in the section Files to share, or Drag&Drop files to the field.

| ⊟ 9 Č ↑ ↓                | ≂ Testing - Message (HTML)                                                                                                    | , 9 🕐 d. 🖬 🖌 – 🕐 X                                             |  |  |  |  |
|--------------------------|----------------------------------------------------------------------------------------------------|----------------------------------------------------------------|--|--|--|--|
| File Message Ins         | ert Options Format Text Review Help Acrobat Q Tell me what you want to do                                                                                                    |                                                                |  |  |  |  |
| Paste Basic Na           | Image: Sensitivity       Image: Sensitivity       Image: Se | Manage<br>Archive e contentACCESS Email Archive                |  |  |  |  |
| From V                   | officeGATE ▼ ×                                                                                                    |                                                                |  |  |  |  |
| Send To                  | ○ Emily Bronte: ○ Elena Ferrante <elena.ferrante@tech-arrow.com>:</elena.ferrante@tech-arrow.com>                                                                                                    | <ul> <li>B → Tavorites</li> <li>B → V contentACCESS</li> </ul> |  |  |  |  |
| Cc                       |                                                                                                    | My Computer     My SharePoint Sites                            |  |  |  |  |
| Subject                  | Testing                                                                                                    |                                                                |  |  |  |  |
| Sending the testing emai | with sharing links                                                                                                    |                                                                |  |  |  |  |
| 4                        | •                                                                                                    | *                                                              |  |  |  |  |

2. In the officeGATE pane, select the item(s) that you would like to share and then pick the **Share** option from the context menu.

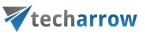

| □ ℃ ↑ ↓ 、                                        | Sharing - Me                                                                                                    | essage (HTML)                     | ✓ Search                      |               |                                      |                                   |                                |                                                |                                                                             |                                                                                                    | <b>1</b> -                                                  | o >                               |
|--------------------------------------------------|----------------------------------------------------------------------------------------------------|-----------------------------------|-------------------------------|---------------|--------------------------------------|-----------------------------------|--------------------------------|------------------------------------------------|-----------------------------------------------------------------------------|----------------------------------------------------------------------------------------------------|-------------------------------------------------------------|-----------------------------------|
| File Message Inser                               | t Options Format Text Revi                                                                                                    | iew Help                          |                               |               |                                      |                                   |                                |                                                |                                                                             |                                                                                                    |                                                             |                                   |
| Paste v v v v v v v v v v v v v v v v v v v      | 11 $\checkmark$ A <sup>*</sup> $\models \checkmark \models \checkmark \mid = \checkmark \mid = \checkmark \mid A_{0}$<br>$\swarrow \land A^{*} \models \equiv = \mid = = =$<br>Basic Text IS | Address Check<br>Book Names Inclu | × Assign<br>ture × Policy × ↓ | Sensitivity E | Editor Immersive<br>Editor Immersive | Hide Share<br>panel<br>officeGATE | Manage<br>Archive<br>contentAC | Upload to<br>contentACCESS<br>contentACCESS sh | Manage<br>Archive<br>contentAC                                              | teamsTALK<br>BETA<br>teamsTALK BE                                                                                                    | Viva<br>Insights<br>Add-in                                  | View<br>Templates<br>My Templates |
| То                                               | C Emily Bronte;                                                                                                    |                                   |                               |               |                                      |                                   |                                |                                                | officeG                                                                     | ATE                                                                                                    |                                                             |                                   |
|                                                  |                                                                                                    |                                   |                               |               |                                      |                                   |                                |                                                | Tree vie                                                                    | w 📰 List view                                                                                                    | 🔍 Search                                                    | 6                                 |
| Send Cc                                          |                                                                                                    |                                   |                               |               |                                      |                                   |                                |                                                | File name                                                                   |                                                                                                    | Folder                                                      | Creati                            |
| Bcc                                              |                                                                                                    |                                   |                               |               |                                      |                                   |                                |                                                | ▲<br>10 thing yo                                                            | u s 766 KB                                                                                                    | Londor                                                      | n_testd 4/13/2                    |
| Subject<br>Iello,<br>'m sharing the following it | Sharing<br>ems with you:                                                                                                    |                                   |                               |               |                                      |                                   |                                |                                                | ■ 2319px-1<br>■ 315px-L<br>■ 330px-3<br>■ 360px-V<br>■ 375px-B<br>■ 375px-K | <ul> <li>Open</li> <li>Open conte</li> <li>Send as attr</li> <li>Send as ztlP</li> <li>Properties</li> <li>Save docum</li> <li>Copy docur</li> <li>Create folde</li> <li>Refresh</li> <li>Upload new</li> <li>Enable offli</li> </ul> | achment<br>file<br>nent(s) local<br>nent(s)<br>er<br>/ file |                                   |

London\_testd... 4/11/2 London\_testd... 4/11/2

London\_testd... 4/11/2 London\_testd... 4/11/2 London\_testd... 4/11/2 London\_testd... 4/11/2 London\_testd... 4/11/2 London\_testd... 4/11/2 London\_testd... 4/11/2

>

EurningLondo... 1.33 MB different-type... 194 KB

E London Bus.jpg 23.4 KB London touris... 422 KB London\_Bus\_r... 23.4 KB London-touris... 42.2 KB

contentACCESS > File system archive (EA\_Test) > [TECHNB0024] C. ≥ Basic things > Testdata > London\_testdata (30 items)

<

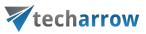

In both cases, the email addresses of the email recipients are automatically synchronized into the **Recipients** field of the sharing.

| <b>□ 9</b> ひ ↑ ↓ <del>▼</del>                                      | Testing - Message (HTML)                                                                                                    | , 9 🕒 d 🖬 - 🗩 X                                                                                 |
|--------------------------------------------------------------------|----------------------------------------------------------------------------------------------------|-------------------------------------------------------------------------------------------------|
| File Message Insert Options Format Text Re                         | view Help Acrobat Q Tell me what you want to do                                                                                                    |                                                                                                 |
| Paste                                                              | Image: Dictate         Image: Dictate         Image: | Manage<br>Archive<br>e contentACCESS Email Archive                                              |
| From v @tech-arrow.com                                             |                                                                                                    | officeGATE • ×                                                                                  |
| Send To <u>Emily Bronte</u> ; <u>Elena Ferrante <e< u=""></e<></u> | lena.ferrante@tech-arrow.com>:                                                                                                    | Share with contentACCESS                                                                        |
| Cc                                                                 |                                                                                                    | ✓ Files to share ^                                                                              |
| Subject Testing                                                    |                                                                                                    | + Add – Remove                                                                                  |
| Sending the testing email with sharing links                       |                                                                                                    | <ul> <li>20200809_152400.jpg</li> <li>shutterstock_1833259603.jpg</li> <li>Wools.png</li> </ul> |
|                                                                    |                                                                                                    | ✓ Share with                                                                                    |
|                                                                    |                                                                                                    | Recipients: v + -                                                                               |
|                                                                    |                                                                                                    | emily.bronte@tech-arrow.com<br>elena.ferrante@tech-arrow.com                                    |
|                                                                    |                                                                                                    | Recipients only                                                                                 |
| 4                                                                  |                                                                                                    | Share i - Cancel                                                                                |

Fill in the rest of the sharing options based on the section above and then click on **Share via Outlook**. The links pointing to the shared items are then inserted into the body of the email, which you can now send.

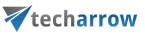

| 🖫 ७ ὒ ↑ ↓ ⊽                                  |                                                                                                    | Testing - Message (HTML)                                                                                                    | <u>, 9 (20 0 5 - 10 x</u>                                                                                                    |
|----------------------------------------------|----------------------------------------------------------------------------------------------------|----------------------------------------------------------------------------------------------------|----------------------------------------------------------------------------------------------------|
| File Message Inser<br>Paste Cipboard Is      |                                                                                                    | obat     Q     Tell me what you want to do       Image     Image     Variable       Hide     Share     Manage       panel     Archive     Upload to       officeGATE     contentACCESS Archive     contentACCESS Share |                                                                                                    |
| Send From V                                  | @tech-arrow.com<br><u>Emily Bronte</u> : <u>Elena Ferrante <elena.ferrante@tech-arro< u=""></elena.ferrante@tech-arro<></u> | w.com>:                                                                                                    | officeGATE     ▼     ×       Image: Tree view     Image: List view     Q Search     Image: Q Search       Share with contentACCESS |
| Cc<br>Subject<br>Sending the testing email y | Testing<br>(ith sharing links                                                                                               |                                                                                                    | emily.bronte@tech-arrow.com  elena.ferrante@tech-arrow.com                                                                         |
|                                              |                                                                                                    |                                                                                                    | Recipients only     My organization     Public                                                                                     |
|                                              |                                                                                                    |                                                                                                    | Options     Expires in     5     15.03.2021                                                                                        |
|                                              |                                                                                                    |                                                                                                    | Limit download count to                                                                                                    |
| •                                            |                                                                                                    | 4                                                                                                    | Share via Outlook<br>Share and send email<br>Share and get link<br>Share   + Cancel                                                |

Modifying sharing settings and checking sharing status

*Important:* This section is applicable only for the sharing that works with **contentACCESS version newer than 4.2**.

If an item has been shared before, it will be marked in its **Properties** (preview).

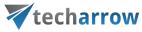

| officeGATE                                                                                             | -                  | ×          |
|----------------------------------------------------------------------------------------------------|--------------------|------------|
| Tree view 📃 List view 🤍 Search                                                                         |                    | <b>@</b> - |
| Sharing<br>Item is shared 2 times.                                                                     | Show more          | Î          |
| Participants                                                                                           |                    | -          |
| Noreply@tech-arrow, Emily                                                                              |                    |            |
|                                                                                                    | Show more          | 2          |
| Subject<br>EATest-Admin has shared items with you                                                      |                    |            |
| Date<br>2/5/2021 5:08:46 PM                                                                            |                    |            |
| Unread<br>True                                                                                         |                    |            |
| Dear emily.bronte@tech-arrow.co                                                                        | om,                |            |
| EATest-Admin has shared items with you.<br>You can access them until 2/7/2021 and d<br>them 3 time(s). | lownload           |            |
| Message from EATest-Admin: SKE + EBR 2                                                                 | 2x3                |            |
| You can access them using the following l<br>shared files                                              | ink: <u>Acce</u> s | <u>5:</u>  |
| Sincerely, your contentACCESS Team                                                                     |                    | ~          |
| Open 🗸 🗸                                                                                               | Close              | •          |

First, you will need to click on **Show more**. You will be then able to see the sharings of the item and use the **Modify** and **Status** options.

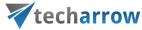

| officeGATE                                                                                               | -             | ×          |
|----------------------------------------------------------------------------------------------------|---------------|------------|
| 📲 Tree view 🗮 List view 🔍 Search                                                                         |               | <u>ب</u>   |
| Sharing                                                                                                  |               | ^          |
| Shared on Shared with Status                                                                             |               |            |
| 16/02/2021 Recipients only Active Status Modif                                                           | -             |            |
| 17/02/2021 Recipients only Active Status Modif                                                           | ¥,            |            |
| <u>S</u>                                                                                                 | how les       | <u>s</u>   |
| Participants                                                                                             |               |            |
| Noreply@tech-arrow, Emily                                                                                |               |            |
| She                                                                                                    | ow mor        | e          |
| Subject                                                                                                  |               |            |
| EATest-Admin has shared items with you                                                                   |               |            |
| Date                                                                                                    |               |            |
| 2/5/2021 5:08:46 PM                                                                                      |               |            |
| Unread                                                                                                   |               |            |
| True                                                                                                    |               |            |
|                                                                                                    |               |            |
| Dear emily.bronte@tech-arrow.com                                                                         | <b>)</b> ,    |            |
| EATest-Admin has shared items with you.<br>You can access them until 2/7/2021 and dow<br>them 3 time(s). | nload         |            |
| Message from EATest-Admin: SKE + EBR 2x3                                                                 |               |            |
| You can access them using the following link                                                             | : <u>Acce</u> | <u>s</u> ~ |
| Open 🛛 🗸                                                                                                 | Close         | 5          |

When you click on the **Modify** option, the **Sharing** pop-up window will open. Here, you will be able to add and/or remove recipients, change accessibility, the expiration date and download limit. The option **Save and get link** works the same as **Share and get link**, the option **Save and send email** works the same as **Share and send email**. The option **Save** just saves the changes that were made to the sharing settings.

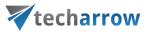

| Sharing                 | ×                   |
|-------------------------|---------------------|
| Share with              |                     |
|                         |                     |
| Recipients:             | ~ + -               |
| monika.nevicka@         | gmail.com           |
|                         |                     |
|                         |                     |
| Recipients only         |                     |
| O My organization       |                     |
| O Public                |                     |
| Options                 |                     |
| Expires in              | 3 days              |
|                         | 21.02.2021          |
| Limit download count to | 3 per recipient     |
| Remember these settings |                     |
|                         |                     |
|                         | Save 🔽 Cancel       |
|                         | Save                |
|                         | Save and get link   |
|                         | Save and send email |

When you click on the **Status** option, you will be redirected to the window where you will be able to view the **status** and **information** about the selected sharing and the **download history**. From here, it is also possible to **Activate** or **Suspend** the sharing. The top button (1) activates or suspends the **whole sharing**, the bottom button (2) activates or suspends the **sharing of the selected item**, in case more items were shared together.

If necessary, it is also possible to re-send the sharing notification by clicking on the **Send sharing notification** button.

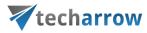

| iharing            |                                               |                           | ×     |
|--------------------|-----------------------------------------------|---------------------------|-------|
| Sharing status     |                                               |                           |       |
| Status:            | Active                                        | <b>1)</b> <u>Su</u>       | spend |
| Shared by:         | EATest-Admin                                  |                           |       |
| Shared on:         | 16/02/2021 15:31:52                           |                           |       |
| Expires on:        | 19/02/2021 23:59:59                           |                           |       |
| Download limit:    | 3 per recipient                               |                           |       |
| Shared with:       | Recipients only                               |                           |       |
| Shared files       |                                               |                           |       |
| Filename           |                                               | Status                    | Down  |
| EATest-Admin has s | shared items with you.msg                     | Active                    | 0/3   |
| EATest-Admin mod   | ified permissions of already shared items.msg | Active                    | 0/3   |
| EATest-Admin has s | shared items with you.msg                     | Active                    | 0/3   |
| <                  |                                               |                           | >     |
|                    |                                               | <mark>2)</mark> <u>Su</u> | spend |
| Download histo     | ry of EATest-Admin has shared item            | s with                    | yo    |
| Email address Use  | r name Downloaded on IP address Device        |                           |       |
|                    | The file was not downloaded yet.              |                           |       |
| Send sharing noti  | fication                                      | Clo                       | se    |

# Drag&Drop actions

Drag&Drop actions help the user to save the files into a desired file system or attach them to an email message directly in MS Outlook, with a simple move of mouse.

# Attaching files to email message

With clicking on the "New Email" button in MS Outlook open a compose window and start to write the message. In the compose window's sidebar locate your file(s) that you want to attach, and drag it (them) into the email message. It is possible to drag&drop multiple files at one go. With the Drag&Drop action

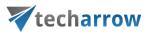

you may attach the file as an attachment, or as a link. In the **General settings** (for more information refer to section <u>General officeGATE settings</u>) you can set how you would like to use this function.

| -     | 501                 | ψ =                              | Un                    | titled - Message (HTML) 💩                           |                                                        |                      | ••••••••••••••••••••••••••••••••••••••• | · \Lambda 🗕 🛛                             |                |
|-------|---------------------|----------------------------------|-----------------------|-----------------------------------------------------|--------------------------------------------------------|----------------------|-----------------------------------------|-------------------------------------------|----------------|
| FILE  | MESSAGE             | INSERT OPTIONS FORMAT TEXT       | REVIEW DEVELOPER      |                                                     | 10                                                     |                      |                                         |                                           |                |
| Paste | в <i>I</i> <u>U</u> | atv - A - = = = ∈ →= Address     | Names contentACCESS f | Attach Attach Signature<br>File Item • •<br>Include | Follow Up *<br>Assign<br>Policy * Low Importan<br>Tags | Zoom J               |                                         | Jpload to<br>tentACCESS<br>ntACCESS Share | ~              |
|       | From -              | monika.nevicka@tech-arrow.com    |                       |                                                     |                                                        | office               | GATE                                    |                                           | <del>-</del> × |
| ₹₽    |                     |                                  |                       |                                                     |                                                        |                      | ew 🔳 List view 🤍 Search                 | n 🖉                                       | ( @-           |
| Send  | То                  |                                  |                       |                                                     |                                                        | Name                 |                                         | <ul> <li>Extension</li> </ul>             | Last           |
|       | Cc                  |                                  |                       |                                                     |                                                        | <u>1</u>             |                                         |                                           |                |
|       | Subject             |                                  |                       |                                                     |                                                        | Outlook Prerequi     |                                         |                                           | 10/9<br>10/9   |
|       | Attached            | TECH-ARROW template.docx (76 KB) |                       |                                                     |                                                        | Remote               |                                         |                                           | 12/2           |
|       |                     |                                  |                       |                                                     |                                                        | 📕 XML                |                                         |                                           | 9/7/:          |
|       |                     |                                  |                       |                                                     |                                                        |                      | ACCESS Manual_v 3.4.docx<br>FormFix.ps1 | docx                                      | 1/29<br>10/1   |
|       |                     |                                  |                       |                                                     |                                                        | CustomP<br>CustomP   |                                         | ps1<br>zip                                | 10/1           |
|       |                     | attach the                       | e document with a sir | nple Drag&Drop                                      |                                                        |                      | os to set up email archiving.do         |                                           | 8/25           |
|       |                     |                                  |                       |                                                     |                                                        |                      | RROW_template - Copy.docx               | docx                                      | 11/1           |
|       |                     |                                  |                       |                                                     |                                                        | TECH-AF              | RROW_template.docx                      | docx                                      | 11/7           |
|       |                     |                                  |                       |                                                     |                                                        |                      |                                         |                                           |                |
|       |                     |                                  |                       |                                                     |                                                        |                      |                                         |                                           |                |
|       |                     |                                  |                       |                                                     |                                                        |                      |                                         |                                           |                |
|       |                     |                                  |                       |                                                     |                                                        |                      |                                         |                                           |                |
|       |                     |                                  |                       |                                                     |                                                        |                      |                                         |                                           | _              |
|       |                     |                                  |                       |                                                     |                                                        |                      |                                         |                                           | _              |
|       |                     |                                  |                       |                                                     |                                                        |                      |                                         |                                           | _              |
|       |                     |                                  |                       |                                                     |                                                        | <                    |                                         |                                           | >              |
|       |                     |                                  |                       |                                                     |                                                        | <u>OneDrive &gt;</u> | Personal > cA manuals (10 i             | tems)                                     |                |

# Uploading emails/attachments directly from the mailbox

With a move of your mouse, you can upload attachments from any email message to the desired folder/library of your provider. It is also possible to upload the whole email message (as an .msg file). In case of uploading to the **Sharing** in **contentACCESS**, it is possible to upload only to the **My Shares** folder of the user you are logged in with, in our case it is EATest-Admin.

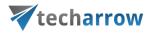

| All Unread By Attachments ∽ ↑<br>Mailapp and ShareApp login i<br>Hello Everyone, We found out,<br>Finance<br>FW: MultiSport - opatrenia k m 13.10.2020<br>From: | CAEA basic test protocol<br>$ \begin{array}{c}                                     $                                                                                                    | officeGATE       ✓         Tree view       Ist view       Search       ✓       Ist view       Ist view |
|----------------------------------------------------------------------------------------------------|----------------------------------------------------------------------------------------------------|----------------------------------------------------------------------------------------------------|
| Finance<br>FW: Aplitácia MultiSport do s 08.10.2020<br>From:                                                                                                    | mycompanyarchive + Get more add-ins Hello,                                                                                                    | GDRF File system (EA_Test)     SharePoint archive (EA_Test)     SharePoint proxy (EA_Test)     SharePoint proxy (EA_Test)     G-C                                                                                                    |
| oG testing 07.10.2020<br>oG testing email <end></end>                                                                                                    | I am sending the testing protocol for contentACCESS EarlyAccess basic test. Upload the attachment<br>You can also find it on the SharePoint page:<br>https://techarrow.sharepoint.com/:x:/r/ layouts/15/Doc.aspx?sourcedoc=%7801767810-2C52-4523- | Administrator                                                                                                    |
| CAEA basic test protocol 01.10.2020<br>Hello, I am sending the testing                                                                                          | Best Regards,                                                                                                    | Shared with me                                                                                                    |
| Finance<br>FW: S kartou MultiSport na RE 11.09.2020<br>From:                                                                                                    | Address Ucitefská 15, 821 06 Bratislava<br>Slovakia, EU<br>Slovakia, EU                                                                                                    |                                                                                                    |
| Finance 0<br>FW: Jesenné špeciality Multisp 03.09.2020<br>From:                                                                                                 | Email Qitech-arrow.com<br>Web www.tech-arrow.com<br>Follow us fin D S Im                                                                                                    |                                                                                                    |
| Finance<br>FW: MultiSport - NOVINKY TO 27.07.2020<br>From:                                                                                                    |                                                                                                    | ₩- <b>↓</b>                                                                                                    |
| Q V                                                                                                    | All folders are up to date. Connected to: Núcros                                                                                                    | oft Exchange 🔟 🗐 – — 📕 + 100 %                                                                                                    |

# Manual email archiving using contentACCES

Drag&Drop function may be very useful if the user would like **to archive emails into contentACCESS manually**. Simply Drag&Drop the desired email from your MS Outlook into the email archive folder (under contentACCESS node) and your message will be automatically archived.

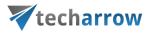

| All Unread By Attac<br>Mailapp and ShareApp login i<br>Hello Everyone, We found out<br>Finance<br>PW: MultiSport - opatrenia k m<br>From:                                                                                                    | chments ✓ ↑<br>0<br>13.10.2020 | CAEA basic test protocol                                                                                                    | ← ≪ → … 01.10.2020   | officeGATE                                                                                                    |
|----------------------------------------------------------------------------------------------------|--------------------------------|----------------------------------------------------------------------------------------------------|----------------------|----------------------------------------------------------------------------------------------------|
| Finance<br>FW: Aplikácia MultiSport do s<br>From:                                                                                                    | 08.10.2020                     | mycompanyarchive<br>Hello,                                                                                                    |                      | Calendar<br>Deleted Items<br>Drafts<br>Inbox                                                                                                    |
| oG testing<br>oG testing email <end></end>                                                                                                    | 07.10.2020                     | I am sending the testing protocol for contentACCESS EarlyAccess basic test<br>You can also find it on the SharePoint page:<br>https://techarrow.sharepoint.com/:x:/r/ layouts/15/Doc.aspx?sourcedoc=%7E | 301767B10-2C52-4573- | Periodical search     Sent Items     Sharing     erikLarson@tech-arrow.com                                                                         |
| CAEA basic test protocol<br>Hello, I am sending the testing                                                                                                    | 01.10.2020                     |                                                                                                    | Drag&Drop            |                                                                                                    |
| Finance<br>FW: S kartou MultiSport na RE<br>From:                                                                                                    | 0                              | I QA<br>Vertecharrow<br>Address Učiteľská 15; 821 06 Bratislava<br>Slovakia, EU                                                                                                    |                      | GDPR File system (EA_Test)     GDR File system (EA_Test)     SharePoint proxy (EA_Test)     SharePoint proxy (EA_Test)     G     Sharing (EA_Test) |
| Finance<br>FW: Jesenné špeciality MultiSp<br>From:                                                                                                    | U<br>03.09.2020                | Email @btch_arrow.com<br>Web www.tech-arrow.com<br>Follow us fin D S E                                                                                                    |                      | Teams archive (EA_Test)     Teams chat archive (EA_Test)     My Computer     My SharePoint Sites                                                   |
| Finance<br>FW: MultiSport - NOVINKY TO<br>From:                                                                                                    | 0 27.07.2020                   |                                                                                                    |                      | ter Dy My SharePoint Sites<br>⊕- ← OneDrive                                                                                                    |
| and the second second sec | n 👻                            | 4                                                                                                    | •                    |                                                                                                    |

If the email has been already archived and the user drops this message to officeGATE, the application will warn him about that. The user will be asked, if he wants to archive the original email instead.

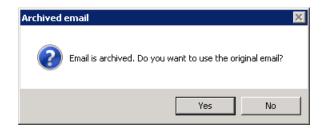

# Handling emails - archive, restore, search

It is possible to archive, restore and search your archived emails directly from your MS Outlook.

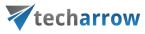

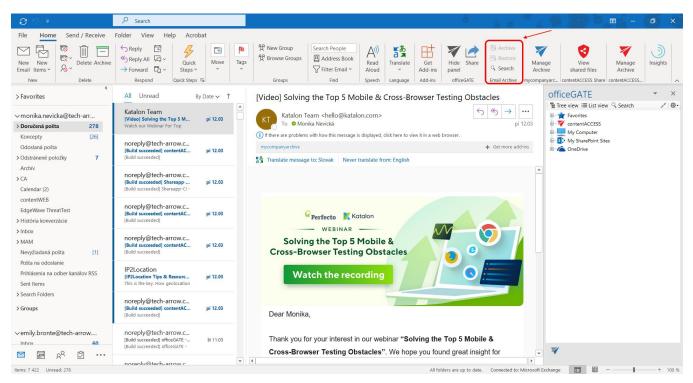

If you want to use this function, the following steps must be completed first:

- officeGATE must be connected with contentACCESS
- Email archive must be configured for the selected mailbox
- Email archive job must be run at least once before for the mailbox
- The signed in user must have the following permissions allowed in his <u>role</u> in contentACCESS

|  | your vision | of | techno | logical | evo | lutio |
|--|-------------|----|--------|---------|-----|-------|
|--|-------------|----|--------|---------|-----|-------|

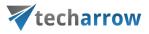

| Select a tenant. where the role will be available   Tenant:   Tenant:   Fuel_EAUser   Enable ribbon filter:   Enabler ribbon filter:     Plugin.Datengut     View Datengut DDCs:   Not allowed   All allowed   Specific allowed   ?   Plugin.EmailArchive     View mailboxes:   Not allowed   All allowed   Specific allowed   ?   Manual archive:   Not allowed   All allowed   Specific allowed   ?   Manual restore:   Not allowed   All allowed   Specific allowed   ?   Manual restore:   Not allowed   All allowed   Specific allowed   ?   Preview:   Not allowed   All allowed   Specific allowed   ?   Manual restore:   Not allowed   All allowed   Specific allowed   ?   Preview:   Not allowed   All allowed   Specific allowed   ?   Pugin.EPO   Yew EPO SAP:   Not allowed   Not allowed   All allowed   Plugin.EPO                                                                                                    | Role details                  |                      |                                 |                                 |            |         |       | ×  |
|----------------------------------------------------------------------------------------------------|-------------------------------|----------------------|---------------------------------|---------------------------------|------------|---------|-------|----|
| Role display name:       Full_EAUser         Enable ribbon filter:                                                                                                    | Select a tenant, where the ro | le will be available |                                 |                                 |            |         |       |    |
| Enable ribbon filter:                                                                                                    | Tenant:                       | TECH-ARRO            | W                               | Ψ.                              |            |         |       |    |
| Plugin.Datengut         View Datengut DDCs: <ul> <li>Not allowed</li> <li>All allowed</li> <li>Specific allowed</li> <li>Specific allowed</li> <li>Specific allowed</li> <li>Specific allowed</li> <li>Specific allowed</li> <li>Manual archive:</li> <li>Not allowed</li> <li>All allowed</li> <li>Specific allowed</li> <li>Manual archive:</li> <li>Not allowed</li> <li>All allowed</li> <li>Specific allowed</li> <li>Manual archive:</li> <li>Not allowed</li> <li>All allowed</li> <li>Specific allowed</li> <li>Specific allowed</li> <li>Manual recovery:</li> <li>Not allowed</li> <li>All allowed</li> <li>Specific allowed</li> <li>Specific allowed</li> <li>Specific allowed</li> <li>Manual restore:</li> <li>Not allowed</li> <li>All allowed</li> <li>Specific allowed</li> <li>Yiew all public folders:</li> <li>Not allowed</li> <li>All allowed</li> <li>Specific allowed</li> <li>Specific allowed</li></ul> | Role display name:            | Full_EAUser          |                                 |                                 |            |         |       |    |
| View Datengut DDCs: <ul> <li>Not allowed</li> <li>All allowed</li> <li>All allowed</li> <li>Specific allowed</li> <li>Specific allowed</li> <li>Specific allowed</li> <li>All allowed</li> <li>Specific allowed</li> <li>All allowed</li> <li>Specific allowed</li> <li>Not allowed</li> <li>All allowed</li> <li>Specific allowed</li> <li>Yew all public folders:</li> <li>Not allowed</li> <li>All allowed</li> <li>Specific allowed</li> <li>Yew all public folders:</li> <li>Not allowed</li> <li>All allowed</li> <li>Specific allowed</li> <li>Yew all public folders:</li> <li>Not allowed</li> <li>All allowed</li> <li>Specific allowed</li> <li>Yew all public folders:</li> <li>Not a</li></ul>                                                                                                    | Enable ribbon filter:         |                      |                                 |                                 |            |         |       |    |
| Plugin.EmailArchive         View mailboxes:       Not allowed       All allowed       Specific allowed       ?         Export:       Not allowed       All allowed       Specific allowed       ?         Manual archive:       Not allowed       All allowed       Specific allowed       ?         Manual recovery:       Not allowed       All allowed       Specific allowed       ?         Manual restore:       Not allowed       All allowed       Specific allowed       ?         Preview:       Not allowed       All allowed       Specific allowed       ?         View all public folders:       Not allowed       All allowed       Specific allowed       ?         Plugin.EPO       EPO       EPO       EPO       EPO       EPO       EPO       EPO                                                                                                    | Plugin.Datengut               |                      |                                 |                                 |            |         |       | _  |
| View mailboxes:       Not allowed       All allowed       Specific allowed       ?         Export:       Not allowed       All allowed       Specific allowed       ?         Manual archive:       Not allowed       All allowed       Specific allowed       ?         Manual recovery:       Not allowed       All allowed       Specific allowed       ?         Manual restore:       Not allowed       All allowed       Specific allowed       ?         Preview:       Not allowed       All allowed       Specific allowed       ?         View all public folders:       Not allowed       All allowed       Specific allowed       ?         Plugin.EPO       Preview:       Not allowed       All allowed       Specific allowed       ?                                                                                                    | View Datengut DDCs:           |                      | <ul> <li>Not allowed</li> </ul> | O All allowed                   |            |         | ?     |    |
| Export:       Not allowed       All allowed       Specific allowed       ?         Manual archive:       Not allowed       All allowed       Specific allowed       ?         Manual recovery:       Not allowed       All allowed       Specific allowed       ?         Manual recovery:       Not allowed       All allowed       Specific allowed       ?         Manual restore:       Not allowed       All allowed       Specific allowed       ?         Preview:       Not allowed       All allowed       Specific allowed       ?         View all public folders:       Not allowed       All allowed       Specific allowed       ?         Plugin.EPO       Plugin.CPO       Plugin       Plugin                                                                                                    | Plugin.EmailArchive           |                      |                                 |                                 |            |         |       | _  |
| Manual archive:       Not allowed       Image: All allowed       Specific allowed       ?         Manual recovery:       Not allowed       Image: All allowed       Specific allowed       ?         Manual restore:       Not allowed       Image: All allowed       Specific allowed       ?         Manual restore:       Not allowed       Image: All allowed       Specific allowed       ?         Preview:       Not allowed       Image: All allowed       Specific allowed       ?         View all public folders:       Not allowed       Image: All allowed       Specific allowed       ?         Plugin.EPO       Image: All allowed       Image: All allowed       Image: All allowed       Image: All allowed       ?                                                                                                    | View mailboxes:               |                      | Not allowed                     | <ul> <li>All allowed</li> </ul> | O Specific | allowed | ?     |    |
| Manual recovery:       Not allowed       All allowed       Specific allowed       ?         Manual restore:       Not allowed       All allowed       Specific allowed       ?         Preview:       Not allowed       All allowed       Specific allowed       ?         View all public folders:       Not allowed       All allowed       Specific allowed       ?         Plugin.EPO       Plugin.epo       Plugin.epo       Plugin.epo       Plugin.epo       Plugin.epo                                                                                                    | Export:                       |                      | O Not allowed                   | <ul> <li>All allowed</li> </ul> | O Specific | allowed | ?     | ł  |
| Manual restore:       Not allowed       Image: All allowed       Specific allowed       ?         Preview:       Not allowed       Image: All allowed       Specific allowed       ?         View all public folders:       Not allowed       Image: All allowed       Specific allowed       ?         Plugin.EPO       Image: All allowed       Image: All allowed       Image: All allowed       ?                                                                                                    | Manual archive:               |                      | <ul> <li>Not allowed</li> </ul> | <ul> <li>All allowed</li> </ul> | O Specific | allowed | ?     |    |
| Preview:       O Not allowed       I allowed       Specific allowed       ?         View all public folders:       O Not allowed       I allowed       Specific allowed       ?         Plugin.EPO       Plugin.EPO       Plugin.EPO       Plugin.EPO       Plugin.EPO       Plugin.EPO       Plugin.EPO                                                                                                    | Manual recovery:              |                      | <ul> <li>Not allowed</li> </ul> | <ul> <li>All allowed</li> </ul> | O Specific | allowed | ?     | J. |
| View all public folders:     O Not allowed     O Specific allowed     ?       Plugin.EPO                                                                                                    | Manual restore:               |                      | O Not allowed                   | <ul> <li>All allowed</li> </ul> | O Specific | allowed | ?     |    |
| Plugin.EPO                                                                                                    | Preview:                      |                      | O Not allowed                   | <ul> <li>All allowed</li> </ul> | O Specific | allowed | ?     |    |
|                                                                                                    | View all public folders:      |                      | O Not allowed                   | <ul> <li>All allowed</li> </ul> | O Specific | allowed | ?     |    |
| View EPO SAP:  Not allowed                                                                                                    | Plugin.EPO                    |                      |                                 |                                 |            |         |       | _  |
|                                                                                                    | View EPO SAP:                 |                      | <ul> <li>Not allowed</li> </ul> | All allowed                     |            |         | ?     | -  |
| Save Cano                                                                                                    |                               |                      |                                 |                                 |            | Save    | Cance |    |
|                                                                                                    |                               |                      |                                 |                                 |            | Jave    | Cance | -1 |

If the mail has been archived before, the option **Archive** will be disabled and **Restore** enabled (screenshot A). If the mail hasn't been archived yet, the **Restore** option will be disabled and **Archive** enabled (screenshot B). When archiving an item, properties set for the mailbox in the <u>Address book</u> will be applied to the mail.

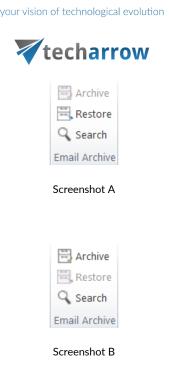

*Note:* For more information about email archiving and restoring, please check these sections : <u>archive</u>, <u>restore</u>.

*Note*: The **Split attachments** option is active (checked) by default. That means that the body of the email and the attachment are stored separately. If the email message containing attachments has been archived by a job, where this option **was not checked**, our apps (<u>MailApp</u>, <u>officeGATE</u>, <u>contentACCESS Mobile</u>) will show 0 attachments. However, if you open the original email, the attachments are shown.

| contentACCESS Edit 🔺     |                          | + Get more apps                     |
|--------------------------|--------------------------|-------------------------------------|
| 🖉 attachments 0          | 👁 Show origina           | al email 🛛 💠 Restore original email |
| ţ.                       | Email has no attachments |                                     |
| 🐺 contentACCESS Mail app |                          |                                     |

If this option **was checked**, but the email was containing embedded email (.msg attachment), this embedded email won't be displayed between the attachments in our apps.

If you want to search for emails, they must be archived and processed by the indexing job before. After clicking on the **Search** option, a pop-up window opens.

| your vision of technological evolution | your | vision | of | techno | logical | evolutio | n |
|----------------------------------------|------|--------|----|--------|---------|----------|---|
|----------------------------------------|------|--------|----|--------|---------|----------|---|

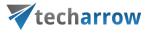

| ¥          |                                 |        | Search the a | rchive |         |   | _ 🗆 X    |
|------------|---------------------------------|--------|--------------|--------|---------|---|----------|
| Search in  | All mailboxes                   |        |              |        |         | ~ | •        |
| Keyword    | 7                               |        |              |        |         |   | ₽ Search |
| 0 document | (s) found in "dne@ta.internal". |        |              |        |         |   |          |
| From       | Subject                         | Date - | То           | Folder | Mailbox |   |          |
|            |                                 |        |              |        |         |   |          |
|            |                                 |        |              |        |         |   |          |
|            |                                 |        |              |        |         |   |          |
|            |                                 |        |              |        |         |   |          |
|            |                                 |        |              |        |         |   |          |
|            |                                 |        |              |        |         |   |          |
|            |                                 |        |              |        |         |   |          |
|            |                                 |        |              |        |         |   |          |
|            |                                 |        |              |        |         |   |          |
|            |                                 |        |              |        |         |   |          |
|            |                                 |        |              |        |         |   |          |
|            |                                 |        |              |        |         |   |          |
|            |                                 |        |              |        |         |   |          |
| L          |                                 |        |              |        |         |   |          |

In the **Search in** dropdown list, it is possible to select from the following options:

| Search in | All mailboxes      | ~ |
|-----------|--------------------|---|
|           | Current mailbox    |   |
|           | All mailboxes      |   |
|           | Selected mailboxes |   |

To specify the properties to be searched for, click on the  $\boxed{\heartsuit}$  Search refinement icon.

officeGATE Manual | Version 6.2 | ALL RIGHTS RESERVED

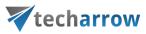

| abla Search the archi | ve                                                                                                    |             |      |    |        |         | _ |        | ×  |
|-----------------------|----------------------------------------------------------------------------------------------------|-------------|------|----|--------|---------|---|--------|----|
| Search in             | Current mailbox                                                                                                    |             |      |    |        |         | ~ |        |    |
| Keyword 🛛 🏹           |                                                                                                    |             |      |    |        |         |   | ₽ Sear | ch |
| Results               | Subject<br>File name<br>Folder                                                                                                    |             |      |    |        |         |   |        |    |
| From                  | Folder<br>Sent date<br>Received date<br>From<br>Sent to<br>Cc<br>Bcc<br>Body<br>Attachment<br>Has attachment<br>Importance<br>Sensitivity<br>Category<br>Size | •<br>•<br>• | Date | То | Folder | Mailbox |   |        |    |
|                       |                                                                                                    |             |      |    |        |         |   |        |    |

After clicking on an option, it will be added to the Keyword list and you can define it.

| your vision of technological evolution | 4 |
|----------------------------------------|---|
| techarrow                              |   |

| ¥          |                                | Sea    | arch the arch | nive   |         |   | _ □     | X |
|------------|--------------------------------|--------|---------------|--------|---------|---|---------|---|
| Search in  | All mailboxes                  |        |               |        |         | ~ |         |   |
| Keyword    | Subject:(text)                 |        |               |        |         |   | ₽ Searc | h |
| 0 document | s) found in "dne@ta.internal". |        |               |        |         |   |         |   |
| From       | Subject                        | Date 👻 | То            | Folder | Mailbox |   |         |   |
|            |                                |        |               |        |         |   |         |   |
|            |                                |        |               |        |         |   |         |   |
|            |                                |        |               |        |         |   |         |   |
|            |                                |        |               |        |         |   |         |   |
|            |                                |        |               |        |         |   |         |   |
|            |                                |        |               |        |         |   |         |   |
|            |                                |        |               |        |         |   |         |   |
|            |                                |        |               |        |         |   |         |   |
|            |                                |        |               |        |         |   |         |   |
|            |                                |        |               |        |         |   |         |   |
|            |                                |        |               |        |         |   |         |   |
|            |                                |        |               |        |         |   |         |   |
|            |                                |        |               |        |         |   |         |   |

**Sent date**, **Received date**, **Has attachment**, **Importance** and **Sensitivity** do not need to be specified manually, you can choose one from the predefined options.

| Today      |
|------------|
| This week  |
| This month |
| This year  |
| Yesterday  |
| Last week  |
| Last month |
| Last year  |
| Date       |
|            |

Screenshot : Sent date/Received date options

| techarro | ow |
|----------|----|
| Yes      |    |
| No       |    |

Screenshot : Has attachment options

| Low  |  |
|------|--|
| High |  |

Screenshot : Importance options

| Normal       |  |
|--------------|--|
| Personal     |  |
| Private      |  |
| Confidential |  |

Screenshot: Sensitivity options

It is possible to sort the search results by sender (from), subject, sent date (date) or recipient (to).

your vision of technological evolution

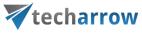

| 7                                                                                                    |                           | Sear           | rch the arch    | ive      |              |       | _ □   | X   |   |
|----------------------------------------------------------------------------------------------------|---------------------------|----------------|-----------------|----------|--------------|-------|-------|-----|---|
| Search in All mailboxe<br>Keyword 🔽 Subj<br>6 document(s) found in "                                                                                                    | ect:(outlook)             |                |                 |          |              | ~<br> | ۵ Sea | rch | ] |
| From                                                                                                    | Subject                   | Date           | То              | Folder   | Mailbox      |       |       |     |   |
| <dne< td=""><td>FW: Outlook forms testin</td><td>11/3/2017 3:19</td><td>Denita Nexis.</td><td>Inbox\Em</td><td>dne@ta.inter</td><td></td><td></td><td></td><td></td></dne<> | FW: Outlook forms testin  | 11/3/2017 3:19 | Denita Nexis.   | Inbox\Em | dne@ta.inter |       |       |     |   |
| <dne< td=""><td>FW: Outlook forms testin</td><td>11/3/2017 3:19</td><td>Danisa Nasita</td><td>Inbox\Em</td><td>dne@ta.inter</td><td></td><td></td><td></td><td></td></dne<> | FW: Outlook forms testin  | 11/3/2017 3:19 | Danisa Nasita   | Inbox\Em | dne@ta.inter |       |       |     |   |
| <dne< td=""><td>RE: Outlook forms testin</td><td>11/3/2017 3:18</td><td>Denice Revis.</td><td>Inbox\Em</td><td>dne@ta.inter</td><td></td><td></td><td></td><td></td></dne<> | RE: Outlook forms testin  | 11/3/2017 3:18 | Denice Revis.   | Inbox\Em | dne@ta.inter |       |       |     |   |
| <dne< td=""><td>Outlook forms testing01</td><td>11/3/2017 3:17</td><td>Denice Renic.</td><td>Inbox\Em</td><td>dne@ta.inter</td><td></td><td></td><td></td><td></td></dne<>  | Outlook forms testing01   | 11/3/2017 3:17 | Denice Renic.   | Inbox\Em | dne@ta.inter |       |       |     |   |
| noreply@tech-arrow.c                                                                                                    | Task 12317 - Click to run | 8/30/2017 3:16 | marries resile. | Inbox\Em | dne@ta.inter |       |       |     |   |
| noreply@tech-arrow.c                                                                                                    | Task 12317 - Click to run | 8/30/2017 3:16 | marries resil.  | Inbox\Em | dne@ta.inter |       |       |     |   |
|                                                                                                    |                           |                |                 |          |              |       |       |     |   |

It is possible to process the search results further using the <u>context menu</u>.

officeGATE Manual | Version 6.2 | ALL RIGHTS RESERVED

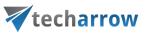

| ¥ Search the archiv | e             | _      |          | < |
|---------------------|---------------|--------|----------|---|
| Search in           | All mailboxes | $\sim$ |          |   |
| Keyword V           | test          | $\sim$ | ₽ Search | ] |

434 document(s) found in all mailboxes.

|   | From                                                                                                    | Subject                     |           |         | Date           | -   | То    |                                                                                     | Folder        | Mailbox          | 1 |
|---|----------------------------------------------------------------------------------------------------|-----------------------------|-----------|---------|----------------|-----|-------|-------------------------------------------------------------------------------------|---------------|------------------|---|
|   | Erika Bugár <erika.bugar@t< td=""><td>teamsTALK- meeting butto</td><td>on te</td><td>st</td><td>5/4/2022 10:2</td><td>0:2</td><td>Erno</td><td>Rubik <erno< td=""><td>Deleted Items</td><td>emily.bronte@tec</td><td></td></erno<></td></erika.bugar@t<> | teamsTALK- meeting butto    | on te     | st      | 5/4/2022 10:2  | 0:2 | Erno  | Rubik <erno< td=""><td>Deleted Items</td><td>emily.bronte@tec</td><td></td></erno<> | Deleted Items | emily.bronte@tec |   |
| U | emily.bronte@tech-arrow.co                                                                                                    | EA zip                      |           |         | 4/14/2022 11:  | 25: | elena | .ferrante@te                                                                        | Migration\In  | emily.bronte@tec |   |
| U | emily.bronte@tech-arrow.co                                                                                                    | EA attachments              |           |         | 4/14/2022 11:  | 24: | elena | .ferrante@te                                                                        | Migration\In  | emily.bronte@tec |   |
| U | emily.bronte@tech-arrow.co                                                                                                    | Mail app test - for attachn | nents     |         | 4/13/2022 3:2  | 9:5 | elena | .ferrante@te                                                                        | Sent Items    | emily.bronte@tec |   |
|   | "noreply@tech-arrow.com"                                                                                                    | Periodical search result    | Ľ         | Open    |                |     |       | Bronte <e< td=""><td>Inbox</td><td>emily.bronte@tec</td><td></td></e<>              | Inbox         | emily.bronte@tec |   |
|   | "noreply@tech-arrow.com"                                                                                                    | Periodical search result    | ē         | Copy do | ocument(s)     |     |       | Bronte <e< td=""><td>Inbox</td><td>emily.bronte@tec</td><td></td></e<>              | Inbox         | emily.bronte@tec |   |
|   | "noreply@tech-arrow.com"                                                                                                    | Periodical search result    | 58        |         | attachment     |     |       | Bronte <e< td=""><td>Inbox</td><td>emily.bronte@tec</td><td></td></e<>              | Inbox         | emily.bronte@tec |   |
|   | "noreply@tech-arrow.com"                                                                                                    | Periodical search result    |           | Send as |                |     |       | Bronte <e< td=""><td>Inbox</td><td>emily.bronte@tec</td><td></td></e<>              | Inbox         | emily.bronte@tec |   |
|   | "noreply@tech-arrow.com"                                                                                                    | Periodical search result    | Land<br>♣ |         | cument(s) loca |     |       | Bronte <e< td=""><td>Inbox</td><td>emily.bronte@tec</td><td></td></e<>              | Inbox         | emily.bronte@tec |   |
|   | "noreply@tech-arrow.com"                                                                                                    | Periodical search result    | Ť         | Save uu | cument(s) loca | any | _     | Bronte <e< td=""><td>Inbox</td><td>emily.bronte@tec</td><td></td></e<>              | Inbox         | emily.bronte@tec |   |
|   | "noreply@tech-arrow.com"                                                                                                    | Periodical search result    | 1         | Share   |                |     |       | Bronte <e< td=""><td>Inbox</td><td>emily.bronte@tec</td><td></td></e<>              | Inbox         | emily.bronte@tec |   |
|   | "noreply@tech-arrow.com"                                                                                                    | Periodical search result    |           |         | 4/6/2022 12:5  | 0:2 | Emily | Bronte <e< td=""><td>Inbox</td><td>emily.bronte@tec</td><td></td></e<>              | Inbox         | emily.bronte@tec |   |
|   | "noreply@tech-arrow.com"                                                                                                    | Periodical search result    |           |         | 4/4/2022 12:5  | 0:2 | Emily | Bronte <e< td=""><td>Inbox</td><td>emily.bronte@tec</td><td></td></e<>              | Inbox         | emily.bronte@tec |   |
|   | "noreply@tech-arrow.com"                                                                                                    | Periodical search result    |           |         | 4/1/2022 12:5  | 0:2 | Emily | Bronte <e< td=""><td>Inbox</td><td>emily.bronte@tec</td><td></td></e<>              | Inbox         | emily.bronte@tec |   |
|   | "noreply@tech-arrow.com"                                                                                                    | Periodical search result    |           |         | 3/30/2022 12:  | 50: | Emily | Bronte <e< td=""><td>Inbox</td><td>emily.bronte@tec</td><td></td></e<>              | Inbox         | emily.bronte@tec |   |
|   | "noreply@tech-arrow.com"                                                                                                    | Periodical search result    |           |         | 3/28/2022 12:  | 50: | Emily | Bronte <e< td=""><td>Inbox</td><td>emily.bronte@tec</td><td></td></e<>              | Inbox         | emily.bronte@tec |   |
|   | "Erika Bugár in Teams" <nor< td=""><td> Erika - URGENT</td><td></td><td></td><td>3/28/2022 10:</td><td>36:</td><td>emily</td><td>.bronte@tec</td><td>Inbox</td><td>emily.bronte@tec</td><td></td></nor<>                                                 | Erika - URGENT              |           |         | 3/28/2022 10:  | 36: | emily | .bronte@tec                                                                         | Inbox         | emily.bronte@tec |   |
|   | "You have new messages in                                                                                                    | MarieCurie and Erika sent   | 2 me      | ssages  | 3/28/2022 9:0  | 9:5 | emily | .bronte@tec                                                                         | Inbox         | emily.bronte@tec |   |

# SharePoint data handling

In the course of doing business, a typical organization produces many different kinds of content; for example: legal contracts, marketing proposals, product design specifications, manufacturing process documents, etc. Although these different types of documents might share a small set of common properties, each type of content has unique attributes, and each might be created, used, shared, and retained in different ways. An organization might want to maintain different kinds of metadata about these different kinds of content. Content types can be defined for any item type, including documents, list items, folders and document sets.

officeGATE enables for the user to use SharePoint's content type selection and metadata fill directly from Outlook by uploading a document. This feature allows to categorize your documents better and helps to save important information about a file or list item for future use. Different content types have different fields (either optional or required).

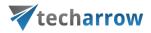

In officeGATE, this option is configurable. The user may configure if he will specify these metadata in case that:

- 1) the metadata (fields) that are set on SharePoint are required, or
- 2) all the time, regardless the fields are required or optional.

To configure one of these options, open SharePoint site's context menu in the officeGATE pane, and click on **Settings**.

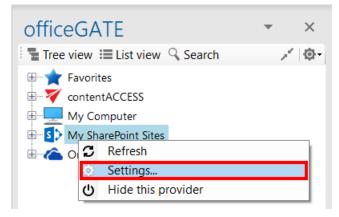

The SharePoint connector settings dialog will open:

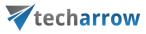

| SharePoint c  | onnector settings    |                        |                        |                    |              |     | - |       | ×  |
|---------------|----------------------|------------------------|------------------------|--------------------|--------------|-----|---|-------|----|
| Global user   |                      |                        |                        |                    |              |     |   |       |    |
| 0             | Specify user which v | vill be used to access | s one or more sites.   |                    |              |     |   |       |    |
| X             | User name:           | monika.nevicka@te      | ch-arrow.com           |                    |              |     |   |       |    |
|               | Password:            | ****                   |                        |                    |              |     |   |       |    |
|               | Confirm password:    | ****                   |                        |                    |              |     |   |       |    |
| Sites         |                      |                        |                        |                    |              |     |   |       |    |
|               | Url                  |                        | Login                  |                    | Enabled      |     |   |       |    |
| S 🔉           | https://techarrow.sł | harepoint.com/site     | monika.nevicka@t       | ech-arrow.com      |              |     |   |       |    |
|               | https://eimdemo1.s   | harepoint.com/sit      | admin@eimdemo          | 1.onmicrosoft.com  | $\checkmark$ |     |   |       |    |
|               | https://techarrow.sh | harepoint.com/site     | global: monika.nev     | vicka@tech-arrow.c | $\checkmark$ |     |   |       |    |
|               |                      |                        |                        |                    |              |     |   |       |    |
|               |                      |                        |                        |                    |              |     |   |       |    |
|               | Add new site         | e                      | Edit site              | Delete site        |              |     |   |       |    |
|               |                      |                        |                        |                    |              |     |   |       |    |
| Content types |                      |                        |                        |                    |              |     |   |       |    |
| (             | Show the conten      | t type selection dialo | og only if required fi | elds are present   |              |     |   |       |    |
|               |                      |                        |                        |                    |              | Sav |   | Canad | 1  |
|               |                      |                        |                        |                    |              | Sav | e | Cance | 21 |

Check/uncheck the **Show the content type selection dialog only if required fields are present** checkbox depending on how you would like to use this feature. On the screenshot above we have configured, that we would like to specify these data only if there are required fields present.

## Filling the content type and required fields into the "Upload document" dialog

When the user is uploading a file to SharePoint, the **Upload document** dialog will appear and he is prompted to fill in the content types and the required metadata. The dialog will open only if this feature was set in the **SharePoint connector settings** dialog (as described above).

On our illustrative picture below we are uploading (with a simple drag&drop) a file into our **Projects** library on our SharePoint site. We have set to specify the content type only if there are required fields to specify. The **Upload document** dialog automatically opens and prompts us to fill these fields in.

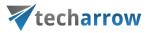

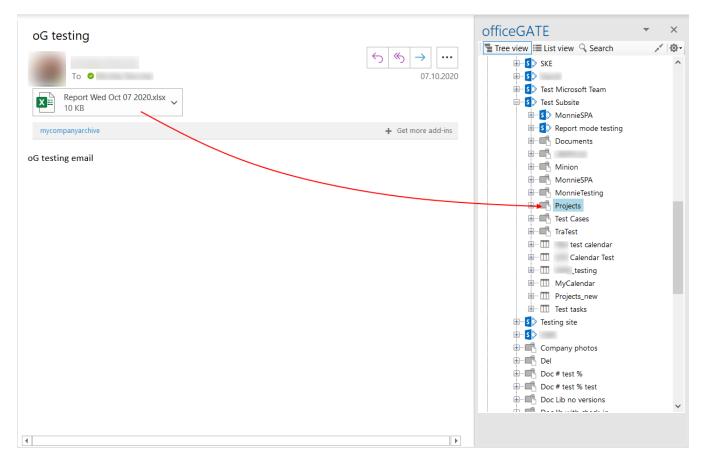

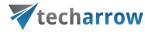

| officeGATE                                 | -  | ×   |
|--------------------------------------------|----|-----|
| 🔚 Tree view 📰 List view 🔍 Search           |    | × 0 |
| Report Wed Oct 07 2020.xlsx<br>in Projects |    |     |
| Content type                               |    |     |
| Manual                                     |    | -   |
| Manual                                     |    |     |
| Document                                   |    |     |
| Installation protocol                      |    |     |
| Release notes                              |    |     |
| Report Excel file                          |    |     |
| Product                                    |    | +   |
| contentACCESS                              |    | •   |
| Version number *                           |    |     |
| 1                                          |    |     |
|                                            |    |     |
|                                            |    |     |
|                                            |    |     |
|                                            |    |     |
|                                            |    |     |
|                                            |    |     |
|                                            |    |     |
|                                            |    |     |
|                                            |    |     |
|                                            |    |     |
|                                            |    |     |
|                                            |    |     |
|                                            |    |     |
| Save                                       | CI | ose |
|                                            | -  |     |
|                                            |    |     |
|                                            |    |     |
|                                            |    |     |

On the illustrative screenshot above there are 4 content types available for the user: **Manual, Document, Installation protocol** and **Release notes**. The user may select one of these content types. In our case, we chose **Manual** content type from the list. Required metadata fields are dependent on the selected content type, i.e. different content types have different fields. In case of **Manual**, the following fields must be filled in: **Name, Title**, **Product** and **Version number**. These required fields are marked with a star. If the required fields are not specified, the system will not allow to upload the document into the demanded place. An

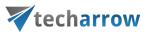

optional field (such as **Release date**) is not marked with a star, it is up to the user, if he fills it or not. After all required fields are specified click **Save** to upload your file into the stated library.

Important: Do not forget to Check in the item after uploading it.

| officeGATE · ·                                     |
|----------------------------------------------------|
| 📲 Tree view 🔠 List view 🔍 Search 🛛 💉 🧔             |
| contentACCESS 3.8 release notes.pdf<br>in Projects |
| Content type                                       |
| Release notes 🔹                                    |
| Name *                                             |
| contentACCESS 3.8 release notes                    |
| Title *                                            |
| contentACCESS 3.8 release notes                    |
| Product * +                                        |
| contentACCESS 🔹                                    |
| Version number *                                   |
| 3.8                                                |
| Release date                                       |
| Wednesday, November 6, 2019                        |
|                                                    |
| Save Close                                         |
| 7                                                  |

## Since version 3.3, officeGATE is able to handle the following in My SharePoint Sites:

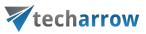

- Sites/Subsites 🚺
- Document libraries 🛋
- Document sets 📗
- Folders 🗐
- Lists 🎹

#### **Document library**

- contains items with and without metadata

#### **Document set**

- acting like a common folder, but with metadata
- files can be uploaded to it

#### List

- contains only documents consisting of metadata, attachments can be added to these documents

The table below lists all available operations in the context menu of a SharePoint item. Locate your desired item in the pane, right click on it to open the context menu and work with it: add it to favorites, upload new files to it, rename it etc. The available operations are dependent on the item type. The table below gives a general overview about the available options:

*Note:* The **New** menu with submenu items is only available for SharePoint online. If you are using onpremise SharePoint, you will have the options **"New item"** and **"New folder"** instead, like in <u>officeGATE</u> <u>version 3.9</u>).

| SharePoint item | Context menu options | Screenshot |
|-----------------|----------------------|------------|
|-----------------|----------------------|------------|

# **Techarrow**

|                  | ✓ New (with submenu items                                                                                                    |                                                                                                    |
|------------------|----------------------------------------------------------------------------------------------------|----------------------------------------------------------------------------------------------------|
|                  | based on the selected                                                                                                    | officeGATE • ×                                                                                                    |
|                  | site/document set/folder/list                                                                                                    | Search ✓ Ø•                                                                                                    |
|                  | templates                                                                                                    | E - S > Test Microsoft Team ^                                                                                                    |
|                  | ✓ Open online                                                                                                    | teres vwe                                                                                                    |
| Document library | $\checkmark$ Add to favorites                                                                                                    | Company photos                                                                                                    |
|                  | ✓ Upload new file                                                                                                    | Open online                                                                                                    |
|                  | ✓ Refresh                                                                                                    | Add to favorites<br>→ → → → ↓ ↓ ↓ ↓ ↓ ↓ ↓ ↓ ↓ ↓ ↓ ↓ ↓ ↓ ↓ ↓                                                                                                    |
|                  | ✓ Enable offline access                                                                                                    | Refresh                                                                                                    |
|                  | ✓ Enable offline access (recursive)                                                                                                    |                                                                                                    |
| Document set     | <ul> <li>New (with submenu items<br/>based on the selected<br/>site/document set/folder/list<br/>templates</li> <li>Open online</li> <li>Rename folder</li> <li>Rename folder</li> <li>Delete folder</li> <li>Add to favorites</li> <li>Properties</li> <li>Upload new file</li> <li>Refresh</li> <li>Enable offline access</li> <li>Enable offline access (recursive)</li> </ul> | officeGATE          Tree view       E List view         Image: Search       Image: Search         Image: Search       Image: Search         Image: Search       Image: |

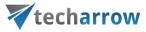

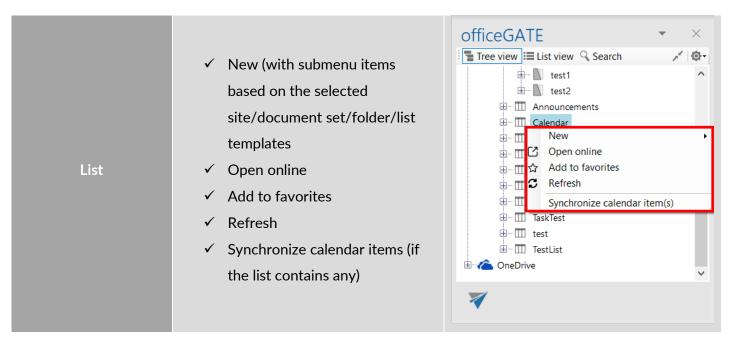

## **Creating new SharePoint item**

Depending on list type the user clicked on, one of the following items will be displayed in context menu:

#### Upload new file

The file selection dialog will open, followed by document metadata dialog (if they are required).

#### New

A submenu with the list of all available templates for the selected entity will open.

|                | Folder                                                     |              | New +                                              |
|----------------|------------------------------------------------------------|--------------|----------------------------------------------------|
| 6)<br>6)<br>6) | Word document<br>Excel workbook<br>PowerPoint presentation | []<br>☆<br>① | Open online<br>Add to favorites<br>Upload new file |
| <b>1</b>       | OneNote notebook                                           | င            | Refresh                                            |
|                | Forms for Excel                                            | _            |                                                    |
|                | Visio drawing                                              |              |                                                    |

If you chose Folder, a pop-up window where you must name the folder will appear. Name it and click OK.

| a tec                            | harrow |   |
|----------------------------------|--------|---|
| 🐺 Create new folder              | _      | > |
| Enter the name of the new folder |        |   |
| New item folder                  |        |   |

If you chose one of the available templates (Word document, Excel workbook, etc.) and some required values (metadata) are missing, you will get this warning:

| Missing required values                                         |                      | ×             |  |
|-----------------------------------------------------------------|----------------------|---------------|--|
| There are required fields whi<br>edit these values first or you |                      |               |  |
|                                                                 |                      |               |  |
|                                                                 | Edit required fields | Open document |  |

If you choose **Open document**, officeGATE opens the document online and you can start directly editing it. After you are finished with the changes and close the document tab/window, you will need to fill in the required fields back in officeGATE.

If you choose **Edit required fields**, the item details window will open (same as when you select **Properties** from the item's context menu). Here, you will need to fill in the required values (marked with red asterisk). Then you can **Open** and edit the document online.

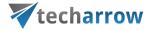

| officeGATE • ×                                       |
|------------------------------------------------------|
| Tree view 📃 List view 🔍 Search                       |
| Document3.docx<br>in MonnieSPA                       |
| Content type                                         |
| Document -                                           |
| Name *                                               |
| Microsoft conference.docx                            |
| Title *                                              |
| Microsoft conference                                 |
|                                                      |
|                                                      |
|                                                      |
|                                                      |
|                                                      |
|                                                      |
|                                                      |
|                                                      |
|                                                      |
|                                                      |
| Created: 5/18/2020 3:46:27 PM                        |
| Modified: 5/18/2020 3:46:27 PM                       |
| You checked out this item, so others cannot edit it. |
| Discard check out Close                              |
| Open Save and check in 🔽                             |
|                                                      |

The document is then created in SharePoint.

*Important:* Do not forget that the document is automatically **checked out** after being uploaded to SharePoint.

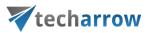

Another way of item creation is by Drag&Drop. If the user drops an Outlook item or a file into a list that supports attachments, one of these two behaviors will occur:

1. If the user drops the item to empty space of the list, the item creation dialog will open, with the item being pre-filled in the attachment list.

| Reply Reply All Groward SIM                                                                                                    | officeGA          |            | Search                 | - ×       |
|----------------------------------------------------------------------------------------------------|-------------------|------------|------------------------|-----------|
| Mon 03-Jun-19 04:47 PM                                                                                                    | Completed         | Title      | Due Date               | Assigned  |
| tech-arrow@tech-arrow.com                                                                                                    | <b>1</b> .        |            |                        |           |
| contentACCESS 3.8 Release Candidate is out                                                                                                    | No No             |            | 7/28/2018              |           |
| To techarrow_all                                                                                                    |                   |            | 7/28/2018<br>7/28/2018 |           |
| Section 2015 State and Section 2015 State and |                   | MonnieTest | 10/19/2019             |           |
| mycompanyarchive + Get more apps                                                                                                    | No                | MNEtesting | 10/19/2019             | Monika Ne |
|                                                                                                    | No                | MNEtest2   | 10/19/2019             |           |
| Dear partner,                                                                                                    | No                | MNE3test   | 10/19/2019             | Monika Ne |
|                                                                                                    | No No             | MNE4       | 10/19/2019             | Monika Ne |
| As part of our commitment to bring our customers a fast, secure and handy platform for archiving and productivity solutions, I'm excited to announce that we have reached the <b>Release Candidate</b> milestone for <b>contentACCESS 3.8</b> . Compared to BETA, in this version we have solved a lot of issues to bring our customers better performance and a more stable and usable product. For                                                                                                    |                   |            |                        |           |
| more information about the new features and improvements in contentACCESS 3.8, please read the attached release notes.                                                                                                    |                   |            |                        |           |
| <ul> <li>While updating to contentACCESS 3.8 from earlier versions (3.7 and older), please note, there are some important changes:</li> <li>Outlook forms must be republished due to authentication changes.</li> <li>The minimum required SQL version was increased from MS SQL 2008 to MS SQL 2012.</li> </ul>                                                                                                    |                   |            |                        |           |
| Your feedback and help are valuable and will be highly appreciated. If you have any questions or find any issues, please let me know!                                                                                                    |                   |            |                        |           |
| Please note, that it is not recommended to install the Release Candidate version of the software on a production system.                                                                                                    |                   |            |                        |           |
| Best regards,                                                                                                    |                   |            |                        |           |
| <b>V</b> techarrow                                                                                                    | <                 |            |                        | >         |
| Address Kazanská 5b; 82106 Bratislava                                                                                                    | My SharePoint Si  | toe >      |                        |           |
|                                                                                                    | https://techarrow |            | sites/testing >        |           |
|                                                                                                    | NewTasks (8 iter  |            | oncorrecting #         |           |
|                                                                                                    |                   |            |                        |           |

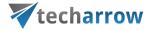

| officeGATE            |               |       | <del>-</del> × |
|-----------------------|---------------|-------|----------------|
| Tree view 📰 List view | v 🔍 Search    |       | <u>ې</u> -     |
| New Task              |               |       |                |
| in NewTasks           |               |       |                |
| Assigned To           |               |       |                |
|                       |               |       |                |
| % Complete            |               |       |                |
| 0                     |               |       |                |
| Description           |               |       |                |
|                       |               |       | ł.             |
| Predecessors          |               | +     |                |
| (None)                |               | •     |                |
| Priority              |               | +     |                |
| (2) Normal            |               | •     |                |
| Task Status           |               | +     |                |
| Not Started           |               | -     |                |
| Related Items         |               |       |                |
|                       |               |       |                |
| Attachments           |               | + -   |                |
| ContentACCESS 3.8 rel | lease notes.p |       |                |
|                       |               |       |                |
|                       |               |       | ~              |
| L                     | Save          | Close |                |

2. If the user drops the item to an existing item, a question whether he wants to create a new item using the dropped item or to attach the item to the existing item (drop target) will appear.

officeGATE Manual | Version 6.2 | ALL RIGHTS RESERVED

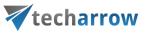

|                                                                                                    |                                                                                                    |                                                | officeGA                              | тс               |                           | <del>-</del> ×         |
|----------------------------------------------------------------------------------------------------|----------------------------------------------------------------------------------------------------|------------------------------------------------|---------------------------------------|------------------|---------------------------|------------------------|
| Reply Reply All Reply All Forward IM                                                                                                    |                                                                                                    |                                                | Tree view                             |                  | Search                    | @-                     |
|                                                                                                    |                                                                                                    |                                                | Completed                             | Title            | Due Date                  | Assigned               |
| tech-arrow@tech-arro                                                                                                    |                                                                                                    |                                                | <b>1</b>                              |                  |                           |                        |
| contentACCESS 3.8 Release Car                                                                                                    | ndidate is out                                                                                                    |                                                | No                                    |                  | 7/28/2018                 |                        |
| To techarrow_all                                                                                                    |                                                                                                    | ^                                              | No No                                 |                  | 7/28/2018<br>7/28/2018    |                        |
| Message 🛃 contentACCESS 3.8 release notes.pdf (201                                                                                                    | 8 KB)                                                                                                    |                                                |                                       | MonnieTest       | 10/19/2019                |                        |
| mycompanyarchive                                                                                                    |                                                                                                    | + Get more apps                                | No                                    | MNEtesting       | 10/19/2019                | Monika Ne              |
| mycompanyarchive                                                                                                    |                                                                                                    | + Get more apps                                | No                                    | MNEtest2         | 10/19/2019                |                        |
| Dear partner,                                                                                                    |                                                                                                    | <b></b>                                        | No                                    | MNE3test<br>MNE4 | 10/19/2019<br>10/19/2019  | Monika Ne<br>Monika Ne |
| more information about the new features and imp<br>While updating to contentACCESS 3.8 from earlier<br>- Outlook forms must be republished due to<br>- The minimum required SQL version was in<br>Your feedback and help are valuable and will be his<br>know! | creased from MS SQL <sup>2</sup> 008 to MS SQL 2012.<br>ighly appreciated. If you have any questions or find any issues, pl | ase notes.<br>t <b>changes:</b><br>ease let me |                                       |                  |                           |                        |
| Please note, that it is not recommended to insta                                                                                                    | ll the Release Candidate version of the software on a production                                                            | on system.                                     |                                       |                  |                           |                        |
| Best regards,                                                                                                    |                                                                                                    |                                                |                                       |                  |                           |                        |
| techarrow                                                                                                    |                                                                                                    |                                                |                                       |                  |                           |                        |
| techarrow                                                                                                    |                                                                                                    |                                                | <                                     |                  |                           | >                      |
| Address Kazanská 5b; 82106 Bratislava                                                                                                    |                                                                                                    | •                                              | My SharePoint S                       |                  |                           |                        |
|                                                                                                    |                                                                                                    |                                                | https://techarrow<br>NewTasks (8 iter |                  | <u>sites/testing &gt;</u> |                        |
|                                                                                                    |                                                                                                    |                                                |                                       |                  |                           |                        |
|                                                                                                    | My SharePoint Sites                                                                                                    | ×                                              |                                       |                  |                           |                        |

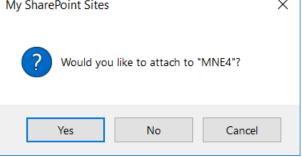

### **Opening and updating an item**

The main content of a **document library item** is the file – double-clicking on it will download and open it in the suitable application. If the user wants to view and/or modify its properties, it is possible by selecting **Properties** from the item's context menu: it will open the item properties dialog mentioned above (without attachment list), where the user can view and/or modify the document's metadata.

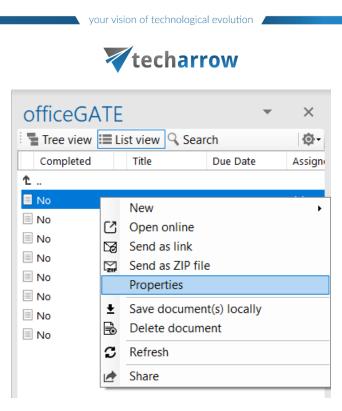

On list items, double-click will open the dialog mentioned above (now with the attachment list displayed). The user will be able to view and modify the item's metadata and the attachment list. The **Properties** context menu option is also available on list items, having the same function as double-click.

## Viewing and editing metadata

Document metadata are displayed in the list view in officeGATE pane. To view/edit metadata and add/open attachments, the above mentioned edit dialog must be opened either by double-clicking on a list item or by selecting **Properties** from the item's context menu.

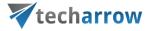

| officeGATE •                   | ×          |
|--------------------------------|------------|
| Tree view 📃 List view 🔍 Search | <b>∲</b> - |
| (no title)<br>in NewTasks      |            |
| Content type                   | •          |
| Task 🔹                         |            |
| Title *                        |            |
| Testing task                   |            |
| Start Date                     |            |
| ✓ Saturday , July 27, 2019     |            |
| Due Date                       |            |
| ✓ Sunday , July 28, 2019 ■▼    |            |
| Assigned To                    |            |
| Monika Nevická                 |            |
| % Complete                     |            |
| 0                              |            |
| Description                    |            |
|                                |            |
| Predecessors +                 |            |
| (None) 🔹                       |            |
| Priority +                     |            |
|                                | •          |
| Created: 7/6/2018 2:03:37 PM   |            |
| Modified: 7/6/2018 2:03:43 PM  |            |
| Save Close                     |            |

## Picking a user or a group from a SharePoint site

For some fields (like **Assigned To** on out screenshot), it is required to pick the user or group from the SharePoint site the item belongs to. To do this, click on the three dots:

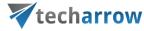

| officeGATE                                | - x        |
|-------------------------------------------|------------|
| 📲 Tree view 🗮 List view 🔍 Search          | <b>@</b> - |
| MonnieTest<br>in NewTasks                 |            |
| Content type                              | ^          |
| Task                                      | •          |
| Title *                                   |            |
| MonnieTest                                |            |
| Start Date                                |            |
| ✓ Tuesday , October 15, 2019              | •          |
| Due Date                                  |            |
| Saturday , October 19, 2019               | -          |
| Assigned To                               |            |
|                                           |            |
| % Complete                                | _          |
| 0                                         |            |
| Description                               | _          |
|                                           |            |
| Predecessors                              | +          |
|                                           | •          |
| Priority                                  | +          |
| (h))                                      | ~          |
| Created: 10/14/2019 2:34:52 PM Monika Ne  |            |
| Modified: 10/14/2019 4:01:48 PM Monika Ne | vická      |
| Save Clo                                  | se         |

The user/group selection window will open. Enter the name of the user or group you want to search for (1) and click on the **Search** button. Click on the desired user/group and add it by clicking on **Select** (2). If you want to remove a user/group, click on it in the lower field and click on **Remove**. To add more users and/or groups, repeat the steps above. When you are finished with selecting, click on **OK** (3).

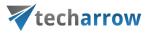

| Search for user or    | group                                                                                                    |         |               |                                                                                              | ×      |
|-----------------------|----------------------------------------------------------------------------------------------------|---------|---------------|----------------------------------------------------------------------------------------------|--------|
| 8 <u>8</u> 8          | Select a user or a group from th                                                                                                    | nis Sha | rePoint site. |                                                                                              |        |
| Search for: <b>1)</b> | Test                                                                                                    |         |               |                                                                                              | Search |
|                       | Name<br>edgewave_test<br>Microsoft Test<br>test archive<br>test mbx03<br>TestGroup                                                                                         | Title   | Department    | Email<br>edgewave_test@tech-arrow.com<br>mstest@tech-arrow.com<br>testarchive@tech-arrow.com | 2)     |
|                       | Testing Man<br>Testing site Members<br>Testing site Owners<br>Testing site Visitors<br>Testing team demo Members<br>Testing team demo Owners<br>Testing team demo Visitors |         |               | testingman@tech-arrow.com                                                                    | ~      |
| Select<br>Remove      | Microsoft Test                                                                                                    |         |               | 3) ок                                                                                        | Cancel |

## **Offline synchronization**

*Note:* Offline synchronization is currently disabled for the SharePoint provider.

# Check-out/check-in and versioning in a library

*Note:* Check out feature is enabled on all SharePoint sites. If you want your users to be able to edit **only documents that they checked out**, you need to enable the **"Force check out"** feature.

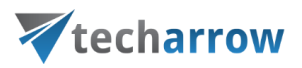

**Check out** option allows the user to block a document while doing changes on it. When the changes are done, the blocking can be removed by selecting the **Check in** option, which also applies the changes that were made. If the user doesn't want to save the changes that were made, he can choose to **Discard check out**. While a document is checked out, no other users can make changes on it, except the user that the document is checked out to.

To check out a document, select the Check out document option from its context menu.

| officeGA                                                                                                    | TE<br>■List view 🔍 Se                                | earch                                                             | •            | ×                                                                                                    |
|----------------------------------------------------------------------------------------------------|------------------------------------------------------|-------------------------------------------------------------------|--------------|----------------------------------------------------------------------------------------------------|
| Name                                                                                                    | Picture Size                                         | File Size                                                         |              | Modifi                                                                                                    |
| <ul> <li>n.</li> <li>PicSubFolder</li> <li>PicSubFolder</li> <li>PicSubFolder</li> <li>S5337 with EL.</li> <li>Application Set</li> <li>EmailArci</li> <li>EmailArci</li> <li>EmailReci</li> <li>EmailReci&lt;</li></ul> | 960<br>1289                                          | 200 KB<br>82,6 KB<br>138 KB<br>nent<br>ment<br>(s) locally<br>(s) |              | Modifi<br>8/15/20<br>8/15/20<br>6/10/20<br>6/10/20<br>7/20<br>7/20<br>7/20<br>7/20<br>7/20<br>7/20<br>7/20 |
| Screen SI                                                                                                    | Rename docume<br>Refresh<br>Upload new file<br>Share | ent                                                               |              | /20                                                                                                    |
| <u>My SharePoint S</u><br>LBAPicLib                                                                                                    | iites ≥ Testing site :                               | ≥ <u>Test Subsit</u>                                              | <u>e&gt;</u> |                                                                                                    |

When a document is **checked out**, it is marked the following way:

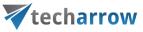

- 😢 = checked out by the current user (you)
- 🕲 = checked out by a different user

Details about the **check out** can be viewed by selecting **Properties** from the item's context menu.

| officeGATE                                                                                                    | officeGATE   Tree view   List view   MonnieSPA.txt   in MonnieSPA   Content type   Document   Name *   MonnieSPA.txt |
|----------------------------------------------------------------------------------------------------|----------------------------------------------------------------------------------------------------|
| Title *                                                                                                    | Title *                                                                                                    |
| Created: 4/24/2020 11:13:11 AM<br>Modified: 4/24/2020 11:13:13 AM<br>You checked out this item, so others cannot edit it. | Created: 6/10/2019 12:24:10 PM<br>Modified: 6/10/2019 12:24:10 PM<br>checked out this item, so you cannot edit it.   |
| Save and check in 👘 Close Discard check out                                                                               | Close                                                                                                    |

Screenshot: Item checked out by the current user (left) and item checked out by different user (right)

officeGATE Manual | Version 6.2 | ALL RIGHTS RESERVED

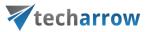

The next step is to edit the document. This can be done by selecting **Open online** from its context menu and editing it online. After the desired changes are made, you can close the browser.

| officeGA        | List view ♀        | Search  | Ŧ | ×<br>Ø |
|-----------------|--------------------|---------|---|--------|
| Name            | Picture Siz        |         |   | Modi   |
| 1               |                    |         |   |        |
| 🕮 PicSubFolder  |                    |         | 8 | 3/15/2 |
| 🛋 PicSubFolder  | 2                  |         | 8 | 8/15/2 |
| 📧 ~ACL.jpg      | 960                | 200 KB  | e | 5/10/2 |
| 🖲 55337 with E  | L 1289             | 82,6 KB | 6 | 5/10/2 |
| 📼 Application 🤇 |                    | 128 KR  | F | 10/    |
| 🔍 EmailArci     | New<br>Open online |         |   | • /·   |
| 💌 EmailArci     |                    | hment   |   |        |
| EmailDel        |                    | intent  |   | 1      |
|                 | Send as TIR        | e       |   | 1      |
| Entaines        | Properties         |         |   | 1      |
| 🔍 File Remo     | Check in docu      |         |   | _/     |
| Retrieve        | Discard check      |         |   | - Y    |
| E Retrieve,     |                    |         |   | _ľ     |
| ■ RTF archi 🛓   |                    |         |   |        |
| Saperion        |                    |         |   |        |
| 🔍 Screen Sl 📑   |                    |         |   | ľ      |
| Ð               |                    | ment    |   | _      |
| C               | Refresh            |         |   |        |
| Ð               | Upload new f       | ile     |   |        |
| 1               | Share              |         |   |        |

If you want to apply the changes that were made, click on the **Check in document** option. This will also make the document available for other users and create a new version of the document. Older versions and version history can be viewed directly SharePoint, officeGATE always opens **the latest version**.

officeGATE Manual | Version 6.2 | ALL RIGHTS RESERVED

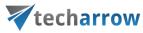

| Name   PicSubFold  PicSubFold | er    | Picture Size  | File Size |   | Modi    |
|-------------------------------|-------|---------------|-----------|---|---------|
| PicSubFold                    | er    |               |           |   |         |
|                               | -     |               |           |   | 8/15/2  |
|                               | er2   |               |           |   | 8/15/2  |
| NACL.jpg                      |       | 960           | 200 KB    |   | 6/10/2  |
| 🖲 55337 with                  | EL    | 1289          | 82,6 KB   |   | 6/10/2  |
| 🖬 Applic                      |       | •             |           |   | -7/10/2 |
| 🔍 Email/                      | New   |               |           | • | /15/2   |
| Email/                        | 1.1   | n online      |           |   | /15/2   |
| 🔍 Email(                      |       | as attachme   | nt        |   | /15/2   |
| 🔍 Emailf                      |       | as link       |           |   | /15/2   |
| 🔍 Emailf                      |       | as ZIP file   |           |   | /15/2   |
| 🔍 File Re                     |       | erties        |           |   | /15/2   |
| 🛋 Retrie                      | Chec  | k in docume   | nt        |   | /10/2   |
| 📧 Retrie                      | Disca | ard check out |           |   | /10/2   |
| 📧 RTF ar 🛓                    | Save  | document(s)   | locally   |   | /10/2   |
| 📧 Saper 🗖                     | Сору  | document(s    | )         |   | /10/2   |
| 🔍 Screel 🗟                    | Dele  | te document   |           |   | /10/2   |
| Ð                             | Rena  | me documer    | nt        |   |         |
| C                             | Refre | esh           |           |   |         |
| Ð                             | Uplo  | ad new file   |           |   |         |
| 1                             | Shar  | e             |           |   |         |

After selecting the **Check in document** option, a pop-up window with the possibility to add a comment will appear. It is recommended to always write down some notes in order to have a better overview later. Click **OK**.

| your vision o          | f technological evolu | ution  |
|------------------------|-----------------------|--------|
| te                     | echarrow              | /      |
| Check in Document.docx |                       | ×      |
| Comment                |                       |        |
| Page with FAQ was adde | d.                    |        |
|                        |                       |        |
|                        |                       |        |
|                        |                       |        |
|                        |                       |        |
|                        | 01                    |        |
|                        | OK                    | Cancel |

If you don't want to keep the changes that were made, you can choose to **Discard check out**.

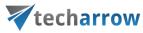

| Tree vie                                                                                                    | w           | List view                                                                                                    | 🔍 Sea                                                 | rch           | Ø.                                                                   |
|----------------------------------------------------------------------------------------------------|-------------|----------------------------------------------------------------------------------------------------|-------------------------------------------------------|---------------|----------------------------------------------------------------------|
| Name                                                                                                    |             | Picture                                                                                                    | Size                                                  | File Size     | Modi                                                                 |
| î                                                                                                    |             |                                                                                                    |                                                       |               |                                                                      |
| PicSubFold                                                                                                    | der         |                                                                                                    |                                                       |               | 8/15/2                                                               |
| PicSubFold                                                                                                    | der2        |                                                                                                    |                                                       |               | 8/15/2                                                               |
| 📧 ~ACL.jpg                                                                                                    |             | 960                                                                                                    |                                                       | 200 KB        | 6/10/2                                                               |
| 💌 55337 with<br>📼 Applicatio                                                                                                    |             | 1289                                                                                                    |                                                       | 82,6 KB       | 6/10/2                                                               |
| <ul> <li>EmailArc</li> <li>EmailArc</li> <li>EmailDel</li> <li>EmailRec</li> <li>EmailRec</li> <li>EmailRec</li> <li>File Rem</li> <li>Retrieve</li> <li>Retrieve,</li> <li>RTF archi</li> <li>Saperion (</li> </ul> |             | New<br>Open onlin<br>Send as att<br>Send as lin<br>Send as ZIF<br>Properties<br>Check in do<br>Discard che<br>Save docur<br>Copy docu | achmei<br>k<br>9 file<br>ocumer<br>eck out<br>ment(s) | it<br>locally | • 1/2<br>1/2<br>1/2<br>1/2<br>1/2<br>1/2<br>1/2<br>1/2<br>1/2<br>1/2 |
|                                                                                                    | D<br>D<br>D | Delete doo<br>Rename do<br>Refresh<br>Upload new<br>Share                                                                             | ocumen                                                | t             | \/2<br>                                                              |
| <                                                                                                    |             | Share                                                                                                    |                                                       |               |                                                                      |

After selecting **Discard check out**, a warning pop-up window will appear. If you confirm that you want to discard the check out, you will lose all the changes that were made while the document was checked out.

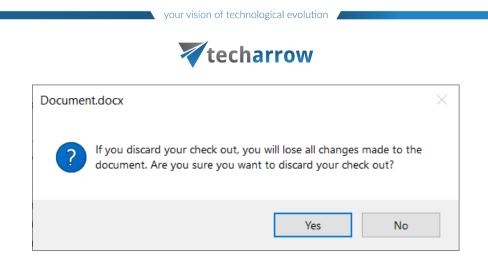

#### Version creating

When a document is uploaded to SharePoint, it is automatically checked out to the user that uploaded it. To make the document available to other users, first it must be checked in.

If **versioning is enabled** on SharePoint - When you upload a document to a library where the same document already exists, officeGATE will ask if the existing document should be overwritten and new version created. If you select yes, officeGATE will overwrite the document on SharePoint and create a new version.

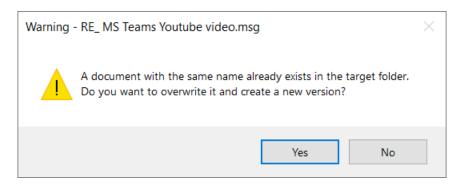

If versioning is not enabled, officeGATE will ask if the existing document should be overwritten. If you select yes, officeGATE will overwrite the document on SharePoint.

#### Adding items to an email message

Sending as attachment

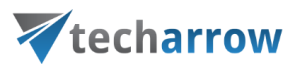

- Library item create a new message with selected document as attachment
- List item cannot be sent as attachment from its context menu
- Document set item create a new message with selected document as attachment

#### Sending as link

- Library item create a new message containing link to the selected document
- List item create a new message containing link to the selected item
- Document set item create a new message containing link to the selected document

#### Sending as ZIP file

- Library item put the compressed document into a new message
- List item compress the item properties into an HTML file together with item attachments to a single ZIP file and put it to a new message

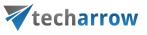

|                                         | <b>५ २ २</b>                                        | .L                                                    |             |        | Lle               | titled Mea             | age (HTML) 💧   |      |         |                                         |                            | 1 ?      | 困 – □ ×                           |
|-----------------------------------------|-----------------------------------------------------|-------------------------------------------------------|-------------|--------|-------------------|------------------------|----------------|------|---------|-----------------------------------------|----------------------------|----------|-----------------------------------|
| FILE                                    | MESSAGE                                             | INSERT OPTIONS                                        | FORMAT TEXT | REVIEW | DEVELOPER         | iutieu - ivies:        | age (mm)       |      | 5 6     |                                         |                            |          |                                   |
| Paste                                   | В <i>I</i> <u>U</u>                                 | - 12 - A A A I := -<br>a⊻ - A - I = = =<br>Basic Text | Addres      | ↓ @    | ach Attach Signat | ure Assign<br>Policy • | Low Importance | Zoom | Archive | Manage<br>Archive b<br>. contentACCESS. | Upload to<br>contentACCESS | Insights | View<br>Templates<br>My Templates |
| =_                                      | From -                                              | monika.nevicka@tech-arrov                             | v.com       |        |                   |                        |                |      |         |                                         |                            |          |                                   |
| Send                                    | То                                                  |                                                       |             |        |                   |                        |                |      |         |                                         |                            |          |                                   |
|                                         | Cc                                                  |                                                       |             |        |                   |                        |                |      |         |                                         |                            |          |                                   |
|                                         | Subject                                             | Testing ZIP                                           |             |        |                   |                        |                |      |         |                                         |                            |          |                                   |
|                                         | Attached                                            | Testing.zip (108 KB)                                  |             |        |                   |                        |                |      |         |                                         |                            |          |                                   |
| MNE:<br>MNE:<br>MNE:<br>MNE:<br>Best re | 3test\MNE3<br>3test\Alaska<br>3test\<br>3test\Re Me |                                                       | .msg        |        |                   |                        |                |      |         |                                         |                            |          |                                   |

- Document set item - put the compressed document into a new message

#### Drag & drop into a message

- Library item add the document as attachment
- List item creates a table with property information and link to the selected item and its attachments

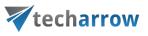

| EI E MESSA                       |                                                         |                                               | ed - Message (HTML) 🧔                         | 1                         | 1                           |                                  |                                               | ? 🛧                                                | - • ×                           |
|----------------------------------|---------------------------------------------------------|-----------------------------------------------|-----------------------------------------------|---------------------------|-----------------------------|----------------------------------|-----------------------------------------------|----------------------------------------------------|---------------------------------|
|                                  | $(Bc \cdot 11 \cdot A^{*} A^{*} ) := \cdot := \cdot A $ | Attach Attach Signature<br>kok Names<br>Names | Assign<br>Policy • ↓ Low Importance<br>Tags 5 | Q<br>Zoom<br>Zoom<br>Zoom | Manage<br>Archive<br>mycomp |                                  | Upload to<br>contentACCESS<br>contentACCESS S |                                                    | View<br>emplates<br>y Templates |
| Send From Cc                     | monika.nevicka@tech-arrow.com                           |                                               |                                               |                           |                             | OfficeG.                         | Elist view                                    | Search<br>Due Date<br>7/28/2018                    | ▼ X<br>Ø•<br>Assigned           |
| Subject Item Completed           | MNE3test ← link to item<br>No                           |                                               |                                               |                           |                             | No<br>No<br>No<br>No<br>No<br>No | MonnieTest<br>MNEtesting<br>MNEtest2          | 7/28/2018<br>7/28/2018<br>10/19/2019<br>10/19/2019 | 9 Monika Ne                     |
| Title<br>Due Date<br>Assigned To | MNE3test<br>10/19/2019 4:58:08 PM<br>Monika NevickĨHtd> | _                                             |                                               |                           |                             | No No                            | MNE3test<br>MNE4                              | 10/19/2019<br>10/19/2019                           |                                 |
| Attachments                      | Alaska.png<br>.msg<br>Re Medal on my profile.msg        |                                               |                                               |                           |                             |                                  |                                               |                                                    |                                 |
|                                  |                                                         |                                               |                                               |                           |                             |                                  |                                               |                                                    |                                 |
|                                  |                                                         |                                               |                                               |                           |                             |                                  |                                               |                                                    |                                 |
|                                  |                                                         |                                               |                                               |                           |                             | <                                |                                               |                                                    | >                               |
|                                  |                                                         |                                               |                                               |                           |                             | My SharePoin                     | t Sites > Testing si                          | ite≥ <u>NewTask</u>                                | <u>(8 items)</u>                |

- Document set item - add the document as attachment

# Outlook calendar entry creation

This feature is used for creating SharePoint and Outlook calendar items directly from Outlook.

To create a SharePoint calendar entry, right-click on an Events list or list item -> select **New** -> select **Event**.

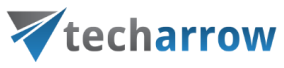

| officeGAT                                                                                                    |                | Ŧ                        | ×                           |
|----------------------------------------------------------------------------------------------------|----------------|--------------------------|-----------------------------|
| Tree view                                                                                                    | ist view 🔍 Sea | rch                      | <del>ن</del> ې <del>،</del> |
| Start Time                                                                                                    | End Time       | Recurrence               | Title                       |
| <b>た</b>                                                                                                    |                |                          |                             |
| <ul> <li>5/22/2020 7:3</li> <li>5/20/2020 9:2</li> <li>5/20/2020 7:3</li> <li>5/20/2020 7:3</li> <li>5/20/2020 7:3</li> <li>2</li> </ul> | Refresh        | e<br>nt(s) locally       |                             |
| <                                                                                                    |                |                          | >                           |
| My SharePoint Sites<br>MNE_testing                                                                                                    | Testing site > | <u>Test Subsite &gt;</u> |                             |

The document metadata dialog will open. Here you need to fill in the required fields (marked with red asterisk). Click on **Save**.

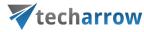

| officeGATE •                             | $\times$  |
|------------------------------------------|-----------|
| 📲 Tree view 📃 List view 🔍 Search         | <u>نې</u> |
| New Event<br>in GFE Calendar Test        |           |
| Content type                             | ^         |
| Event •                                  |           |
| Title *                                  |           |
| officeGATE discussion                    |           |
| Location                                 |           |
| Bratislava                               |           |
| Start Time *                             |           |
| piatok , mája 22, 2020 ~ 10:00:00 odpc 춪 |           |
| End Time *                               |           |
| piatok , mája 22, 2020 ~ 10:30:00 odpc 🖨 |           |
| Description                              |           |
| Please prepare the necessary documents.  |           |
| Category +                               |           |
| Meeting •                                |           |
| All Day Event                            |           |
|                                          |           |
| Recurrence                               |           |
|                                          |           |
| Required_Persons                         |           |
|                                          | $\sim$    |
| Save Close                               |           |

After your item is saved and a new calendar item is created in SharePoint, officeGATE will ask you if you want to create a calendar entry in your mailbox (Outlook) calendar from it.

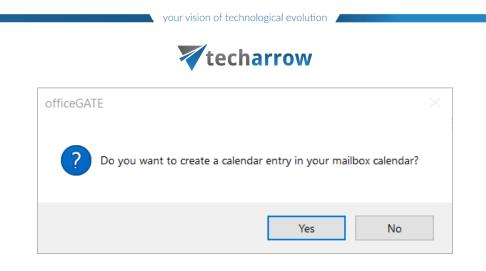

If you select **Yes**, officeGATE will search for fields containing usernames and/or email addresses and analyze the metadata of the newly created entry and use them in **Outlook calendar entry creation**. An officeGATE ID will be assigned to the Outlook item – this is used for synchronization with Outlook and SharePoint. If a user is added here as **Required** and/or **Optional**, he will get a notification email about the invitation.

| 🖪 ७ ९                        | $\uparrow \downarrow$         | ÷                                                             |                                                                        | officeGATE discussion - Meeting | J                 |                  |                                       |              | <b>m</b> –                    |                                        | ×           |
|------------------------------|-------------------------------|---------------------------------------------------------------|------------------------------------------------------------------------|---------------------------------|-------------------|------------------|---------------------------------------|--------------|-------------------------------|----------------------------------------|-------------|
| File Mee                     | ting Sche                     | duling Assistant Trackin                                      | g Insert Form                                                          | at Text Review Help 🔉 Te        | ell me what you v | vant to do       | )                                     |              |                               |                                        |             |
| Cancel<br>Meeting<br>Actions | Teams<br>Meeting<br>Teams Mee | Meeting Contact R<br>Notes Attendees -                        | Address Book<br>Check Names<br>Response Options <del>~</del><br>endees | Busy                            | Categorize        | Dictate<br>Voice | Upload to Vie<br>contentACCESS shared | ew<br>d file | Insights<br>s                 | View<br>Templates<br>My Template       |             |
|                              |                               | ceived for this meeting.<br>ith another one on your calendar. |                                                                        |                                 |                   |                  |                                       |              | Room F                        | in 🔻                                   | ×           |
|                              | Title                         | officeGATE discus                                             | sion                                                                   |                                 |                   |                  |                                       |              | ◀ máj<br>poutst               | 2020 🕨                                 |             |
| Send<br>Update               | Required                      | •                                                             |                                                                        |                                 |                   |                  |                                       |              | 11 12 13<br>18 19 20          | 7 8 9 10<br>14 15 16 17<br>21 22 23 24 | 0<br>7<br>4 |
|                              | Optional                      |                                                               |                                                                        |                                 |                   |                  |                                       |              | 25 26 27 3                    | <b>28 29 30 31</b><br><b>4 5 6 7</b>   | 7           |
|                              | Start time                    | pi 22.05.2020                                                 | 22:00 -                                                                | 🗌 All day 🗌 🔮 Time zones        |                   |                  |                                       |              | Good                          | Fair Po                                | or          |
|                              | End time                      | pi 22.05.2020                                                 | 22:30                                                                  | O Make Recurring                |                   |                  |                                       |              | Choose an ava                 | lable room:                            | ٦           |
|                              | Location                      | Bratislava                                                    |                                                                        |                                 |                   |                  | Room Finder                           |              |                               |                                        |             |
| Please prepar                | e the necess                  | ary documents.                                                |                                                                        |                                 |                   |                  | -                                     | •            |                               |                                        |             |
| (d                           | lo not change                 | e or remove this): ###office                                  | GATE ID: bcacfc38-                                                     | 9342-4b11-abd4-ba557aa93c2a###  |                   |                  |                                       |              |                               |                                        |             |
|                              | 0                             | ,                                                             | -                                                                      |                                 |                   |                  |                                       |              | Suggested time<br>8:00 - 8:30 |                                        |             |
|                              |                               |                                                               |                                                                        |                                 |                   |                  |                                       |              | 1 conflict:                   | a.                                     | <b>F</b>    |
|                              |                               |                                                               |                                                                        |                                 |                   |                  |                                       |              | 8:30 - 9:00<br>1 conflict:    | а<br>Г                                 | al a        |
|                              |                               |                                                               |                                                                        |                                 |                   |                  |                                       |              | 9:00 - 9:30<br>1 conflict:    | а<br>Г                                 | F           |
|                              |                               |                                                               |                                                                        |                                 |                   |                  |                                       |              | 9:30 - 10:00<br>1 conflict:   | a <sup>b</sup>                         | a           |
| •                            |                               |                                                               |                                                                        |                                 |                   |                  |                                       | •            | 10:00 - 10:30<br>1 conflict:  | a<br>a                                 | ¥ 🗸         |

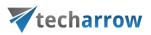

If an existing calendar or task item is edited in officeGATE and does not contain an information about officeGATE ID, then the option to retrospectively create an **Outlook calendar entry** for that item will be visible for the user. Once the entry is created, the **Synchronize calendar item(s)** button will become visible.

#### Synchronization options

#### **Tree view**

The context menu option **Synchronize calendar item(s)** is visible only if the selected item in officeGATE is a calendar.

When you click on the option, officeGATE will query all the calendar items of the selected calendar and if the description contains the Outlook calendar ID (mentioned above), the Outlook calendar item will be updated. SharePoint calendar items that don't have the Outlook calendar ID in description will be skipped.

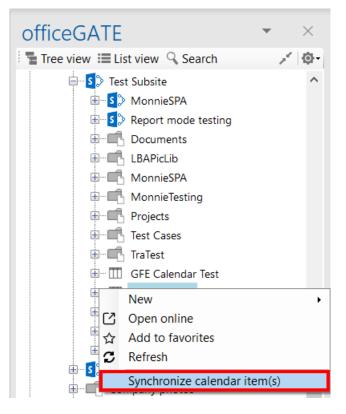

#### List view

In the list view, there are 2 context menu options:

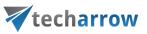

 Create Outlook calendar item - this will be visible if you open the context menu of a SharePoint calendar item from which an Outlook calendar item hasn't been created yet. When clicked, officeGATE will create an Outlook calendar item as described above.

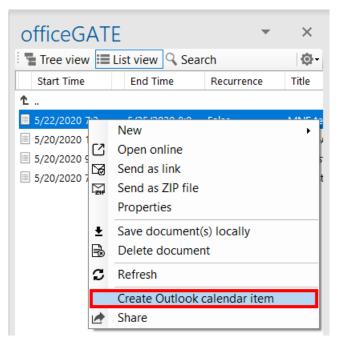

Synchronize Outlook calendar item(s) - this will be visible if you have already created an Outlook calendar item from the selected SharePoint calendar item. When clicked, officeGATE will read the SharePoint calendar item fields and update the Outlook calendar item based on that.

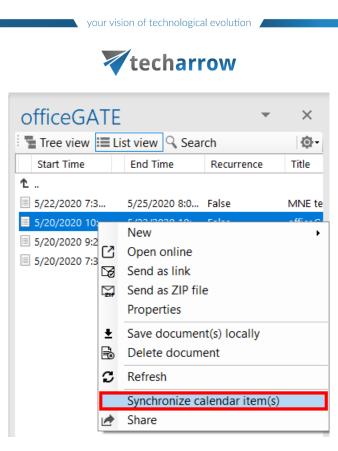

## Item details view

When you open a SharePoint calendar item in officeGATE, the item details view will be opened. Here are the same 2 buttons as in list view:

• Create Outlook calendar item - same as in List view

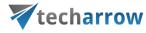

| officeGATE -                             | $\times$ |
|------------------------------------------|----------|
| 📲 Tree view 📃 List view 🔍 Search         | - (\$)   |
| MNE test meeting<br>in MNE_testing       |          |
| Content type                             | ^        |
| Event                                    | •        |
| Title *                                  |          |
| MNE test meeting                         |          |
| Location                                 |          |
| Bratislava                               |          |
| Start Time *                             |          |
| piatok , mája 22, 2020 ~ 7:30:00 dopc 🖨  |          |
| End Time *                               |          |
| pondelok, mája 25, 2020 V 8:00:00 dopc 🜩 |          |
| Description                              |          |
|                                          |          |
| Category +                               |          |
| (None)                                   |          |
| All Day Event                            |          |
|                                          |          |
| Recurrence                               | ~        |
| Created: 5/20/2020 2:24:05 PM            |          |
| Modified: 5/20/2020 2:24:05 PM           |          |
| Create calendar item Save Clos           | e        |

• Synchronize Outlook calendar item(s) - same as in List view

officeGATE Manual | Version 6.2 | ALL RIGHTS RESERVED

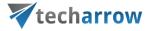

| officeGATE                                   | •     | $\times$   |
|----------------------------------------------|-------|------------|
| 📲 Tree view 🗮 List view 🔍 Search             |       | <u>¢</u> - |
| in MNE_testing                               |       |            |
| Content type                                 |       | ^          |
| Event                                        | •     |            |
| Title *                                      |       |            |
| officeGATE discussion                        |       |            |
| Location                                     |       |            |
|                                              |       |            |
| Start Time *                                 |       |            |
| streda , mája 20, 2020 ~ 10:30:00 dop        | c 🜲   |            |
| End Time *                                   |       |            |
| piatok , mája 22, 2020 V 10:00:00 dop        | c 🜲   |            |
| Description                                  |       |            |
| Please prepare the necessary documents.<br>> | \$    |            |
| Category                                     | +     |            |
| Meeting                                      | -     |            |
| All Day Event                                |       |            |
|                                              |       |            |
| Recurrence                                   |       | ~          |
| Created: 5/20/2020 6:03:18 PM                |       |            |
| Modified: 5/20/2020 6:09:42 PM               |       |            |
| Sync calendar item Save 0                    | Close |            |

*Important:* If an item, which has been already synchronized, is deleted from the SharePoint event list, it will remain in Outlook calendar, as there's no synchronizing for the deleted items.

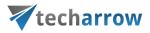

## Teams data handling

officeGATE allows you to handle your Teams archive and Teams chat archive items, too. The difference, compared to all other providers and contentACCESS items, is that you **can't Drag&Drop items into Teams archive and Teams chat archive**.

Teams archive and Teams chat archive items offer the following options from their context menu:

- <u>Open</u>
- Open ACCESS Portal
- Send as attachment
- Send as ZIP file
- Properties this opens a preview of the item and allows the user to work with it as described in section <u>Double-click on contentACCESS items in List view</u>
- Save document(s) locally
- Copy document(s)
- <u>Refresh</u>
- Share

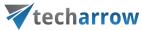

| office                                                                              | ΞA | TE                        | •           | ×     |  |  |
|-------------------------------------------------------------------------------------|----|---------------------------|-------------|-------|--|--|
| Tree vi                                                                             |    | <u>نې</u>                 |             |       |  |  |
| Date                                                                                |    |                           | Title       |       |  |  |
| 1                                                                                   |    |                           |             |       |  |  |
| 토 6/6/2022 9:23 AM                                                                  |    |                           | testMeeting |       |  |  |
| 퇵 4/13/202 <u>2 8·46 ΔM</u>                                                         |    |                           | tT testing  | 1     |  |  |
| <b>垦 8/10/202</b>                                                                   | 2  | Open                      |             | rante |  |  |
|                                                                                     |    | Open contentACCESS Portal |             |       |  |  |
|                                                                                     |    | Send as attachment        |             |       |  |  |
|                                                                                     | ZH | Send as ZIP file          |             |       |  |  |
|                                                                                     |    | Properties                |             |       |  |  |
|                                                                                     | ŧ  | Save document(s) locally  |             |       |  |  |
|                                                                                     | Ū  | Copy document(s)          |             |       |  |  |
|                                                                                     | С  | Refresh                   |             |       |  |  |
|                                                                                     | *  | Share                     |             |       |  |  |
|                                                                                     |    |                           |             |       |  |  |
| contentACCESS > Teams chat archive (EA_Test) ><br>Emily Bronte > Meetings (3 items) |    |                           |             |       |  |  |

# Troubleshooting

The vast majority of the problems that you might face during working with officeGATE can be solved with nothing more than a few minutes of your time. Section **Troubleshooting** takes you through the typical operating system problems teaching troubleshooting techniques to decipher any problem, and giving you the skills you need to solve them.

officeGATE Manual | Version 6.2 | ALL RIGHTS RESERVED

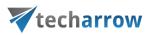

Here you can find some typical problems that might occur and the solutions to them:

## > officeGATE add-in does not appear in the right hand panel

When you reopen your MS Outlook it might happen that your officeGATE panel becomes invisible. If you face with this problem, try out the following solution (for better understanding check the screenshot below).

Go to **File** → **Options** in you MS Outlook. In the **Outlook Options** window select **Add-Ins** from the left panel and then click **Go** at the bottom of the window. You need to make sure, that checkbox for officeGATE is checked in the **COM-Add-Ins** window, then click **OK**. Your provider should be visible now.

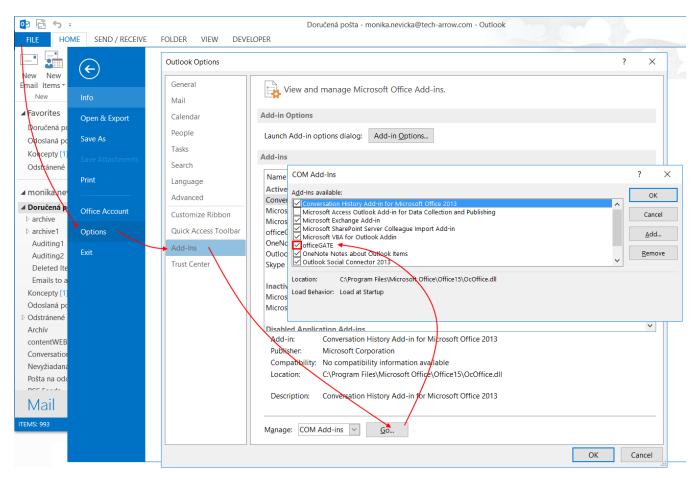

# > SharePoint connection in officeGATE is not established

If the connection to SharePoint cannot be established one of the reasons for it could be that the SharePoint password has been changed on the server. The solution for this is to set this new password in

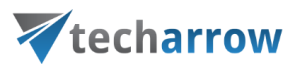

officeGATE, too. For more information how to set SharePoint password in officeGATE click here: <u>Connecting to SharePoint site(s).</u>

# What to do if you officeGATE version is not supported by MS Outlook that you have on you PC

The message below that you get when trying to install the officeGATE on your PC means that this version of officeGATE is not supported by your MS Outlook:

| officeGATE | - InstallShield Wizard                                                                                                    |
|------------|----------------------------------------------------------------------------------------------------|
| 1          | The following prerequisites error(s) occured:<br>Microsoft Outlook is not installed or Outlook bitness is not supported.<br>(Supported MS Outlook versions are: 2010 32bit, 2013 32bit)<br>The setup will now abort! |
|            | ОК                                                                                                    |

Please download the version of officeGATE which corresponds to the version of MS Outlook that you have installed on your PC.

# > What to do if the warning below appears in your MS Outlook?:

ADD-IN PROBLEM A problem was detected with an add-in and it has been disabled. View Disabled Add-ins...

If you get the warning above and the officeGATE pane does not appear at the right side of your MS Outlook follow these steps:

1) Click on the **View Disabled Add-ins**... button in the warning. **Disabled Add-ins** window will open as on the screenshot below:

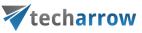

| Disabled COM Add-ins                                                | ?         | $\times$ |  |  |  |  |  |
|---------------------------------------------------------------------|-----------|----------|--|--|--|--|--|
| Outlook detected a COM add-in problem                               |           |          |  |  |  |  |  |
| These COM add-ins decreased performance or caused Outlook to crash. |           |          |  |  |  |  |  |
| officeGATE                                                          |           |          |  |  |  |  |  |
| officeGATE an addin created with VSTO technology                    | 1.047 sec | conds    |  |  |  |  |  |
| This add-in caused Outlook to start slowly.                         |           |          |  |  |  |  |  |
| Always <u>e</u> nable this add-in                                   |           |          |  |  |  |  |  |
|                                                                     |           |          |  |  |  |  |  |
|                                                                     |           |          |  |  |  |  |  |
|                                                                     |           |          |  |  |  |  |  |
|                                                                     |           |          |  |  |  |  |  |
|                                                                     |           |          |  |  |  |  |  |
|                                                                     |           |          |  |  |  |  |  |
|                                                                     |           |          |  |  |  |  |  |
|                                                                     |           |          |  |  |  |  |  |
|                                                                     |           |          |  |  |  |  |  |
|                                                                     |           |          |  |  |  |  |  |
|                                                                     |           |          |  |  |  |  |  |
| <                                                                   |           | >        |  |  |  |  |  |
|                                                                     | (         | Close    |  |  |  |  |  |

Click on **Always enable this add-in** and click **Close** to close the window. Run you Outlook again and the officeGATE panel will be visible now.